## **CHROMA-METER CS-150 / CS-160 LEUCHTDICHTEMESSGERÄT LS-150 / LS-160**

### **Bedienungsanleitung**

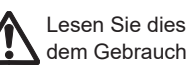

Lesen Sie dieses Handbuch vor dem Gebrauch des Messgeräts.

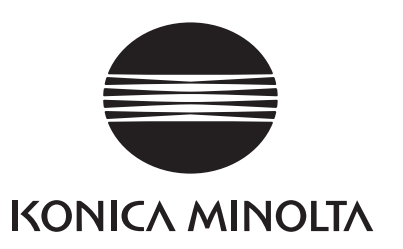

## **Sicherheitssymbole**

Die folgenden Symbole werden in diesem Handbuch verwendet, um Unfälle durch unsachgemäße Verwendung des Messgeräts zu verhindern.

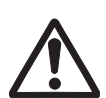

**Weist auf eine Sicherheitswarnung oder einen Sicherheitshinweis hin. Lesen Sie die Warnung bzw. den Hinweis sorgfältig durch, um eine sichere und korrekte Verwendung zu gewährleisten.**

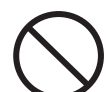

**Weist auf eine unzulässige Handlung hin. Diese Handlung darf auf keinen Fall durchgeführt werden.**

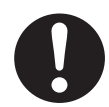

**Weist auf eine Anweisung hin. Diese Anweisung muss streng befolgt werden.**

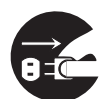

**Weist auf eine Anweisung hin. Das Netzteil muss aus der Steckdose abgezogen werden.**

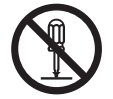

**Weist auf eine unzulässige Handlung hin. Das Messgerät darf niemals zerlegt werden.**

**Dieses Symbol bedeutet Wechselstrom.**

**Dieses Symbol bedeutet Gleichstrom.**

#### **Hinweise zu diesem Handbuch**

- Das Kopieren oder Vervielfältigen des Inhalts dieses Handbuchs, sowohl ganz als auch in Auszügen, ist ohne die Genehmigung von KONICA MINOLTA streng verboten.
- Änderungen des Inhalts dieses Handbuchs ohne vorherige Ankündigung vorbehalten.
- Bei der Zusammenstellung dieses Handbuchs wurde sorgfältig darauf geachtet, die Korrektheit des Inhalts zu gewährleisten. Sollten Sie jedoch Fragen haben oder auf Fehler stoßen, wenden Sie sich bitte an eine autorisierte KONICA MINOLTA-Serviceeinrichtung.
- KONICA MINOLTA übernimmt keine Verantwortung für Folgen, die sich aus der Verwendung des Messgeräts ergeben.

## <span id="page-2-0"></span>**Sicherheitshinweise**

Lesen Sie die folgenden Anweisungen sorgfältig durch und befolgen Sie sie, damit die korrekte Verwendung des Messgeräts gewährleistet ist. Bewahren Sie dieses Handbuch nach dem Lesen an einem sicheren, gut zugänglichen Ort auf, sodass Sie es bei Problemen oder Fragen schnell zur Hand haben.

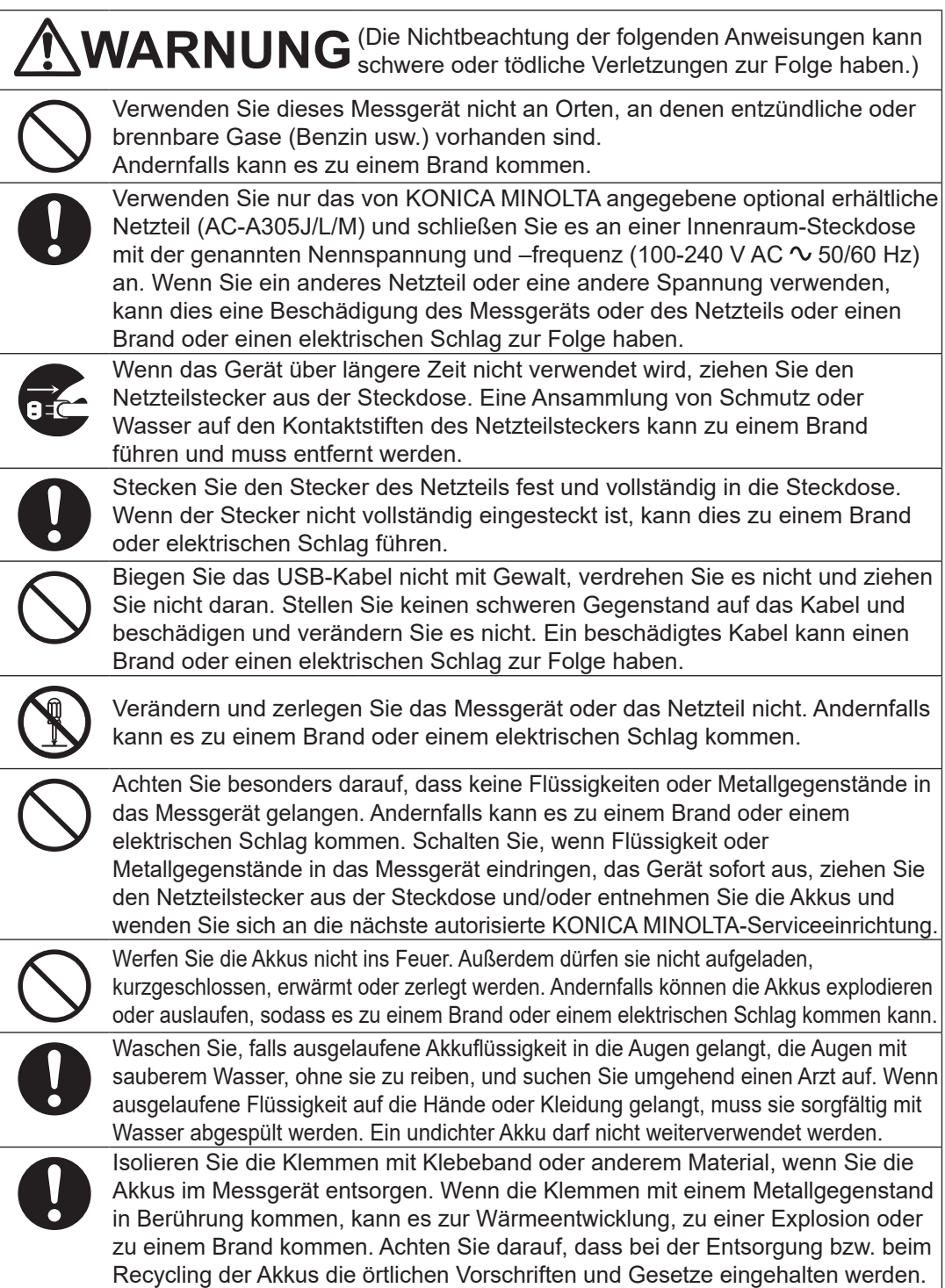

Verwenden Sie das Messgerät und/oder das Netzteil nicht weiter, wenn sie beschädigt sind oder Rauch oder ungewöhnliche Gerüche austreten. Andernfalls kann es zu einem Brand kommen. Schalten Sie in solchen Situationen das Gerät sofort aus, ziehen Sie den Netzteilstecker aus der Steckdose und/oder entnehmen Sie die Akkus und wenden Sie sich an die nächste autorisierte KONICA MINOLTA-Serviceeinrichtung.

Sehen Sie niemals durch den Sucher des Messgeräts in die Sonne oder eine starke Lichtquelle. Dies kann zum Verlust der Sehkraft führen.

Schließen Sie den Netzteilstecker nie mit feuchten Händen an und ziehen Sie ihn nie mit feuchten Händen ab. Andernfalls kann es zu einem elektrischen Schlag kommen.

Berühren oder halten Sie die Akkus nicht mit nassen Händen. Andernfalls kann es zu einem elektrischen Schlag oder zur Beschädigung kommen.

**ACHTUNG**(Die Nichtbeachtung der folgenden Anweisungen kann Verletzungen oder Sachschäden zur Folge haben.)

Sorgen Sie bei Verwendung des Netzteils dafür, dass sich in der Nähe des Messgeräts eine Steckdose befindet und der Stecker des Netzteils leicht eingesteckt und herausgezogen werden kann.

Ziehen Sie zum Reinigen des Messgeräts den Stecker des Netzteils aus der Steckdose. Andernfalls kann es zu einem elektrischen Schlag kommen.

Verwenden Sie keine anderen Akkus als die für dieses Messgerät vorgegebenen. Verwenden Sie nicht einen neuen und einen alten Akku oder unterschiedliche Akkus zusammen. Achten Sie darauf, dass die Akkus entsprechend der Polaritätsanzeige (positiv + und negativ -) am Messgerät eingelegt werden. Andernfalls können die Akkus beschädigt werden oder auslaufen, was einen Brand, eine Verletzung oder die Verunreinigung des Bereichs zur Folge haben kann.

Verwenden Sie keine nassen Akkus. Verwenden Sie das Messgerät nicht, wenn sich Wasser im Akkufach befindet. Andernfalls können die Akkus explodieren oder erhitzt werden, sodass es zu einem Brand oder zu Verletzungen kommen kann.

Stellen Sie das Messgerät nicht auf eine instabile oder geneigte Fläche. Das Messgerät kann herunterfallen oder umkippen und Verletzungen verursachen. Lassen Sie das Messgerät während des Tragens nicht fallen.

Bewegen Sie sich nicht, wenn Sie durch den Sucher schauen. Andernfalls können Sie stürzen oder andere Unfälle erleiden.

Seien Sie bei der Handhabung des Nahbereichsobjektivs äußerst vorsichtig. Das Objektiv kann zerbrechen und dabei Verletzungen verursachen.

Nickel-Metallhydrid-Akkus müssen mit einem speziellen Ladegerät geladen werden. Werden Akkus unter anderen Bedingungen oder mit anderen Ladegeräten als den angegebenen geladen, kann es zum Flüssigkeitsaustritt, zur Erhitzung oder zu einem Brand kommen.

## <span id="page-4-0"></span>**Einleitung**

Bei diesem Gerät handelt es sich um ein Chroma-Meter/Leuchtdichte-Messgerät, das dank eines neu entwickelten Filters die Leuchtdichte/Farbmaßzahl mit einer mit Spektralradiometern vergleichbaren Genauigkeit messen kann. Lesen Sie dieses Handbuch aufmerksam durch, bevor Sie das Messgerät verwenden.

#### **Verpackungsmaterial des Produkts**

Behalten Sie alles für den Versand des Produkts verwendete Verpackungsmaterial (Karton, Polstermaterialien, Kunststoffbeutel usw.).

Dieses Gerät ist ein Präzisionsmessgerät. Wenn das Gerät zur Wartung oder aus anderen Gründen an die Serviceeinrichtung eingeschickt wird, verwenden Sie bitte unbedingt dieses Verpackungsmaterial, um die Stoß- und Erschütterungsbelastung möglichst gering zu halten. Wenn das Verpackungsmaterial verloren gegangen oder beschädigt ist, wenden Sie sich bitte eine autorisierte KONICA MINOLTA-Serviceeinrichtung.

#### **Anmerkungen zum Gebrauch**

Achten Sie darauf, dieses Messgerät richtig zu verwenden. Die Verwendung dieses Messgeräts auf andere als in diesem Handbuch beschriebene Arten kann zu Verletzungen, Stromschlag, Beschädigung des Messgeräts oder anderen Problemen führen.

#### **Betriebsumgebung**

- Das als optionales Zubehör des Messgeräts gelieferte Netzteil (AC-A305J/L/M) darf nur in Innenräumen verwendet werden. Verwenden Sie es nicht im Freien.
- Dieses Messgerät besteht aus elektronischen Präzisionskomponenten und darf nicht zerlegt werden.
- Verwenden Sie das als optionales Zubehör mitgelieferte Netzteil (AC-A305J/L/M) und schließen Sie es an einer Steckdose mit der genannten Nennspannung und –frequenz (100- 240 V AC  $\sim$  50/60 Hz) an. Verwenden Sie als Netzspannung stets die Nennspannung ( $\pm$  10%).
- Dieses Messgerät ist als Produkt der Schadstoffstufe 2 klassifiziert (Geräte, die vornehmlich in Fertigungsbetrieben, Laboren, Lagern oder ähnlichen Einrichtungen verwendet werden). Verwenden Sie es dort, wo keine Metallstäube auftreten und keine Möglichkeit der Kondensation besteht.
- Dieses Gerät entspricht den Anforderungen an elektrische Mess-, Steuer-, Regel- und Laborgeräte - EMV (Elektromagnetische Verträglichkeit) - Teil 1: Allgemeine Anforderungen (Harmonisierte EU-Normen EN 61326-1:2021). Die Prüfung der Konformität erfolgt unter den Testbedingungen von KONICA MINOLTA in einer INDUSTRIELLEN ELEKTROMAGNETISCHEN UMGEBUNG, wie sie in den entsprechenden harmonisierten Normen festgelegt ist. Die Grenze der Leistungsverschlechterung bei kontinuierlichen Störungen während der Störfestigkeitsprüfung ist bis zu zweimal so hoch wie die Wiederholbarkeitsspezifikationen (Lv) von KONICA MINOLTA.
- Dieses Messgerät gehört zur Installationskategorie II (Geräte, die über ein handelsübliches Netzteil mit Strom versorgt werden).
- Achten Sie darauf, dass keine Fremdkörper in das Messgerät gelangen. Es ist äußerst gefährlich, das Messgerät zu verwenden, wenn sich Wasser oder Metallgegenstände darin befinden.
- Verwenden Sie das Messgerät nicht in direktem Sonnenlicht oder in der Nähe eines Heizgeräts. Die Innentemperatur des Messgeräts kann sehr viel höher werden als die Umgebungstemperatur, sodass es beschädigt wird.
- Verwenden Sie das Gerät nicht in Bereichen mit schnellen Temperaturschwankungen, um Kondensation zu vermeiden.
- <span id="page-5-0"></span>• Vermeiden Sie es, das Messgerät an Orten mit extremem Staubaufkommen oder besonders hoher Luftfeuchtigkeit zu verwenden.
- Dieses Messgerät muss in einer Umgebung mit einer Umgebungstemperatur zwischen 0 °C und 40 °C und einer maximalen relativen Luftfeuchtigkeit von 85 % bei Temperaturen bis 35 °C verwendet werden, die linear auf 66 % relative Luftfeuchtigkeit bei 40 °C ohne Kondensation sinkt. Außerhalb dieses Bereichs erreicht das Messgerät nicht seine gewohnte Leistung.
- Verwenden Sie das Messgerät nur bis zu einer Höhe von 2.000 m.

#### **Bedienen des Messgerätes**

- Setzen Sie das Messgerät keinen starken Erschütterungen oder Vibrationen aus.
- Ziehen Sie nicht am mitgelieferten USB-Kabel, biegen Sie es nicht mit Gewalt und üben Sie keine große Kraft darauf aus. Andernfalls kann es zu einem Kabelbruch kommen.
- Schließen Sie eine möglichst rauscharme Stromversorgung an.
- Schalten Sie, wenn Sie eine mögliche Beschädigung oder Störung erkennen, das Gerät sofort aus, ziehen Sie den Stecker des Netzteils aus der Steckdose und lesen Sie den Abschnitt "Prüfen auf Störungen" [Seite](#page-106-0) 105.
- Zerlegen Sie im Falle einer Beschädigung das Messgerät nicht selbst, sondern wenden Sie sich an die nächste autorisierte KONICA MINOLTA-Serviceeinrichtung.

#### **Backup-Akku**

- Das Messgerät speichert verschiedene Einstellungen im Speicher, der durch einen internen Backup-Akku geschützt wird. Unabhängig davon, ob das Messgerät ein- oder ausgeschaltet ist, wird der Backup-Akku kontinuierlich geladen, wenn das Messgerät mit der Stromversorgung verbunden ist. Er ist nach etwa 20 Stunden vollständig geladen und es besteht keine Gefahr einer Überladung. Mit einem vollständig geladenen Akku bleiben die Daten für ein Jahr erhalten. Da die Akkuladung unmittelbar nach dem Kauf jedoch niedrig sein kann, muss der Akku möglicherweise geladen werden, während das Messinstrument verwendet wird.
- Versuchen Sie nicht, den internen Backup-Akku selbst auszuwechseln. Wenden Sie sich wegen des Austauschs an eine autorisierte KONICA MINOLTA-Serviceeinrichtung.
- Es wird empfohlen, wichtige Daten mit der Datenverwaltungs-Software CS-S20 zu sichern.

#### **Objektiv und Nahbereichsobjektiv (Zubehör)**

- Vergewissern Sie sich, bevor Sie mit der Messung beginnen, dass die Oberflächen des Objektivs und des Nahbereichsobjektivs (soweit zutreffend) sauber sind. Staub, Flecken und sonstige Verunreinigungen auf dem Objektiv können eine korrekte Messung verhindern.
- Berühren Sie die Oberfläche des Objektivs bzw. des Nahbereichsobjektivs nicht mit den Fingern.
- Beachten Sie, dass plötzliche Temperaturänderungen in einer Umgebung mit hoher Luftfeuchtigkeit bewirken können, dass das Objektiv bzw. das Nahbereichsobjektiv beschlägt, wodurch die korrekte Messung verhindert wird.

#### **Empfohlener Akkutyp**

- Wenn die Umgebungstemperatur niedrig ist, verringert sich die Leistung der Akkus, sodass sich die Anzahl der Messungen verringert. Um dieses Problem zu verhindern, wird bei Verwendung des Messgeräts bei niedrigen Temperaturen empfohlen, für die Stromversorgung Akkus zu verwenden, die gegenüber Temperaturänderungen weniger empfindlich sind, wie beispielsweise Nickel-Metallhydrid-Akkus.
- Nickel-Metallhydrid-Akkus müssen mit einem speziellen Ladegerät geladen werden. Werden Akkus unter anderen Bedingungen oder mit anderen Ladegeräten als den angegebenen geladen, kann es zum Flüssigkeitsaustritt, zur Erhitzung oder zu einem Brand kommen.

#### <span id="page-6-0"></span>**Hinweise zur Lagerung**

#### **Messgerät**

- Lagern Sie das Messgerät nicht in direktem Sonnenlicht oder in der Nähe eines Heizgeräts. Die Innentemperatur des Messgeräts kann sehr viel höher werden als die Umgebungstemperatur, sodass es beschädigt wird.
- Das Messgerät muss bei einer Temperatur zwischen 0 und 45°C und einer relativen Luftfeuchtigkeit von 85% oder weniger (bei 35°C, ohne Kondensation) gelagert werden. Bei Lagerung bei hohen Temperaturen bzw. hoher Luftfeuchtigkeit wird möglicherweise nicht die erwartete Leistung erreicht. Wir empfehlen, das Messgerät bei Raumtemperatur mit einem Trocknungsmittel zu lagern.
- Vermeiden Sie Kondensation während der Lagerung. Achten Sie auch auf plötzliche Temperaturänderungen, wenn das Messgerät zum Lagerort gebracht wird, um Kondensation zu vermeiden.
- Verwenden Sie das für die Lieferung verwendete Verpackungsmaterial oder den im Lieferumfang enthaltenen Hartschalenkoffer (CS-A12) und lagern Sie das Messgerät an einem sicheren Ort.
- Achten Sie darauf, dass Sie sich in der Öffnung des Hartschalenkoffers nicht die Hand einklemmen. Dies kann eine Verletzung verursachen.

#### **Objektiv**

• Setzen Sie zur Lagerung des Objektivs den Objektivdeckel (Standard-Zubehör) auf.

#### **Hinweise zur Reinigung**

#### **Messgerät**

• Wischen Sie das verschmutzte Messgerät mit einem weichen, sauberen und trockenen Tuch ab. Verwenden Sie zum Reinigen keine organischen Lösungsmittel (Benzol oder Verdünner) und keine anderen Chemikalien. Wenden Sie sich, wenn Sie Schmutz vom Messgerät nicht entfernen können, an eine autorisierte KONICA MINOLTA-Serviceeinrichtung.

#### **Objektiv**

• Wischen Sie das Objektiv, wenn sich Schmutz oder Staub darauf angesammelt hat, mit einem weichen, sauberen Tuch oder mit Objektiv-Reinigungspapier ab. Verwenden Sie zum Reinigen keine organischen Lösungsmittel (Benzol oder Verdünner) und keine anderen Chemikalien. Wenden Sie sich, wenn Sie den Schmutz nicht entfernen können, an eine autorisierte KONICA MINOLTA-Serviceeinrichtung.

#### **Hinweise zum Transport**

- Verwenden Sie zum Transportieren des Messgeräts das für die Lieferung verwendete Verpackungsmaterial. Dadurch schützen Sie das Messgerät vor Vibrationen und Stößen.
- Legen Sie, wenn Sie das Messgerät an eine autorisierte KONICA MINOLTA-Serviceeinrichtung einschicken, alles Zubehör mit in dieselbe Verpackung.

#### **Wartung und Überprüfung**

• Um die Messgenauigkeit des Messgeräts aufrechtzuerhalten, wird eine regelmäßige Überprüfung etwa einmal pro Jahr empfohlen. Wenden Sie sich wegen der Details der Überprüfung an eine autorisierte KONICA MINOLTA-Serviceeinrichtung.

#### **Entsorgung**

• Achten Sie darauf, dass bei der Entsorgung bzw. beim Recycling des Messgeräts, seines Zubehörs (inkl. leerer Batterien) und seiner Verpackung die örtlichen Vorschriften und Gesetze eingehalten werden.

## **Inhaltsverzeichnis**

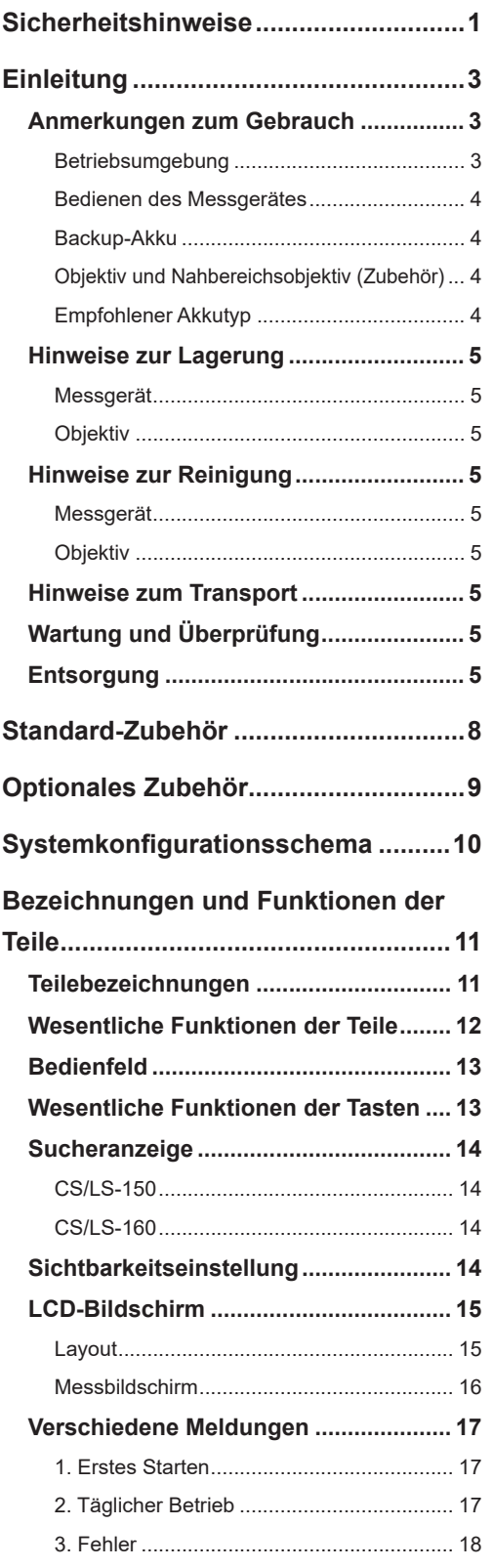

#### **[Vorbereitung](#page-20-0)**

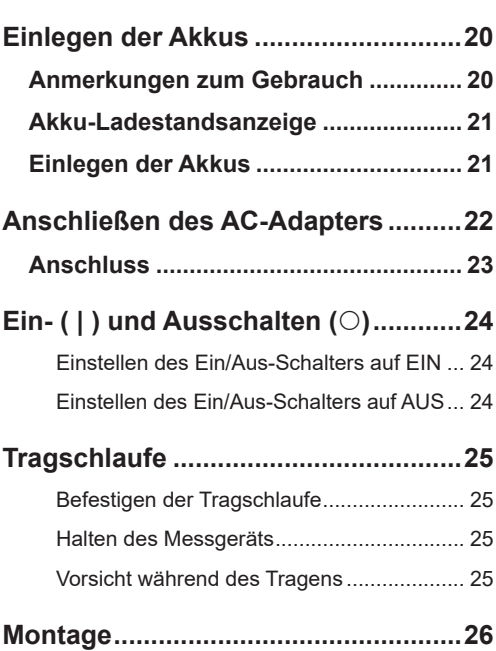

#### **[Einstellungen](#page-28-0)**

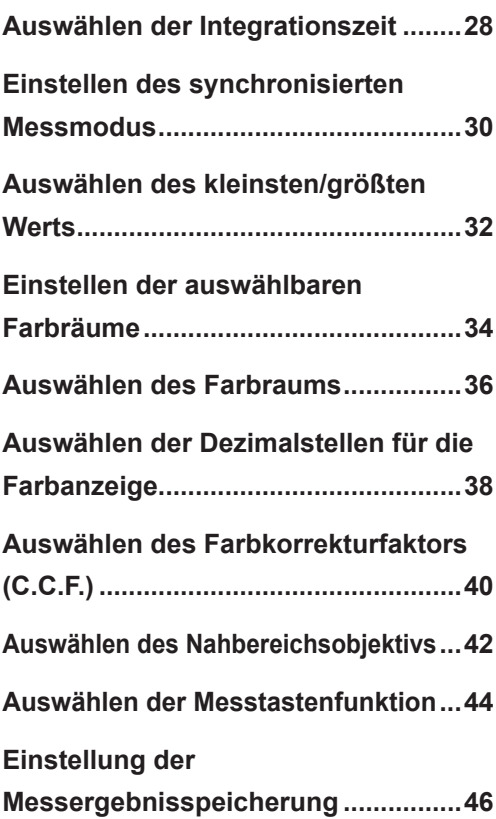

**[Einstellen der Helligkeit der Anzeige ...48](#page-49-0)**

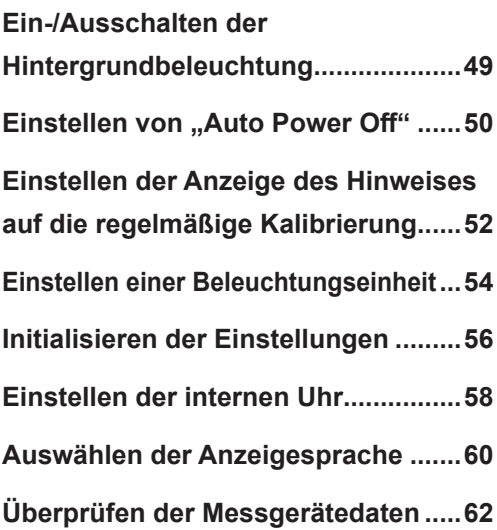

#### **[Vorbereitung der Messung](#page-64-0)**

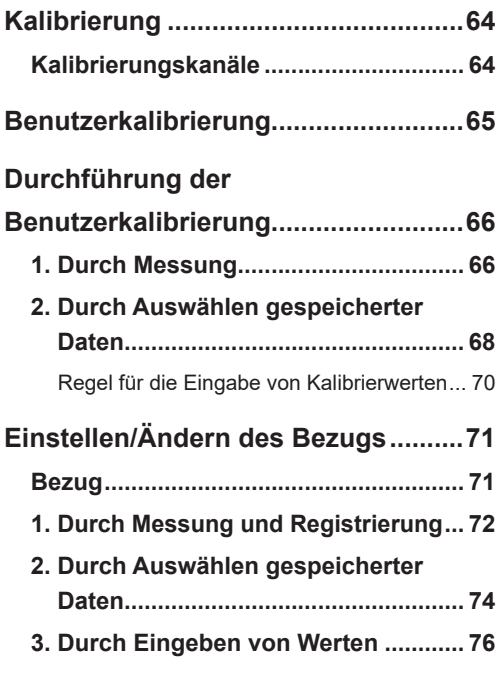

#### **Messung**

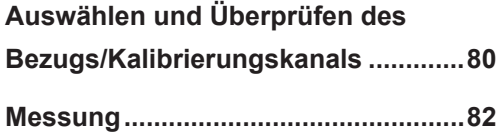

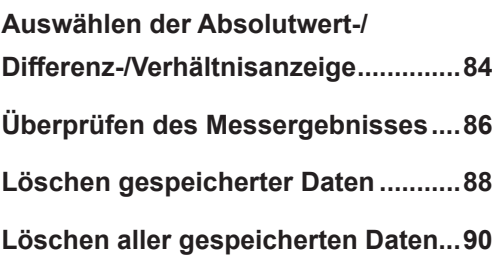

#### **Kommunikation**

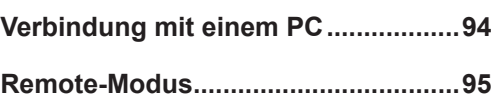

#### **Erklärung und Informationen**

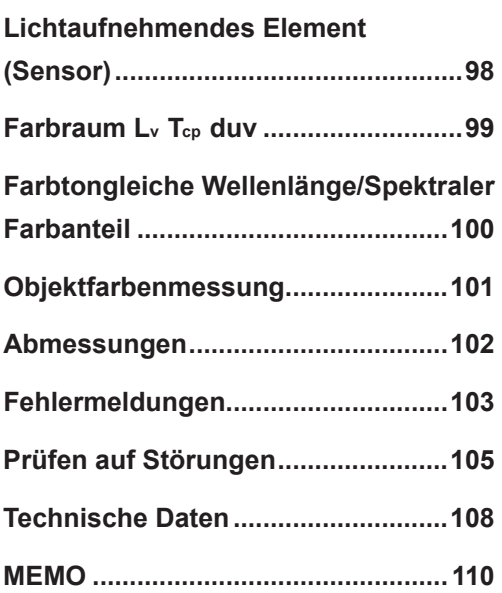

## <span id="page-9-0"></span>**Standard-Zubehör**

#### **Objektivdeckel**

• Setzen Sie diesen Deckel auf, wenn das Messinstrument nicht benutzt wird, um das Objektiv zu schützen.

#### **Okulardeckel**

• Wenn das Messgerät in einer festen Position verwendet wird, kann helles Sonnenlicht, das auf die Sucherseite fällt, den Betrieb beeinträchtigen. Setzen Sie in diesem Fall den im Lieferumfang enthaltenen Okulardeckel auf den Okularrahmen des Suchers auf.

#### **Tragschlaufe CS-A13**

• Sie verhindert das versehentliche Fallenlassen des Messgeräts.

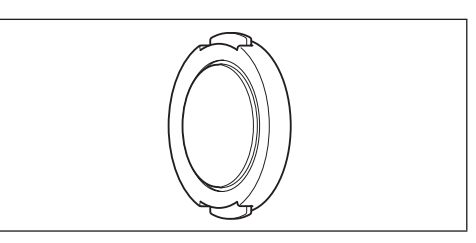

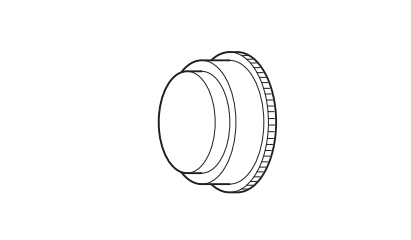

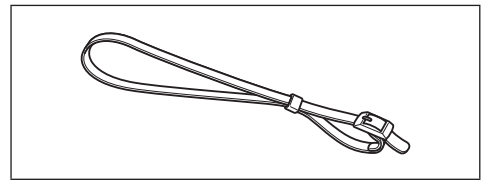

#### **Okular-ND-Filter**

• Verringert Blendlicht, wenn Sie in den Sucher sehen, um helle Objekte zu messen. Setzen Sie diesen Filter immer auf den Sucher, wenn Sie helle Objekte messen.

#### **Hartschalenkoffer CS-A12**

• Wird zum Verpacken des Messgeräts zusammen mit dessen Zubehör zum Lagern oder Tragen verwendet. Dieser Koffer darf nicht für den Frachttransport verwendet werden.

#### **Datenverwaltungs-Software CS-S20**

• Software, über die Sie das Messgerät an einem PC bedienen und die Datenverwaltung durchführen können.

#### **USB-Kabel (2 m) T-A15**

• Dient zur Verbindung des Messgeräts mit einem PC. Dieses Kabel wird auch für die Stromversorgung mit dem Netzteil verwendet.

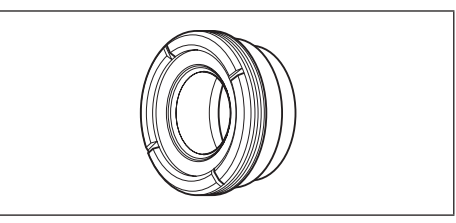

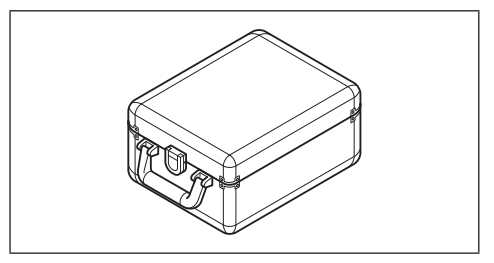

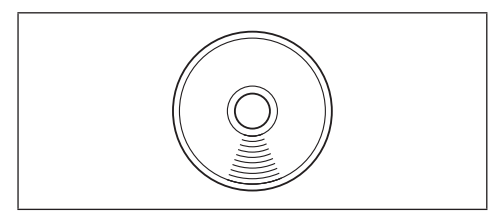

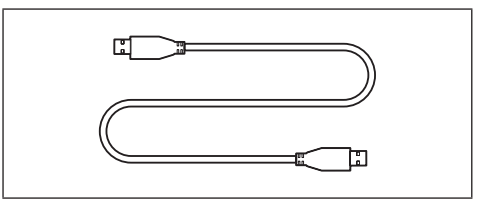

## <span id="page-10-0"></span>**Optionales Zubehör**

#### **Nahbereichsobjektiv**

#### **Nr. 153, Nr. 135, Nr. 122, Nr. 110**

• Setzen Sie das Nahbereichsobjektiv vor das Objektiv, um extrem kleine Objekte zu messen.

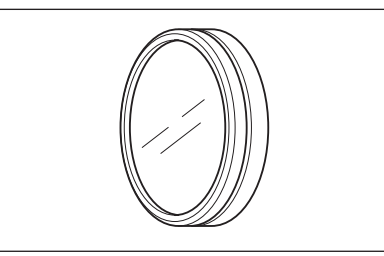

#### **CCD-Kameraadapter CS-A14**

• Setzen Sie ihn, wenn Sie eine C-Mount-Industriekamera verwenden, zwischen Sucher und Objektiv ein.

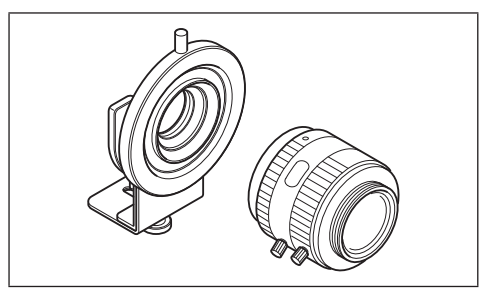

#### **Weißkalibrierplatte (für 45-0) CS-A20**

• Wird für die Objektfarbenmessung verwendet.

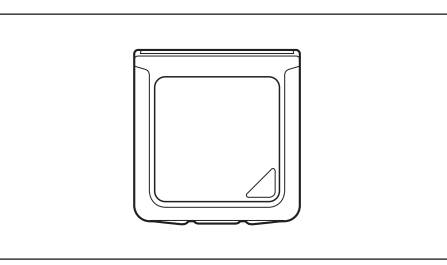

#### **Netzteil AC-A305J/L/M (UBX305)**

• Versorgt das Messgerät mit Netzstrom aus der Steckdose. Eingang: 100-240 V 50/60 Hz 0,15 A Ausgang:  $5 V \rightarrow 1 A$ 

#### **Beleuchtungsstärke-Adapter CS-A15**

• Setzen Sie diesen Adapter vor das Objektiv, um die Beleuchtungsstärke des einfallenden Lichts zu messen.

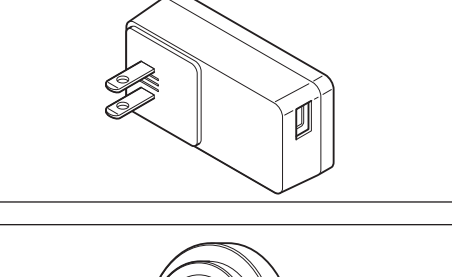

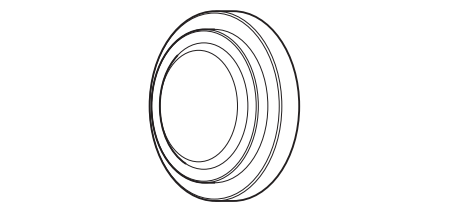

## <span id="page-11-0"></span>**Systemkonfigurationsschema**

Standard-Zubehör

------- Optionales Zubehör

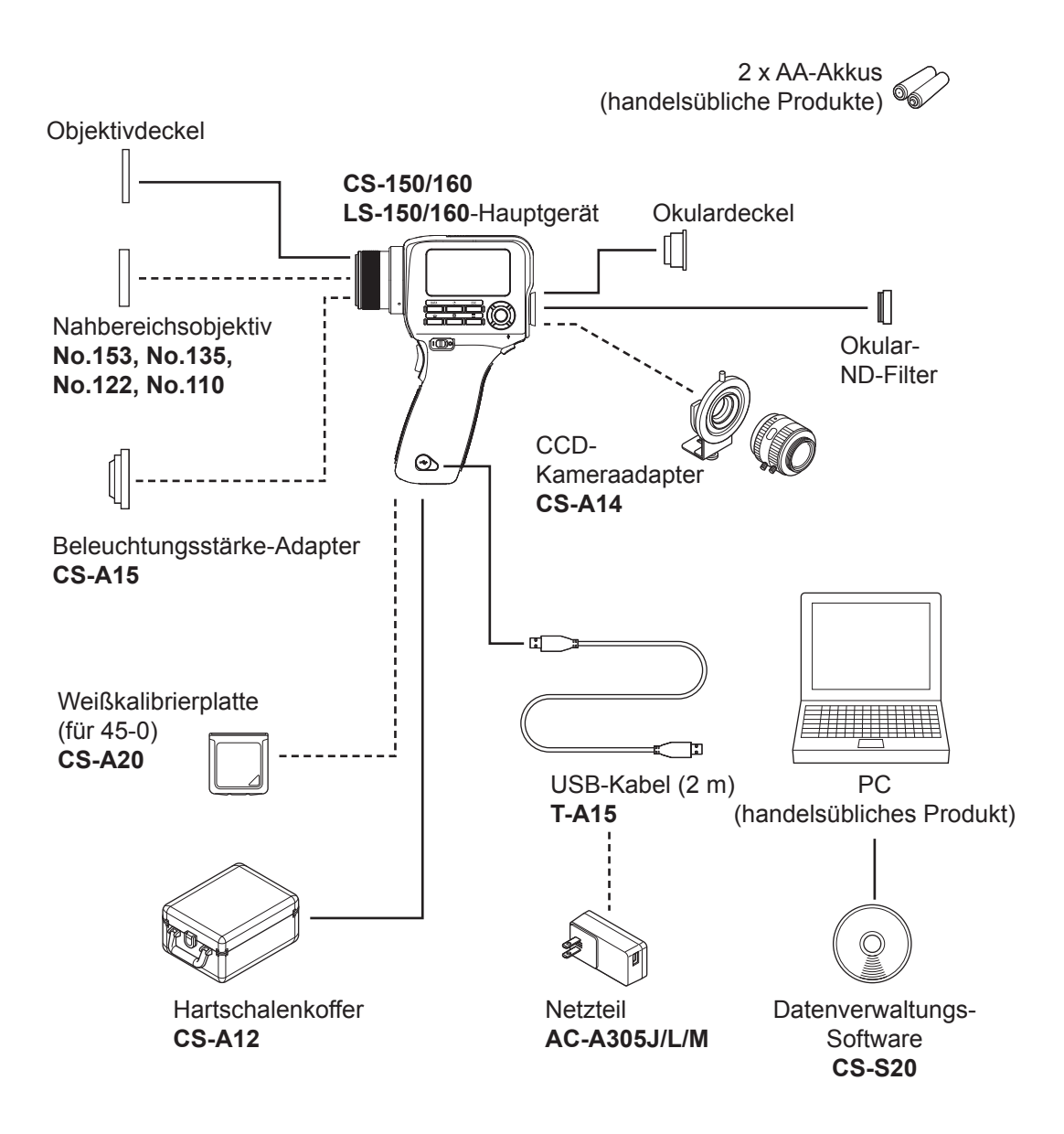

## <span id="page-12-0"></span>**Bezeichnungen und Funktionen der Teile**

#### **Teilebezeichnungen**

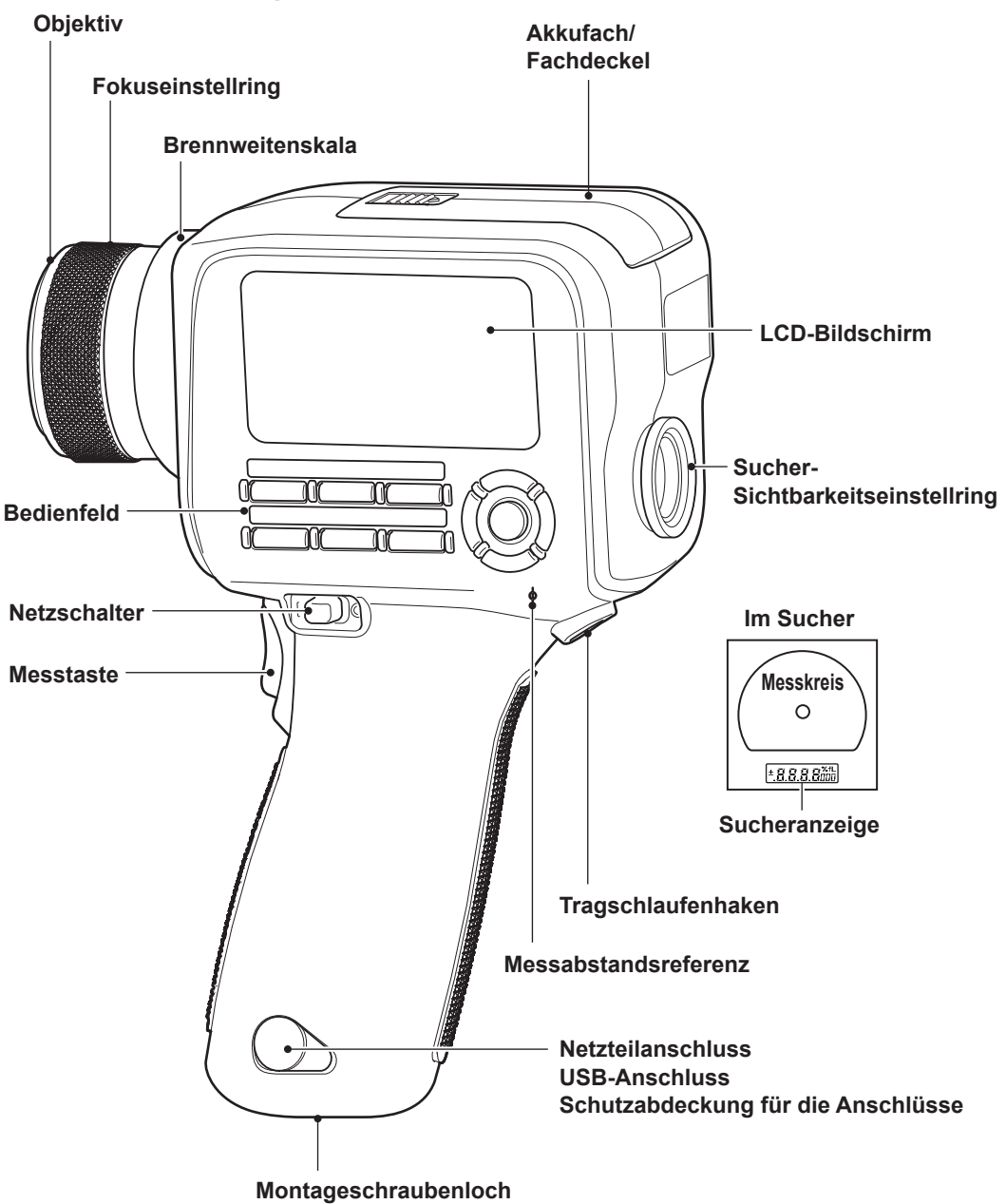

#### <span id="page-13-0"></span>**Wesentliche Funktionen der Teile**

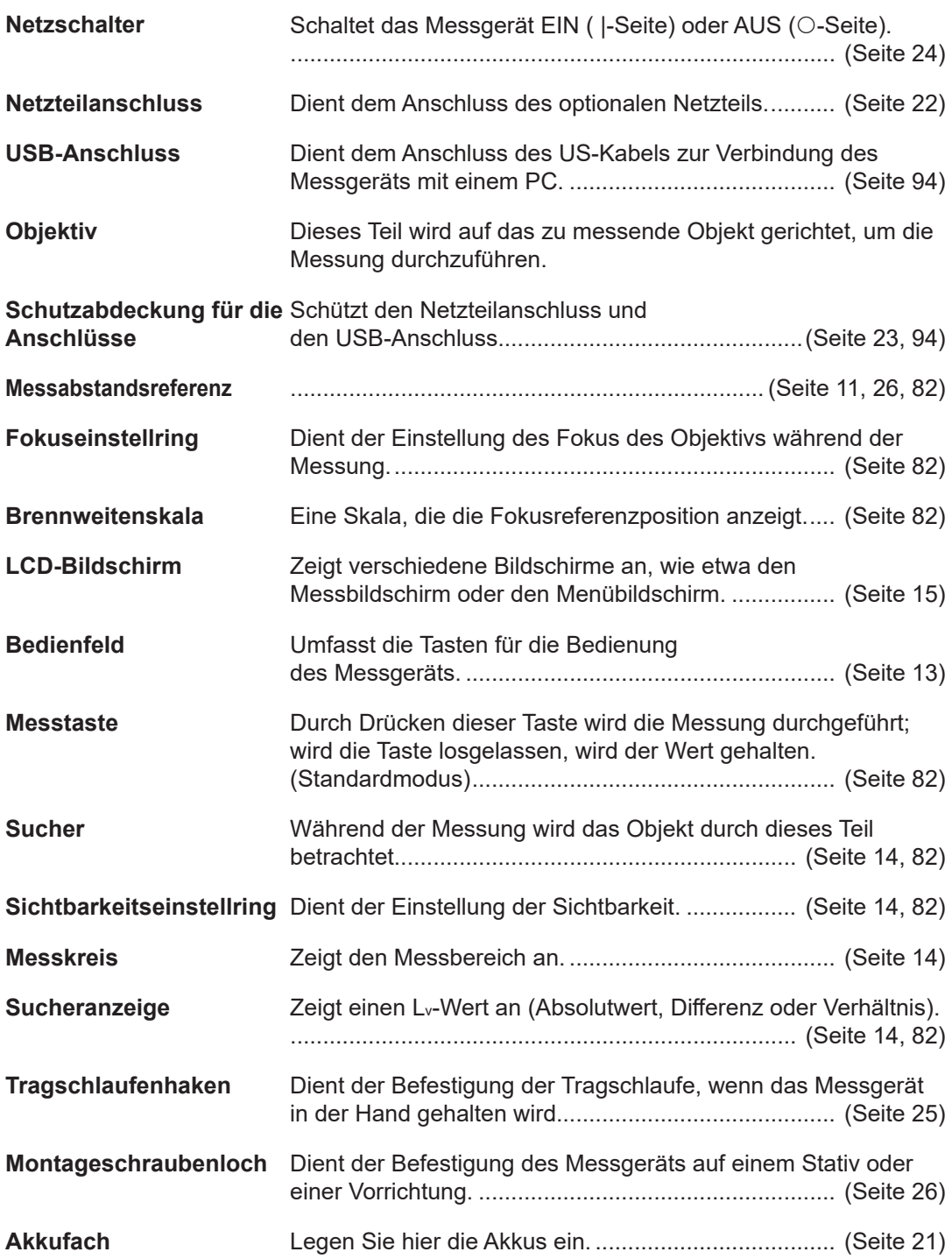

#### <span id="page-14-0"></span>**Bedienfeld**

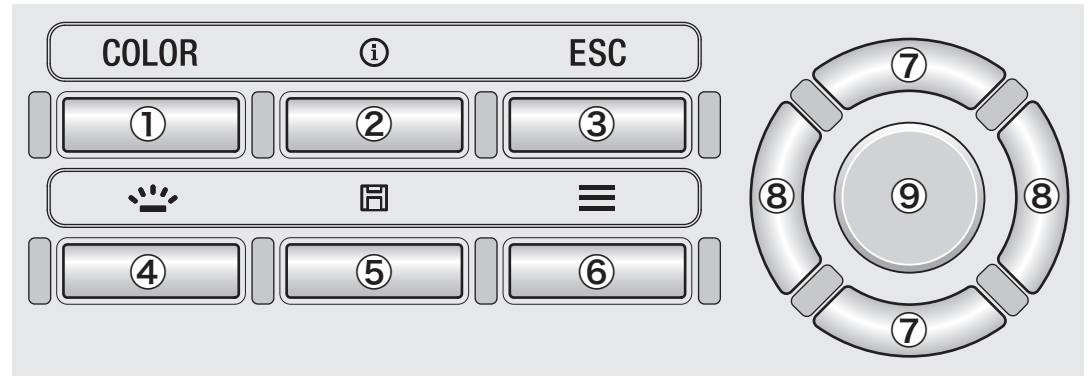

#### **Wesentliche Funktionen der Tasten**

#### **1. Taste** COLOR (LS: Taste DATA)

Drücken Sie diese Taste, während der Messbildschirm angezeigt wird, um den Farbraum zu ändern. (Lv,x,y→Lv,u',v'→Lv,Tcp,duv→X,Y,Z→Lv,λd,Pe→Lv,x,y); Beim LS wird durch Drücken dieser Taste das gespeicherte Messergebnis angezeigt. [\(Seite](#page-37-1) 36)

**2. Taste** INFO Drücken Sie diese Taste, um zwischen dem Messbildschirm und dem Bildschirm zum Überprüfen der Einstellungen umzuschalten (Messbedingung, Bezug, Benutzerkalibrierungsdaten).

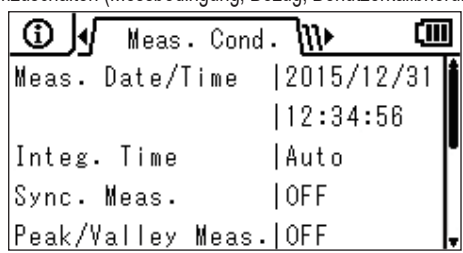

**3. Taste** ESC Drücken Sie diese Taste, während der Menü- oder der Einstellungsbildschirm oder der Bildschirm zum Überprüfen der Einstellungen angezeigt wird, um zum Messbildschirm zurückzukehren. Drücken Sie diese Taste, während Sie Einstellungen vornehmen, um zum vorherigen Bildschirm zurückzukehren. Während der Eingabe von Werten können Sie mit dieser Taste die Einstellung abbrechen. **4. Taste** BACKLIGHT Drücken Sie diese Taste, um die Hintergrundbeleuchtung des LCD-Bildschirms ein-/auszuschalten. (Seite 49) **5. Taste** SAVE Drücken Sie diese Taste, während der Messbildschirm angezeigt wird, um die angezeigten Messdaten zu speichern. **6. Taste** MENU Drücken Sie diese Taste, um zwischen dem Messbildschirm und dem Einstellungsbildschirm umzuschalten. **7. Tasten** UP/DOWN Drücken Sie diese Tasten, um das obere/untere Element zu verschieben oder um den Einstellwert zu erhöhen/verringern. **8. Tasten** LEFT/RIGHT Drücken Sie diese Tasten, um die linke/rechte Registerkarte auszuwählen oder um das Element nach links/rechts zu verschieben. **9. Taste** ENTER Wählen Sie ein Menüelement aus und drücken Sie diese Taste, um den Einstellungsbildschirm für dieses Element zu öffnen. Drücken Sie diese Taste während der Eingabe von Werten oder während Sie Einstellungen vornehmen, um die aktuelle Einstellung zu bestätigen.

<span id="page-15-0"></span>**Sucheranzeige CS/LS-150 (Messwinkel 1°)** รสถ **Sucheranzeige Der Lv-Wert wird angezeigt. Der Lv-Wert wird entsprechend den CS/LS-160 Anzeigeeinstellungen als (Messwinkel 0,3°) Absolutwert, als Differenz (±) oder als Verhältnis (%) angezeigt.**  $\circ$ +8.8.8.5000  $1685$ 

#### **Sichtbarkeitseinstellung**

Drehen Sie den Sichtbarkeitseinstellring am Sucher, um die Sichtbarkeit einzustellen.

Betrachten Sie das zu messende Objekt durch den Sucher und stellen Sie den Ring so ein, dass der den Messbereich anzeigende Kreis scharf ist.

Die Einstellung ist möglicherweise einfacher, wenn das zu messende Objekt nicht scharf (verschwommen) angezeigt wird.

Stellen Sie die Sichtbarkeit immer ein, bevor Sie eine Messung durchführen. Die Sichtbarkeitseinstellung muss von der Person vorgenommen werden, die die Messung durchführt. Wenn Sie den Fokus einstellen, ohne vorher die Sichtbarkeit einzustellen, kann der Fokus nicht wie beabsichtigt korrekt eingestellt werden, was falsche Messwerte zur Folge hat. Darüber hinaus kann, wenn die Sichtbarkeit nicht korrekt eingestellt ist, die Position des den Messbereich anzeigenden Kreises in Abhängigkeit vom Betrachtungswinkel schwanken.

**Sichtbarkeitseinstellring** 

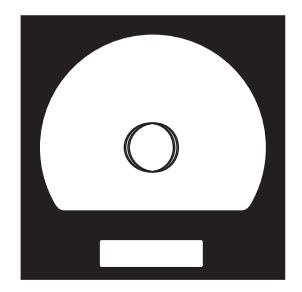

\*Mitunter können Sie kleine schwarze Punkte oder Streifen im Sucher sehen. Diese werden durch die Eigenschaften des optischen Systems verursacht und sind kein Staub oder Schmutz im Sucher. Auf die Messleistung haben sie keinen Einfluss.

#### <span id="page-16-0"></span>**LCD-Bildschirm Layout**

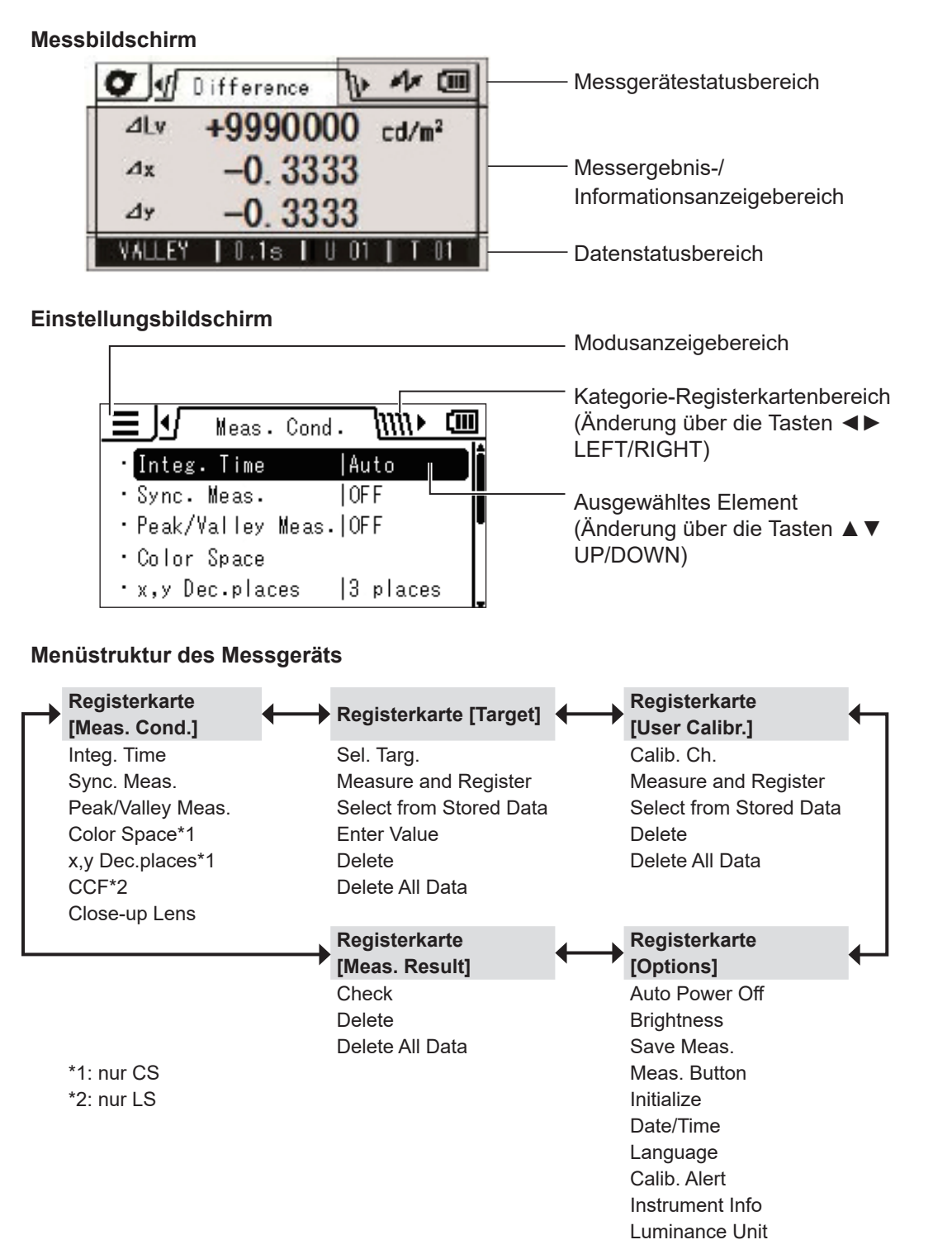

#### <span id="page-17-0"></span>**LCD-Bildschirm Messbildschirm**

 $\mathbf x$ 

y

 $0.390$ 

**REMOTE** 

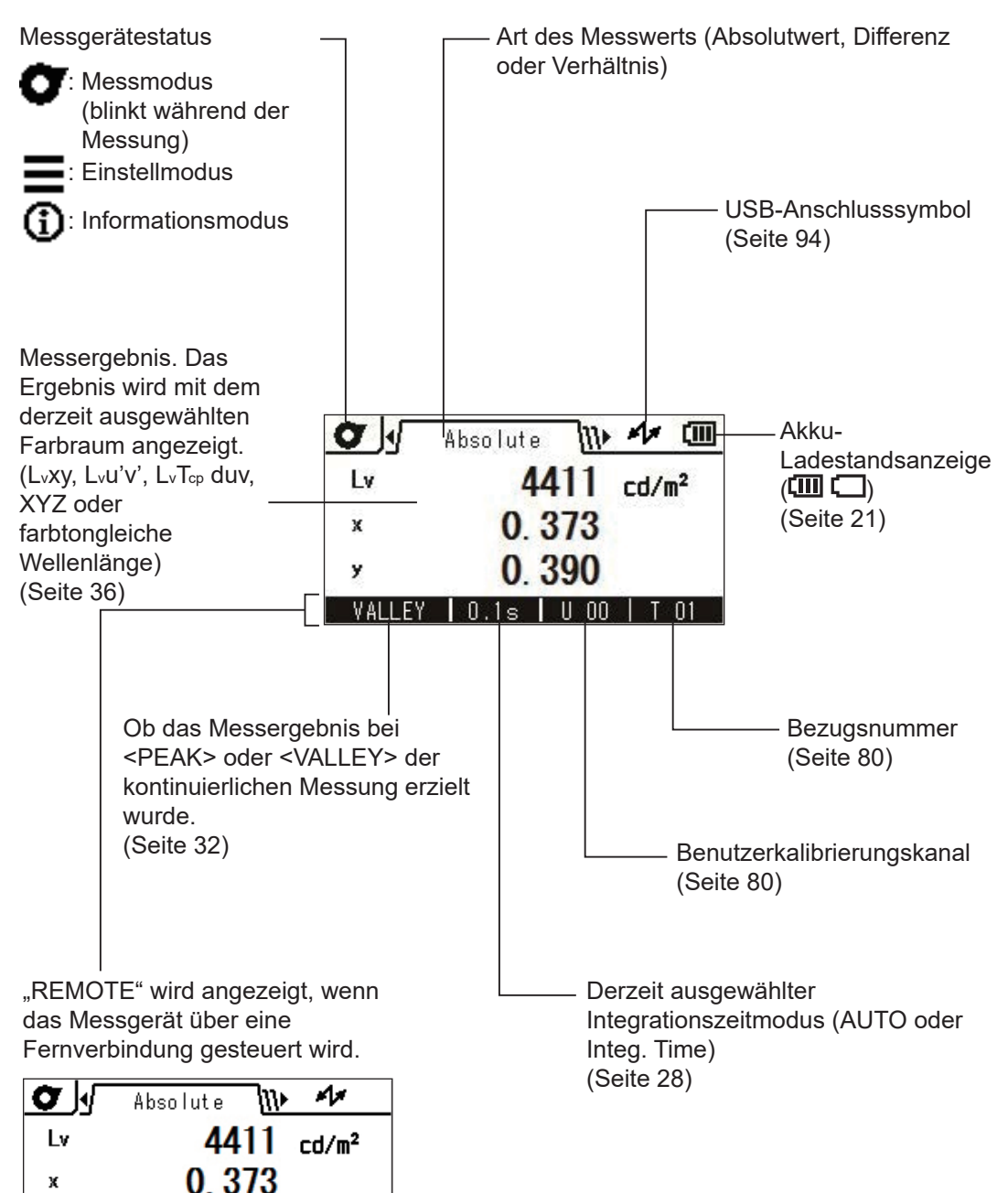

#### <span id="page-18-0"></span>**Verschiedene Meldungen**

Auf dem LCD-Bildschirm können als Hinweis auf den Status des Messgeräts die folgenden Meldungen angezeigt werden. Lesen Sie, wenn Sie eine dieser Meldungen sehen, auf der entsprechenden Beschreibungsseite nach.

#### **1. Erstes Starten**

Wenn das Messgerät zum ersten Mal gestartet wird, müssen Sie eine Anzeigesprache auswählen und das Datum und die Uhrzeit einstellen. Es werden Bildschirme geöffnet, auf denen Sie hierzu aufgefordert werden.

Sehen Sie auf den Seiten nach, auf denen die Verfahren beschrieben sind, und führen Sie die Einstellungen durch.

Wenn keine Sprache eingestellt wurde (Seite 60)

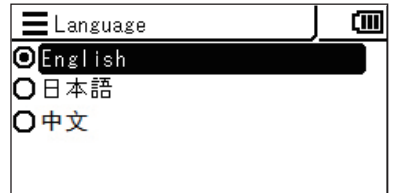

Wenn Datum und Uhrzeit nicht eingestellt wurden [\(Seite](#page-59-1) 58)

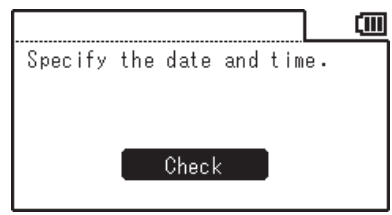

#### **2. Täglicher Betrieb**

Obwohl die folgenden Meldungen während des täglichen Betriebs angezeigt werden können, weisen sie nicht auf eine Störung hin.

Lesen Sie auf der entsprechenden Seite nach und folgen Sie der Anleitung.

Jedes Mal, wenn der Ein/Aus-Schalter auf AUS gestellt wird, wird diese Meldung angezeigt, die darauf hinweist, dass das Messgerät Einstellungen speichert.

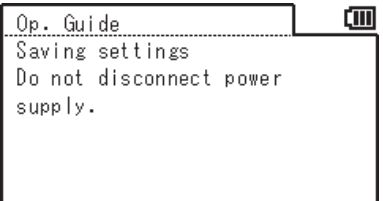

Wenn die Akkuspannung niedrig ist (Seite 20)

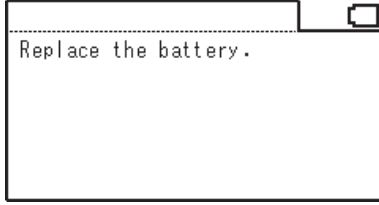

Wenn der Hinweis auf die regelmäßige Kalibrierung auf EIN eingestellt ist und das Messgerät das Datum für die nächste Kalibrierung überschritten hat [\(Seite](#page-53-1) 52)

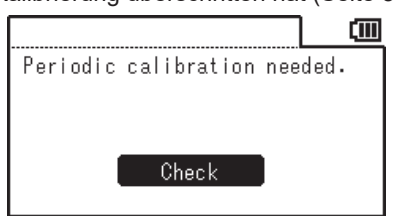

#### <span id="page-19-0"></span>**3. Fehler**

Wenn im Messgerät ein Fehler auftritt, wird die folgende Meldung angezeigt und das Messgerät versucht eine Wiederherstellung. Lesen Sie, wenn die Wiederherstellung fehlschlägt, den Abschnitt "Prüfen auf Störungen" weiter hinten in diesem Handbuch.

Wenn die Speicherprüfung beim Einschalten einen Fehler erkennt

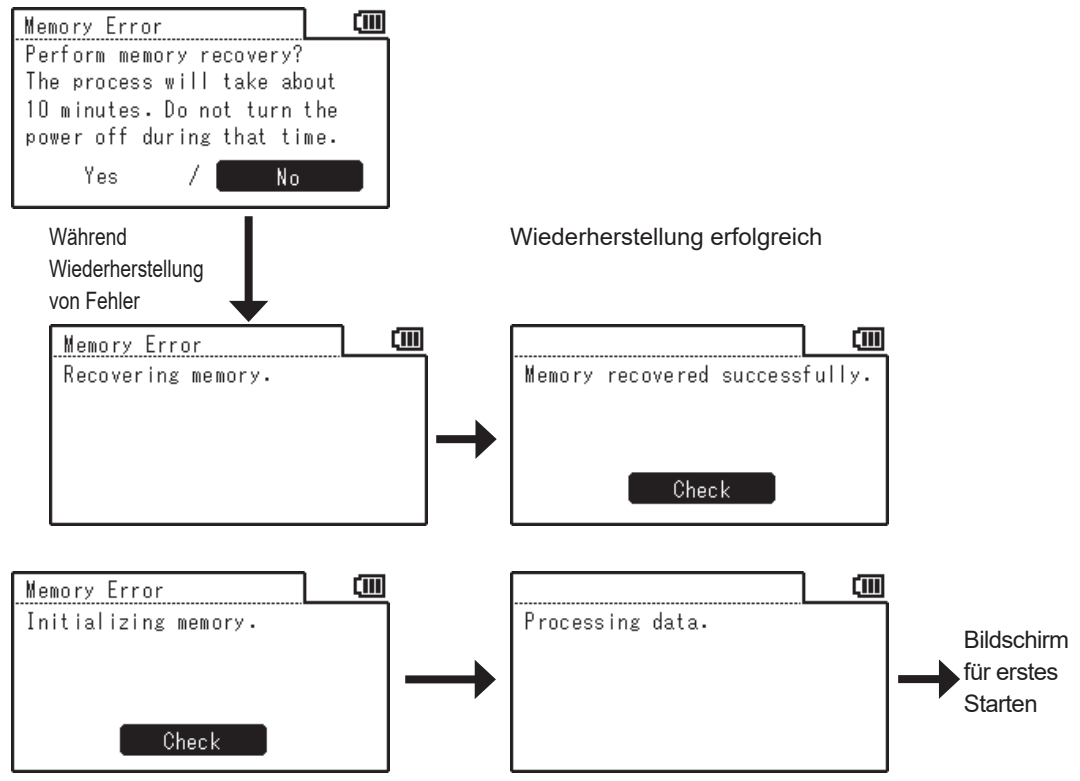

Wenn der Backup-Akku leer ist, werden die Einstellungen auf die Standardwerte zurückgesetzt.

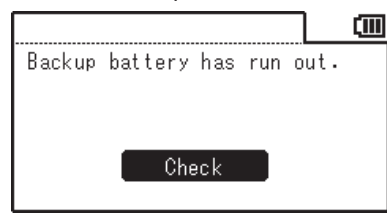

Lesen Sie, wenn das Messgerät nach Auftreten des Fehlers nicht wiederhergestellt werden kann und die folgende Meldung anzeigt, den Abschnitt "Prüfen auf Störungen" weiter hinten in diesem Handbuch.

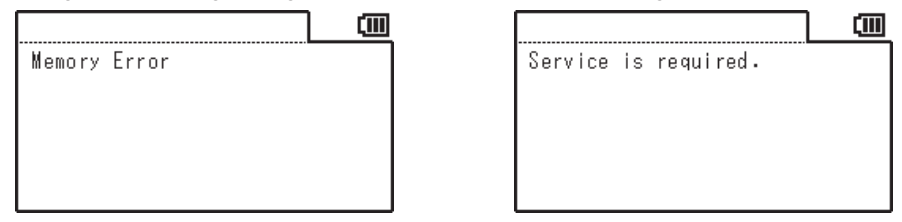

## <span id="page-20-0"></span>**Vorbereitung**

## **Einlegen der Akkus**

<span id="page-21-0"></span>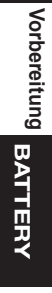

**WARNUNG(Die Nichtbeachtung der folgenden Anweisungen kann schwere oder tödliche Verletzungen zur Folge haben.)**

**Werfen Sie die Akkus nicht ins Feuer. Außerdem dürfen sie nicht aufgeladen, kurzgeschlossen, erwärmt oder zerlegt werden. Andernfalls können die Akkus explodieren oder auslaufen, sodass es zu einem Brand oder einem elektrischen Schlag kommen kann.**

**Waschen Sie, falls ausgelaufene Akkuflüssigkeit in die Augen gelangt, die Augen mit sauberem Wasser, ohne sie zu reiben, und suchen Sie umgehend einen Arzt auf. Wenn ausgelaufene Flüssigkeit auf die Hände oder Kleidung gelangt, muss sie sorgfältig mit Wasser abgespült werden. Ein undichter Akku darf nicht weiterverwendet werden.**

**Isolieren Sie die Klemmen mit Klebeband oder anderem Material, wenn Sie die Akkus im Messgerät entsorgen. Andernfalls kann es bei einer Berührung mit einem Metallgegenstand zur Wärmeentwicklung, zu einer Explosion oder zu einem Brand kommen. Achten Sie darauf, dass bei der Entsorgung bzw. beim Recycling der Akkus die örtlichen Vorschriften und Gesetze eingehalten werden.**

**Verwenden Sie das Messgerät nicht weiter, wenn es beschädigt ist oder Rauch oder ungewöhnliche Gerüche austreten. Andernfalls kann es zu einem Brand kommen. Schalten Sie in solchen Situationen das Gerät sofort aus, ziehen Sie den Netzteilstecker aus der Steckdose und/oder entnehmen Sie die Akkus und wenden Sie sich an die nächste autorisierte KONICA MINOLTA-Serviceeinrichtung.**

**Berühren oder halten Sie die Akkus nicht mit nassen Händen. Andernfalls kann es zu einem elektrischen Schlag oder zur Beschädigung kommen.**

**ACHTUNG (Die Nichtbeachtung der folgenden Anweisungen kann Verletzungen oder Sachschäden zur Folge haben.)**

**Verwenden Sie keine anderen Akkus als die für dieses Messgerät vorgegebenen. Verwenden Sie nicht einen neuen und einen alten Akku oder unterschiedliche Akkus zusammen. Achten Sie darauf, dass die Akkus entsprechend der Polaritätsanzeige (positiv** ⊕ **und negativ** ⊖**) am Messgerät eingelegt werden. Andernfalls können die Akkus beschädigt werden oder auslaufen, was einen Brand, eine Verletzung oder die Verunreinigung des Bereichs zur Folge haben kann.**

**Verwenden Sie keine nassen Akkus. Verwenden Sie das Messgerät nicht, wenn sich Wasser im Akkufach befindet. Andernfalls können die Akkus explodieren oder erhitzt werden, sodass es zu einem Brand oder zu Verletzungen kommen kann.**

#### **Anmerkungen zum Gebrauch**

Nehmen Sie die Akkus aus dem Messgerät, wenn es länger als zwei Wochen nicht benutzt werden soll. Andernfalls können die Akkus auslaufen und das Messgerät beschädigen. Um die unnötige Akkuentladung zu vermeiden, können Sie das Messgerät so einstellen, dass "Auto Power Off" aktiviert wird, wenn fünf Minuten lang kein Vorgang ausgeführt wird. Zu näheren Informationen siehe Seite 50.

Wenn sowohl die Akkus als auch das Netzteil oder der PC verwendet werden, erfolgt die Stromversorgung über das USB-Kabel. Dabei werden die Akkus nicht aufgeladen.

#### <span id="page-22-0"></span>**Akku-Ladestandsanzeige**

Die Akku-Ladestandsanzeige wird oben rechts auf dem LCD-Bildschirm angezeigt.

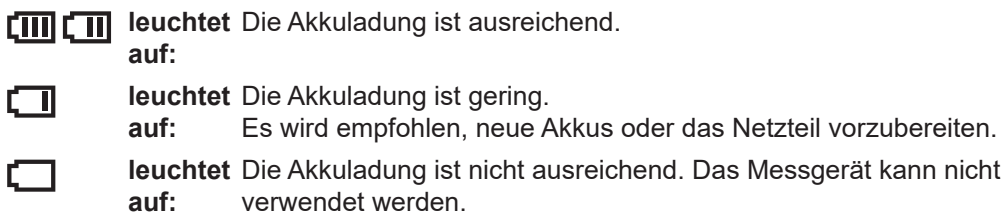

Ersetzen Sie die Akkus oder verwenden Sie das Netzteil.

Schalten Sie das Gerät unbedingt aus, bevor Sie die Akkus austauschen oder das Netzteil anschließen.

#### **Einlegen der Akkus**

**1. Vergewissern Sie sich, dass der Ein/ Aus-Schalter auf AUS (-Seite) steht.**

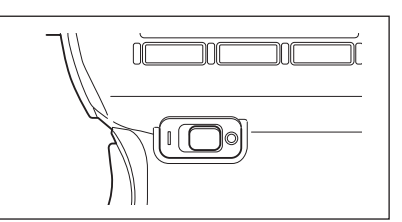

**2.** Drücken Sie auf die Markierung auf **dem Deckel des Akkufachs und schieben Sie den Deckel in die in der Abbildung gezeigte Richtung, um das Fach zu öffnen.**

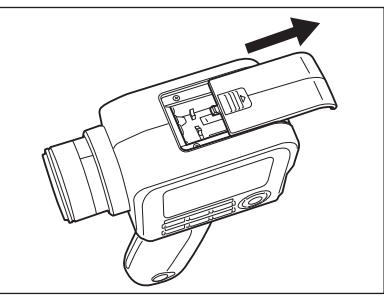

#### **3. Legen Sie zwei AA-Akkus entsprechend der Polaritätsanzeige im Fach ein.**

Berühren Sie die Anschlüsse im Akkufach nicht mit den Fingern und schließen Sie sie nicht kurz. Andernfalls kann das Messgerät beschädigt werden. Verwenden Sie entweder Nickel-Eisen- oder Nickel-Metallhydrid-Akkus.

**4. Schließen Sie den Deckel des Akkufachs vollständig, indem Sie ihn in die in der Abbildung gezeigte Richtung schieben, bis er hörbar einrastet.**

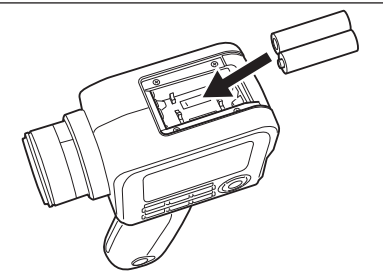

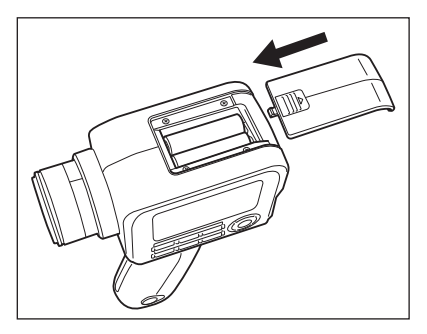

## <span id="page-23-0"></span>**Anschließen des AC-Adapters**

Für die Stromversorgung des Messgeräts können Sie entweder das optionale Netzteil oder zwei handelsübliche AA-Akkus verwenden. Wählen Sie die für Ihre Zwecke am besten geeignete Möglichkeit aus.

**WARNUNG(Die Nichtbeachtung der folgenden Anweisungen kann schwere oder tödliche Verletzungen zur Folge haben.)**

- **Verwenden Sie nur das von KONICA MINOLTA angegebene optional erhältliche Netzteil (AC-A305J/L/M) und schließen Sie es an einer Innenraum-Steckdose mit der**  genannten Nennspannung und –frequenz (100-240 V AC  $\sim$  50/60 Hz) an. Wenn Sie ein **anderes Netzteil oder eine andere Spannung verwenden, kann dies eine Beschädigung des Messgeräts oder des Netzteils oder einen Brand oder einen elektrischen Schlag zur Folge haben.**
- **Wenn das Gerät über längere Zeit nicht verwendet wird, ziehen Sie den Netzteilstecker aus der Steckdose. Eine Ansammlung von Schmutz oder Wasser auf den Kontaktstiften des Netzteilsteckers kann zu einem Brand führen und muss entfernt werden.**
- **Schließen Sie den Netzteilstecker nie mit feuchten Händen an und ziehen Sie ihn nie mit feuchten Händen ab. Andernfalls kann es zu einem elektrischen Schlag kommen.**
- **Biegen Sie das USB-Kabel nicht mit Gewalt, verdrehen Sie es nicht und ziehen Sie nicht daran. Stellen Sie keinen schweren Gegenstand auf das Kabel und beschädigen und verändern Sie es nicht. Ein beschädigtes Kabel kann einen Brand oder einen elektrischen Schlag zur Folge haben.**
- **Verändern und zerlegen Sie das Messgerät oder das Netzteil nicht. Andernfalls kann es zu einem Brand oder einem elektrischen Schlag kommen.**
- **Verwenden Sie das Messgerät und/oder das Netzteil nicht weiter, wenn sie beschädigt sind oder Rauch oder ungewöhnliche Gerüche austreten. Andernfalls kann es zu einem Brand kommen. Schalten Sie in solchen Situationen das Gerät sofort aus, ziehen Sie den Netzteilstecker aus der Steckdose und/oder entnehmen Sie die Akkus und wenden Sie sich an die nächste autorisierte KONICA MINOLTA-Serviceeinrichtung.**

**ACHTUNG (Die Nichtbeachtung der folgenden Anweisungen kann Verletzungen oder Sachschäden zur Folge haben.)**

**Sorgen Sie bei Verwendung des Netzteils dafür, dass sich in der Nähe des Messgeräts eine Steckdose befindet und der Stecker des Netzteils leicht eingesteckt und herausgezogen werden kann.**

#### <span id="page-24-0"></span>**Anschluss**

1. **Vergewissern Sie sich, dass der Ein/ Aus-Schalter des Messgeräts auf AUS (-Seite) steht.**

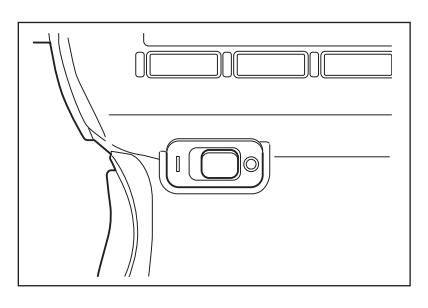

2. **Schieben Sie die Schutzabdeckung auf und stecken Sie das USB-Kabel in die USB-Buchse ein.**

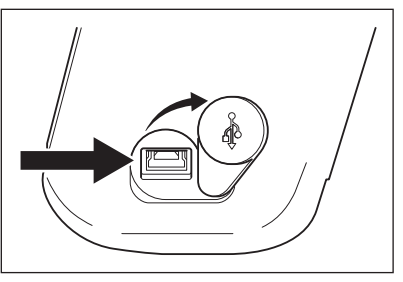

3. **Schließen Sie das USB-Kabel am Netzteil an und stecken Sie den**  Stecker des Netzteils in die Steckdose (100-240 V AC <sup>∿</sup> 50/60 Hz).

Stecken Sie den Stecker des Netzteils und den USB-Stecker fest und vollständig ein.

## <span id="page-25-0"></span>**Ein- ( | ) und Ausschalten ()**

#### **Einstellen des Ein/Aus-Schalters auf EIN**

- 1. **Schieben Sie den Ein/Aus-Schalter auf die ( | )-Seite.**
	- Der Messbildschirm wird auf dem LCD-Bildschirm geöffnet.

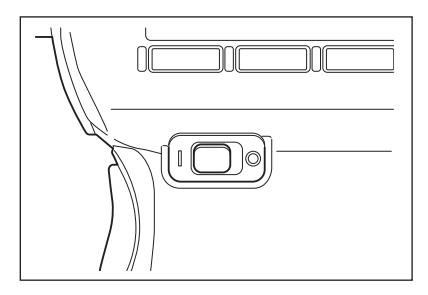

#### **Einstellen des Ein/Aus-Schalters auf AUS**

2. **Schieben Sie, wenn Sie die Messung beendet haben und das Messgerät ausschalten möchten, den Ein/Aus-Schalter auf die AUS-Seite ().**

> Trennen Sie die Stromversorgung nach der Messung nicht, bevor der Messwert angezeigt oder solange die Meldung "Saving settings..." angezeigt wird.

Andernfalls können gespeicherte Daten beschädigt werden.

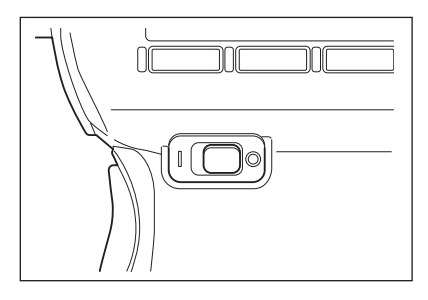

## <span id="page-26-0"></span>**Tragschlaufe**

Wenn Sie das Messgerät mit der Hand halten, wird empfohlen, die Tragschlaufe zu verwenden.

#### **Befestigen der Tragschlaufe**

Führen Sie das Ende der Tragschlaufe durch den Haken am Messgerät und sichern Sie sie mit der Schnalle.

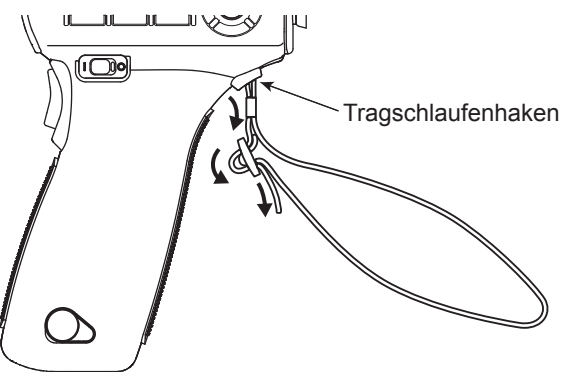

#### **Halten des Messgeräts**

Wenn Sie die Hand durch die Tragschlaufe stecken, bevor Sie das Messgerät in die Hand nehmen, verhindern Sie das versehentliche Fallenlassen des Messgeräts.

#### **Vorsicht während des Tragens**

Lassen Sie das Messgerät beim Tragen nicht herunterhängen und schwenken Sie es nicht an der Tragschlaufe herum. Die Schlaufe kann reißen, sodass das Messgerät herunterfällt, wobei es zu einer Verletzung oder zur Beschädigung des Messgeräts oder von Gegenständen in der Nähe kommen kann.

Lassen Sie das Messgerät nicht fallen und schlagen Sie nicht damit gegen andere Gegenstände, um Erschütterungen zu vermeiden.

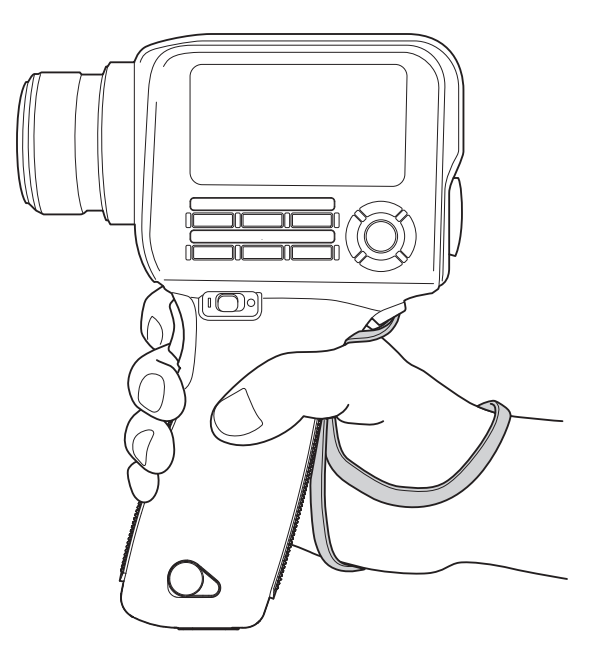

### <span id="page-27-0"></span>**Montage**

Verwenden Sie, wenn Sie das Messgerät auf einem Stativ oder einer Vorrichtung montieren, dass Montageschraubenloch auf der Unterseite.

Stativschraubenloch: Verwenden Sie dieses Loch, um das Messgerät auf einem Stativ zu montieren. Das Schraubenloch hat eine Tiefe von 6,5 mm.

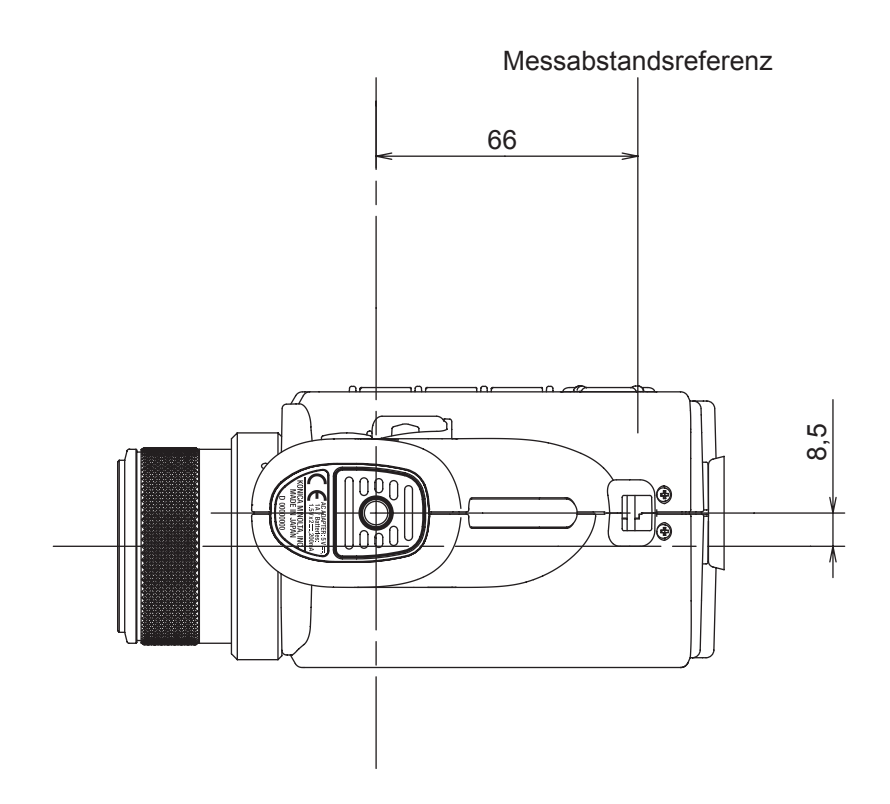

Zu den detaillierten Abmessungen siehe [Seite](#page-103-1) 102.

Befestigen Sie das Messgerät korrekt auf dem Stativ, um zu verhindern, dass es umkippt oder herunterfällt.

Andernfalls kann es zu einer Verletzung oder zur Beschädigung des Messgeräts oder von Gegenständen in der Nähe kommen.

## <span id="page-28-0"></span>**Einstellungen**

## <span id="page-29-1"></span><span id="page-29-0"></span>**Auswählen der Integrationszeit [Meas. Cond.] -**

Wählen Sie die Integrationszeit in Abhängigkeit von der Messaufgabe aus. Sie können die Integrationszeit aus den beiden folgenden Modi auswählen. Wählen Sie, wenn Sie eine hohe Wiederholgenauigkeit benötigen, wie etwa beim Messen eines Objekts mit niedriger Leuchtdichte, den Modus aus, der eine längere Integrationszeit bietet. \* Werkseitige Einstellung: Auto

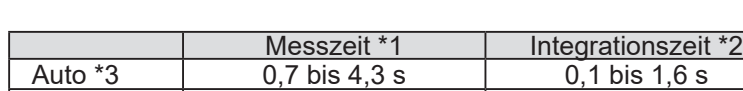

Manual 0.7 bis 7,1 s 0.1 bis 3,0 s

\*1 Für die tatsächliche Messung erforderliche Zeit, die wie folgt berechnet wird: "Integrationszeit x 2 + Zeit für Blendenöffnung und -schließung + Berechnungszeit"

\*2 Zeit, die der Sensor zum Messen des Lichts benötigt (d. h. Belichtungszeit)

\*3 Die Messzeit wird in Abhängigkeit von der Leuchtdichte automatisch umgeschaltet. Die nachstehenden Tabellen enthalten die Integrationszeit zum Messen einer Lichtquelle "A".

#### **CS-150**

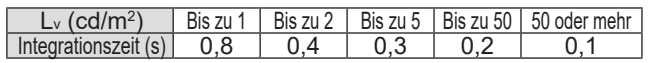

#### **CS-160**

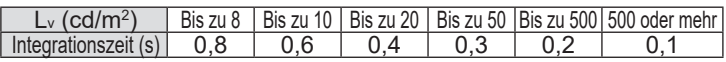

#### **LS-150**

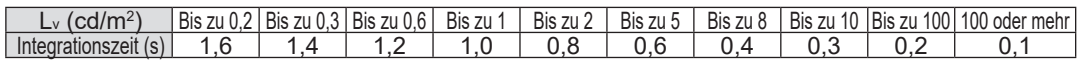

#### **LS-160**

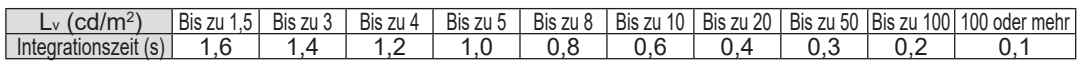

#### **Vorgehensweise**

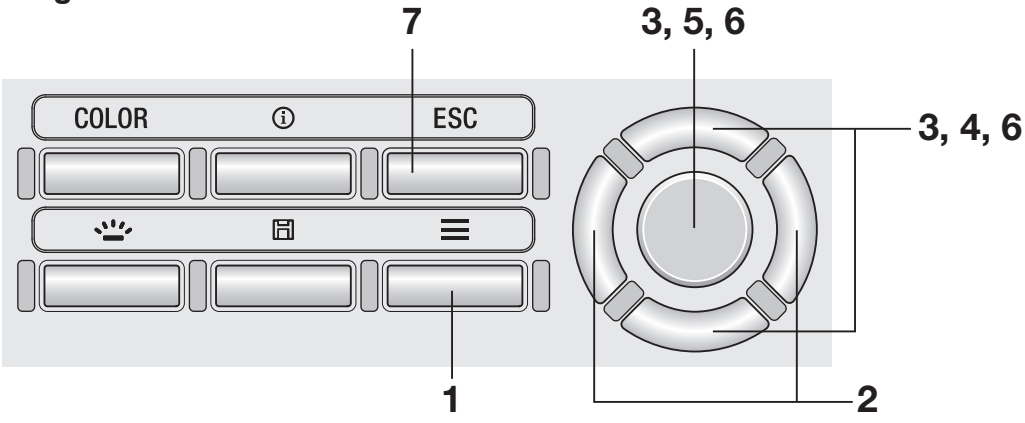

#### 1. **Drücken Sie, wenn der Messbildschirm angezeigt wird, die Taste MENU .**

Der **Einstellbildschirm** wird auf dem LCD-Bildschirm angezeigt.

# **Einstellungen**

- 2. **Drücken Sie die Taste RIGHT oder die Taste LEFT , um den Bildschirm [Meas. Cond.] anzuzeigen.**
- ∖mn CTTTI Meas. Cond. · Integ. Time lAuto Sync. Meas.  $10FF$ · Peak/Valley Meas. IOFF · Color Space x, y Dec.places 13 places
- 3. **Drücken Sie die Taste UP oder die Taste DOWN , um [Integ. Time] auszuwählen, und drücken Sie dann die Taste ENTER .**
- 4. **Der Bildschirm zum Auswählen der Integrationszeit wird angezeigt. Drücken Sie die Taste UP oder die Taste DOWN und wählen Sie den Integrationszeitmodus [Auto] oder [Manual] aus.**
- 5. **Drücken Sie, wenn Sie [Manual] auswählen, die Taste ENTER , um den Bildschirm zum Einstellen der Integrationszeit zu öffnen.**
- 6. **Drücken Sie die Taste UP oder die Taste DOWN , um die Integrationszeit einzustellen, und drücken Sie dann die Taste ENTER .**

\* Der Einstellbereich beträgt zwischen 0,1 und 3,0 Sekunden.

#### 7. **Drücken Sie die Taste ESC .**

Der **Messbildschirm** wird auf dem LCD-Bildschirm angezeigt. Die Messzeiteinstellung wird auch dann gespeichert, wenn der Ein/Aus-Schalter auf OFF  $(O)$  steht.

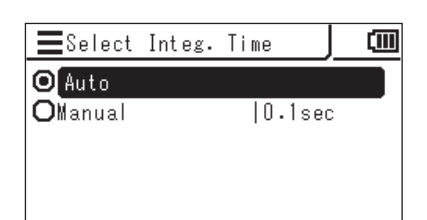

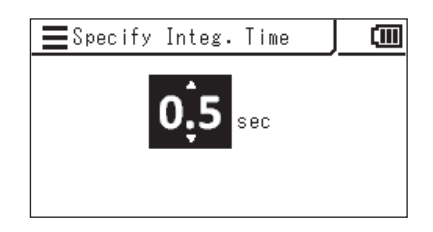

<span id="page-31-0"></span>Der synchronisierte Messmodus dient der Durchführung einer Messung, die mit der Blinkfrequenz einer mit konstantem Zyklus blinkenden Lichtquelle synchron ist, wie etwa die vertikale Synchronisationsfrequenz einer Anzeigeeinheit.

\* Einstellbereich der Synchronisationsfrequenz: 20,00 bis 200,00 Hz

\* Werkseitige Einstellung: OFF

#### **Vorgehensweise**

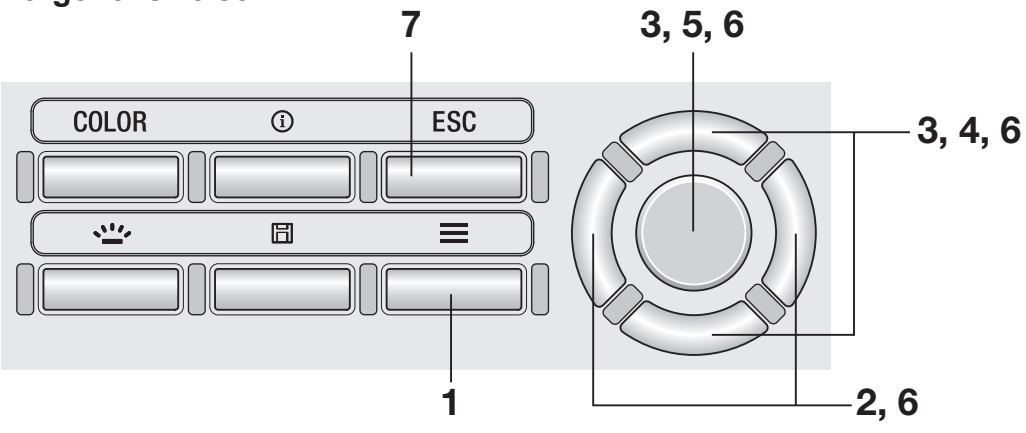

#### 1. **Drücken Sie, wenn der Messbildschirm angezeigt wird, die Taste MENU .**

Der **Einstellbildschirm** wird auf dem LCD-Bildschirm angezeigt.

2. **Drücken Sie die Taste RIGHT oder die Taste LEFT , um den Bildschirm [Meas. Cond.] anzuzeigen.**

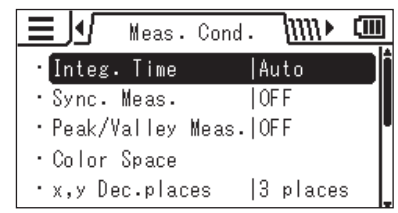

3. **Drücken Sie die Taste UP oder die Taste DOWN , um [Sync. Meas.] auszuwählen, und drücken Sie dann die Taste ENTER .**

- 4. **Der Bildschirm zum Auswählen des synchronisierten Messmodus wird angezeigt. Drücken Sie die Taste UP oder die Taste DOWN und stellen Sie die synchronisierte Messung auf [ON] oder [OFF] ein.**
- 5. **Drücken Sie, wenn Sie [ON] auswählen, die Taste ENTER , um den Bildschirm zum Einstellen der Synchronisationsfrequenz zu öffnen.**
- 6. **Drücken Sie die Taste UP / DOWN und die Taste LEFT / RIGHT , um die Synchronisationsfrequenz einzustellen, und drücken Sie dann die Taste ENTER .**

Wenn der eingegebene Wert außerhalb des verfügbaren Bereichs liegt, wird ein Bildschirm mit einer Warnung angezeigt. Drücken Sie die Taste **ENTER** , um zum vorherigen Bildschirm zurückzukehren und den Wert zurückzusetzen.

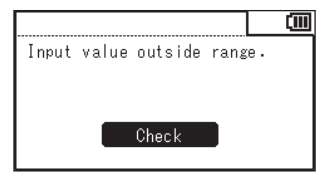

#### 7. **Drücken Sie zweimal die Taste ESC .**

Der **Messbildschirm** wird auf dem LCD-Bildschirm angezeigt. Die Einstellung des synchronisierten Messmodus wird auch dann gespeichert, wenn der Ein/Aus-Schalter auf OFF (O) steht.

Wenn die synchronisierte Messung auf ON eingestellt ist, wird die angegebene Integrationszeit deaktiviert und die Messung wird im Modus "Auto" durchgeführt.

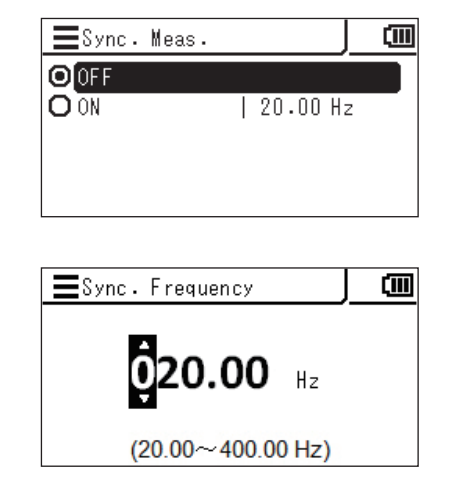

<span id="page-33-1"></span><span id="page-33-0"></span>Sie können auswählen, ob der letzte Wert, der größte Wert oder der kleinste Wert als Messergebnis übernommen werden soll.

Der größte oder der kleinste Wert wird auf der Basis des Lv-Werts bestimmt.

\* Messergebnisauswahl: OFF, größter Wert < Peak measurement > oder kleinster Wert < Valley measurement >

\* Werkseitige Einstellung: OFF

#### **Vorgehensweise**

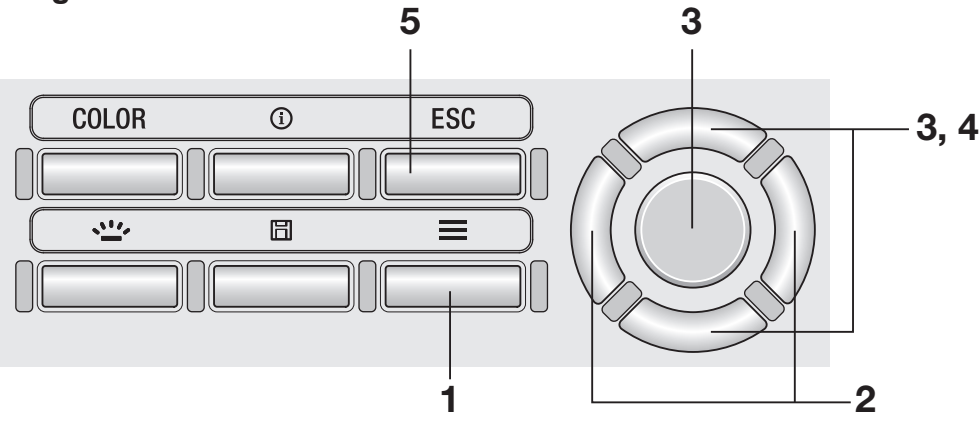

#### 1. **Drücken Sie, wenn der Messbildschirm angezeigt wird, die Taste MENU .**

Der **Einstellbildschirm** wird auf dem LCD-Bildschirm angezeigt.

- 2. **Drücken Sie die Taste RIGHT oder die Taste LEFT , um den Bildschirm [Meas. Cond.] anzuzeigen.**
- Meas. Cond. MM▶ 硘 Integ. Time |Auto · Sync. Meas. 10FF · Peak/Valley Meas. OFF · Color Space \* x,y Dec.places 3 places
- 3. **Drücken Sie die Taste UP oder die Taste DOWN , um [Peak/Valley Meas.] auszuwählen, und drücken Sie dann die Taste ENTER .**

#### 4. **Der Bildschirm zum Auswählen der "Peak/Valley measurement"wird angezeigt. Drücken Sie die Taste UP oder die Taste DOWN , um den Messmodus auszuwählen.**

Wenn **< Peak Measurement >** ausgewählt wird, wird der größte Wert der Messwerte als Messergebnis angezeigt. Wenn **< Valley Measurement >** ausgewählt wird, wird der kleinste Wert der Messwerte als Messergebnis angezeigt.

#### 5. **Drücken Sie die Taste ESC .**

Der **Messbildschirm** wird auf dem LCD-Bildschirm angezeigt.

Auch wenn "Peak Measurement" oder "Valley Measurement" eingestellt wurde, wird für die Benutzerkalibrierung und die Bezugsmessung eine normale Messung durchgeführt. Die Auswahl des größten/kleinsten Wertes wird auch dann gespeichert, wenn der Ein/Aus-Schalter auf OFF  $( \circ )$  steht.

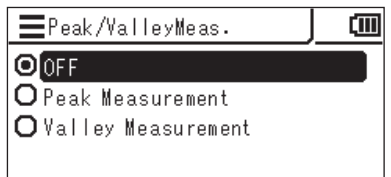

<span id="page-35-0"></span>Einstellen der auswählbaren Farbräume [Meas. Cond.] -[Color Space]

Sie können Farbräume einstellen, die am Messgerät ausgewählt werden können.

\* Werkseitige Einstellung: Alle Optionen ausgewählt

#### **Vorgehensweise**

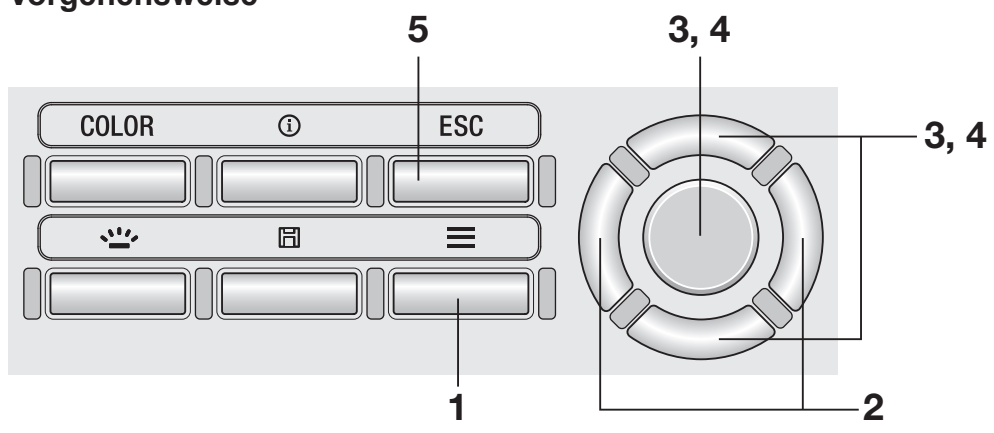

#### 1. **Drücken Sie, wenn der Messbildschirm angezeigt wird, die Taste MENU .**

Der **Einstellbildschirm** wird auf dem LCD-Bildschirm angezeigt.

2. **Drücken Sie die Taste RIGHT oder die Taste LEFT , um den Bildschirm [Meas. Cond.] anzuzeigen.**

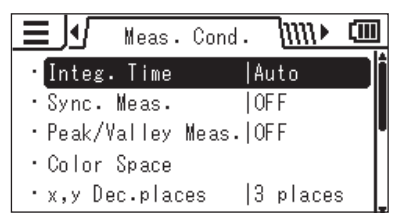

3. **Drücken Sie die Taste UP oder die**  Taste **DOWN**, um [Color Space] **auszuwählen, und drücken Sie dann die Taste ENTER .**

**Einstellungen**
4. **Der Bildschirm zum Auswählen des Farbraums wird angezeigt. Drücken Sie die Taste UP oder die Taste DOWN und die Taste ENTER , um für jeden Farbraum einzustellen, ob er ausgewählt werden kann oder nicht.**

# 5. **Drücken Sie die Taste ESC .**

Der **Messbildschirm** wird auf dem LCD-Bildschirm angezeigt. Die Einstellung der auswählbaren Farbräume wird auch dann gespeichert, wenn der Ein/ Aus-Schalter auf OFF $(O)$  steht.

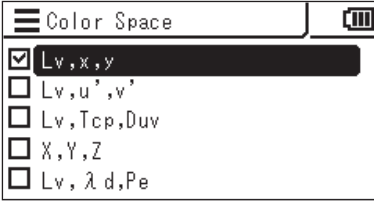

# **Auswählen des Farbraums** Taste "COLOR"

Die folgenden Farbräume sind verfügbar.

\* Werkseitige Einstellung: Lvxy

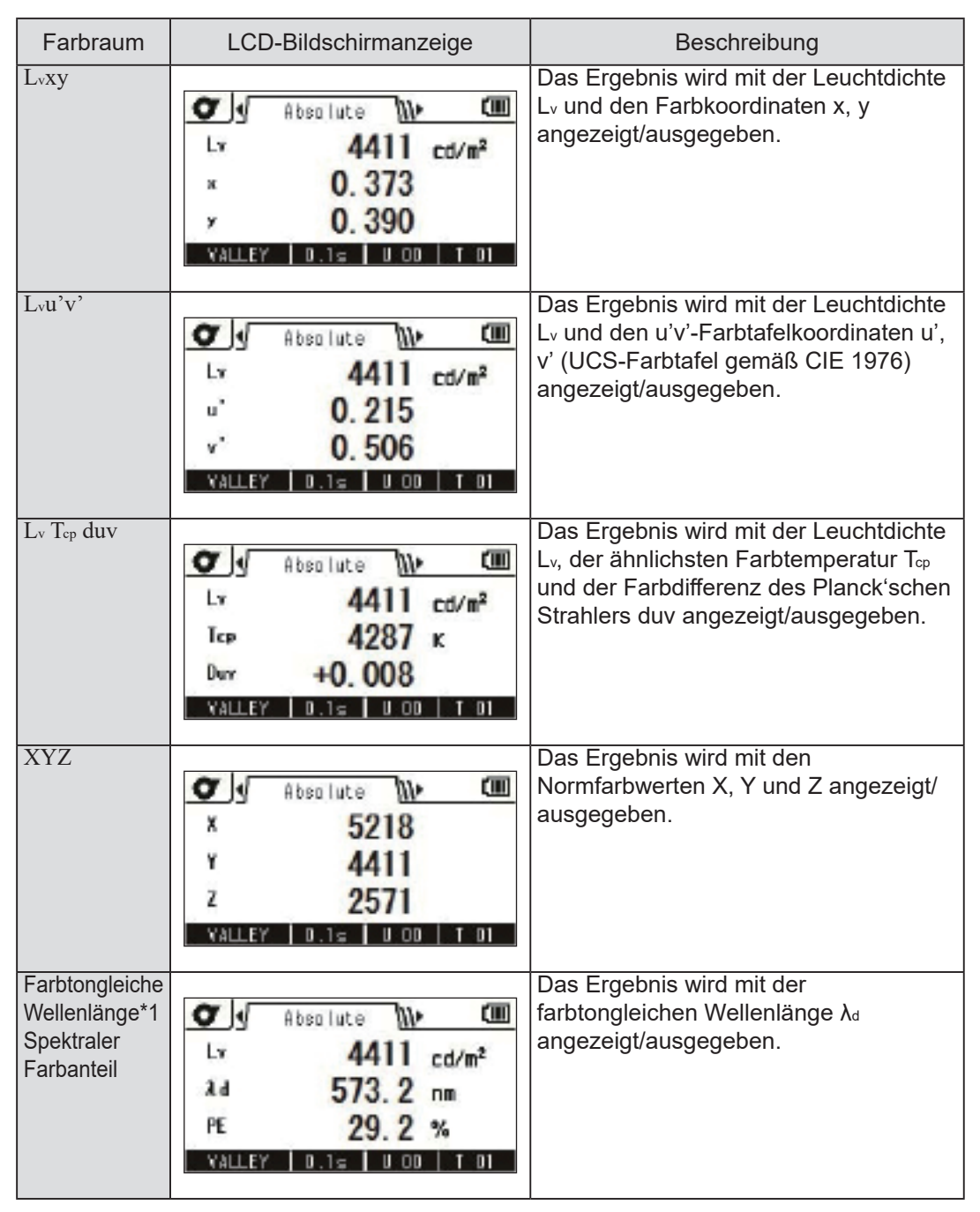

\*1 Wenn es sich beim Messwert nicht um eine Spektralfarbe handelt, wird der Wert der kompensativen Wellenlänge angezeigt. In diesem Fall ist das Symbol ebenfalls λ<sub>d</sub>, doch wird ein Minuszeichen hinzugefügt.

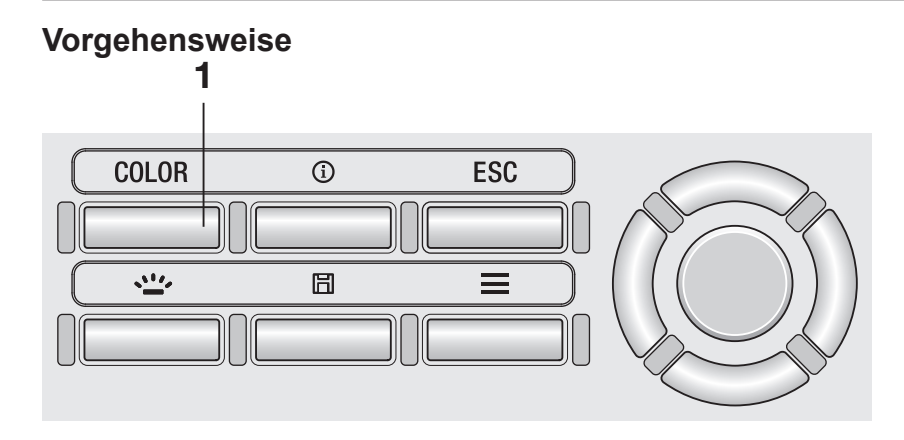

#### 1. **Drücken Sie auf dem Messbildschirm die Taste COLOR und zeigen Sie den gewünschten Farbraum an.**

Immer wenn die Taste **COLOR** gedrückt wird, zeigt der Messbildschirm L<sub>v</sub> x y → L<sub>v</sub> u'v' → L<sub>v</sub> T<sub>cp</sub> duv  $\rightarrow$  X Y Z  $\rightarrow$  L<sub>v</sub>  $\lambda$ <sub>d</sub> P<sub>e</sub>  $\rightarrow$  L<sub>v</sub> x y usw. an. Die Farbraumeinstellung wird auch dann gespeichert, wenn der Ein/Aus-Schalter auf OFF  $(O)$  steht.

# Auswählen der Dezimalstellen für die Farbanzeige <u>[Meas. Cond.]</u> -

Sie können auswählen, ob Sie vier oder drei Dezimalstellen für die Farbanzeige verwenden wollen. Wählen Sie drei Dezimalstellen aus, wenn der auf dem LCD-Bildschirm angezeigte Messwert schwankt und schwer abzulesen ist.

\* Anzahl Dezimalstellen für Farbanzeige: "4 places" oder "3 places"

\* Werkseitige Einstellung: 4 places

#### **Vorgehensweise**

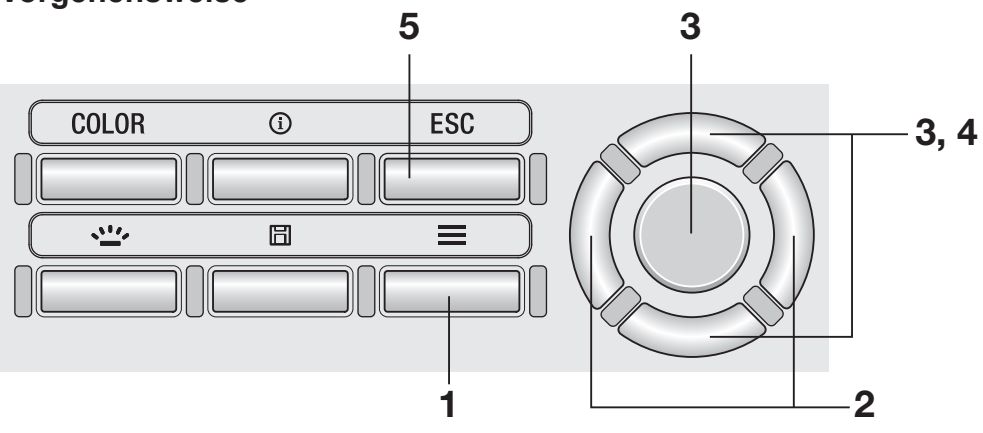

#### 1. **Drücken Sie, wenn der Messbildschirm angezeigt wird, die Taste MENU .**

Der **Einstellbildschirm** wird auf dem LCD-Bildschirm angezeigt.

- 2. **Drücken Sie die Taste RIGHT oder die Taste LEFT , um den Bildschirm [Meas. Cond.] anzuzeigen.**
- Meas. Cond. MM▶ 硘 Integ. Time |Auto · Sync. Meas. 10FF · Peak/Valley Meas. OFF · Color Space \* x,y Dec.places 3 places
- 3. **Drücken Sie die Taste UP oder die Taste DOWN , um [x,y Dec.places] auszuwählen, und drücken Sie dann die Taste ENTER .**

4. **Der Bildschirm zum Auswählen der Anzahl der Dezimalstellen für die Farbanzeige wird angezeigt. Drücken Sie die Taste UP oder die Taste DOWN , um auszuwählen, ob [3 places] oder [4 places] angezeigt werden sollen.**

# 5. **Drücken Sie die Taste ESC .**

Der **Messbildschirm** wird auf dem LCD-Bildschirm angezeigt. Die Einstellung der Anzahl der Dezimalstellen für die Farbanzeige wird auch dann gespeichert,

wenn der Ein/Aus-Schalter auf OFF (O) steht.

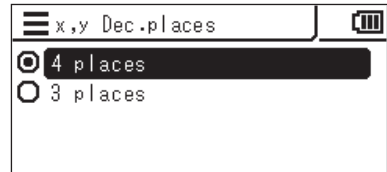

Wenn Ihnen der Farbkorrekturfaktor für die zu messende Lichtquelle vorab bekannt ist, können Sie den Wert in das Messgerät eingeben, um einen korrigierten Messwert anzuzeigen.

\* Werkseitige Einstellung: OFF

#### **Vorgehensweise**

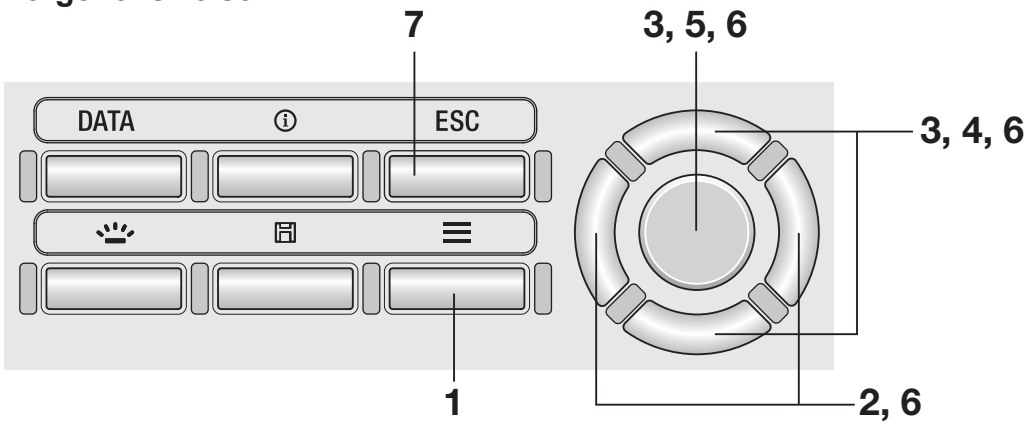

1. **Drücken Sie, wenn der Messbildschirm angezeigt wird, die Taste MENU .**

> Der **Einstellbildschirm** wird auf dem LCD-Bildschirm angezeigt.

2. **Drücken Sie die Taste RIGHT oder die Taste LEFT , um den Bildschirm [Meas. Cond.] anzuzeigen.**

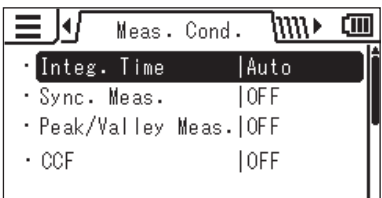

3. **Drücken Sie die Taste UP oder die**  Taste **DOWN**, um [CCF] auszuwählen, **und drücken Sie dann die Taste ENTER .**

- 4. **Der Bildschirm für die Einstellung von CCF auf ON oder OFF wird angezeigt. Drücken Sie die Taste UP oder die Taste DOWN , um CCF auf [ON] oder [OFF] einzustellen.**
- 5. **Drücken Sie, wenn Sie [ON] auswählen, die Taste ENTER , um den Bildschirm zum Einstellen des CCF-Wertes zu öffnen.**
- 6. **Drücken Sie die Taste UP / DOWN und die Taste LEFT / RIGHT , um den CCF-Wert einzustellen, und drücken Sie dann die Taste ENTER .**

\* Der CCF-Einstellbereich beträgt zwischen 0,001 und 9,999.

Wenn der eingegebene Wert außerhalb des verfügbaren Bereichs liegt, wird ein Bildschirm mit einer Warnung angezeigt. Drücken Sie die Taste **ENTER**, um zum vorherigen Bildschirm zurückzukehren und den Wert zurückzusetzen.

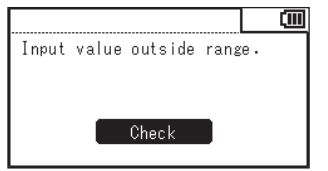

## 7. **Drücken Sie zweimal die Taste ESC .**

Der **Messbildschirm** wird auf dem LCD-Bildschirm angezeigt.

CCF-Einstellung und -Wert werden auch dann gespeichert, wenn der Ein/Aus-Schalter auf OFF  $(O)$  steht.

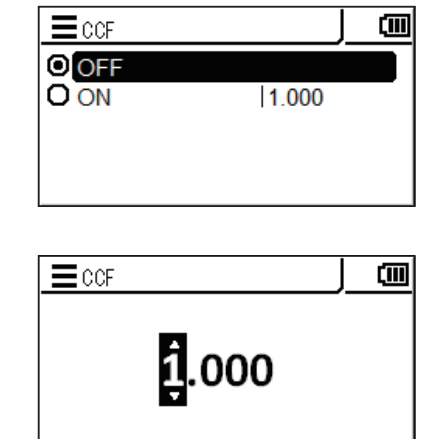

Zum Messen einer extrem kleinen Oberfläche können Sie das optionale Nahbereichsobjektiv verwenden.

Nähere Informationen zum Montieren des Nahbereichsobjektivs finden Sie in dessen Betriebsanleitung.

Wenn das Nahbereichsobjektiv montiert ist, muss der Messwert durch Multiplizieren mit der Transmission des Objektivs korrigiert werden. Da der Korrekturwert vom verwendeten Objektiv abhängig ist, müssen Sie den Objektivtyp am Messgerät einstellen.

Wird nicht der richtige Objektivtyp eingestellt, können keine korrekten Messungen durchgeführt werden.

Die nachstehende Tabelle zeigt die Beziehung zwischen dem Modell des Nahbereichsobjektivs und der Einstellung am Messgerät.

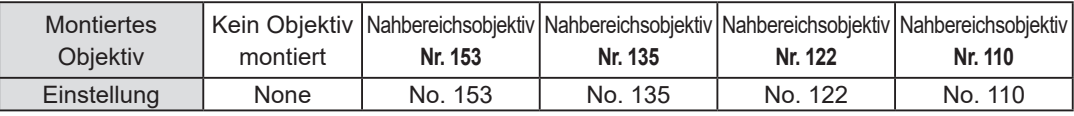

\* Werkseitige Einstellung: None

#### **Vorgehensweise**

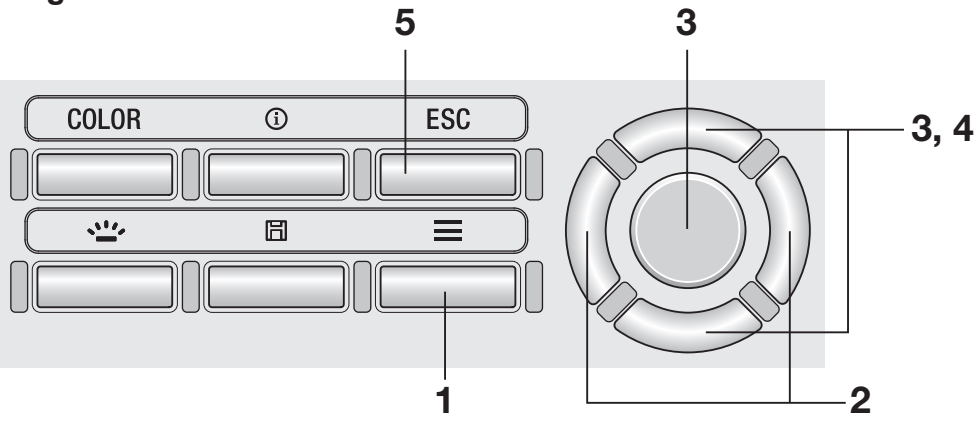

#### 1. **Drücken Sie, wenn der Messbildschirm angezeigt wird, die Taste MENU .**

Der **Einstellbildschirm** wird auf dem LCD-Bildschirm angezeigt.

- 2. **Drücken Sie die Taste RIGHT oder die Taste LEFT , um den Bildschirm [Meas. Cond.] anzuzeigen.**
- 3. **Drücken Sie die Taste UP oder die Taste DOWN , um [Close-up Lens] auszuwählen, und drücken Sie dann die Taste ENTER .**
- 4. **Der Bildschirm zum Auswählen des Nahbereichsobjektivtyps wird angezeigt. Drücken Sie die Taste UP oder die Taste DOWN , um das zu verwendende Objektiv auszuwählen.**

Wählen Sie [No. 110] aus, wenn das Nahbereichsobjektiv Nr. 110 montiert ist. Wählen Sie [No. 122] aus, wenn das Nahbereichsobjektiv Nr. 122 montiert ist. Wählen Sie [None] aus, wenn vor dem Objektiv nichts montiert ist.

## 5. **Drücken Sie die Taste ESC .**

Der **Messbildschirm** wird auf dem LCD-Bildschirm angezeigt. Die Objektivtypeinstellung wird auch dann gespeichert, wenn der Ein/Aus-Schalter auf OFF  $(O)$  steht.

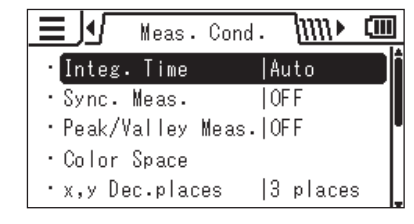

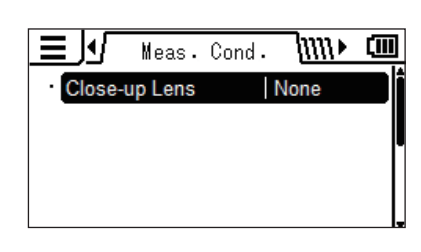

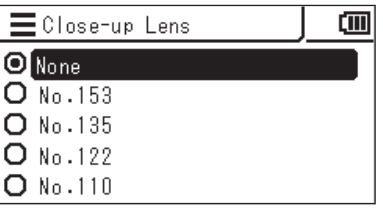

Sie können für die Messtaste zwischen den Funktionen "Standard" und "Toggle" wählen. Bei der ersten wird eine Messung durchgeführt, solange die Taste gedrückt gehalten wird, und der letzte Wert gehalten, wenn die Taste losgelassen wird. Die letztgenannte Funktion startet die Messung, wenn die Taste gedrückt wird, und setzt sie fort, bis die Taste erneut gedrückt wird.

\* Auswahl der Messtastenfunktion: "Standard" oder "Toggle"

\* Werkseitige Einstellung: Standard

#### **Vorgehensweise**

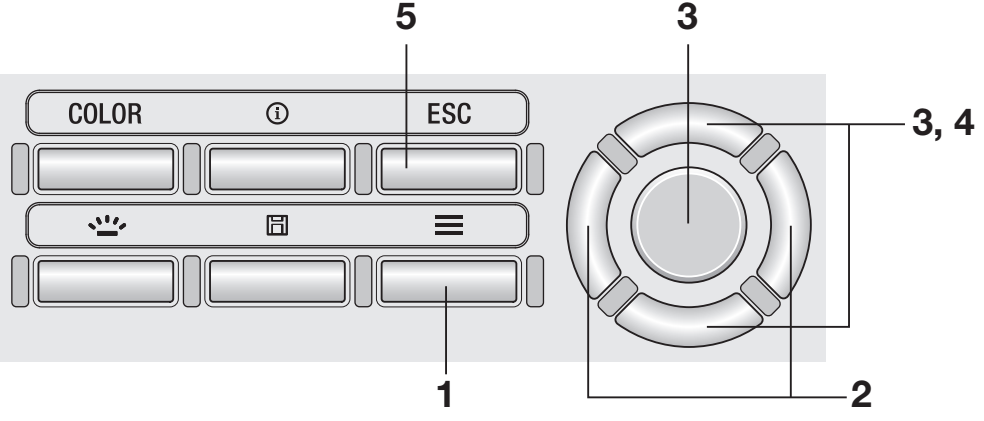

#### 1. **Drücken Sie, wenn der Messbildschirm angezeigt wird, die Taste MENU .**

Der **Einstellbildschirm** wird auf dem LCD-Bildschirm angezeigt.

- 2. **Drücken Sie die Taste RIGHT oder die Taste LEFT , um den Bildschirm [Options] anzuzeigen.**
- 3. **Drücken Sie die Taste UP oder die Taste DOWN , um [Meas. Button] auszuwählen, und drücken Sie dann die Taste ENTER .**

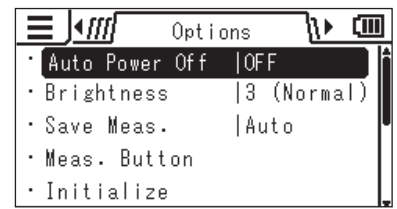

4. **Der Bildschirm zum Auswählen einer Einzelmessung ("Standard") oder der** kontinuierlichen Messung ("Toggle") **wird geöffnet. Drücken Sie die Taste UP oder die Taste DOWN , um die gewünschte Funktion auszuwählen.**

# 5. **Drücken Sie die Taste ESC .**

Der **Messbildschirm** wird auf dem LCD-Bildschirm angezeigt. Die Einstellung der Messtastenfunktion wird auch dann gespeichert, wenn der Ein/Aus-Schalter auf OFF  $($   $\bigcirc$  ) steht.

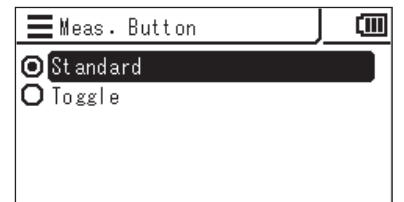

Sie können einstellen, ob das Messgerät Messergebnisse automatisch oder nicht speichern soll.

\* Werkseitige Einstellung: Manual

#### **Vorgehensweise**

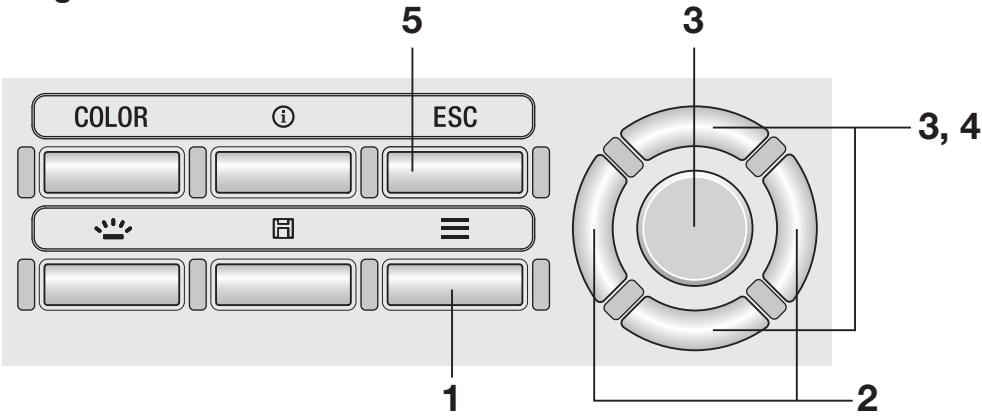

#### 1. **Drücken Sie, wenn der Messbildschirm angezeigt wird, die Taste MENU .**

Der **Einstellbildschirm** wird auf dem LCD-Bildschirm angezeigt.

2. **Drücken Sie die Taste RIGHT oder die Taste LEFT , um den Bildschirm [Options] anzuzeigen.**

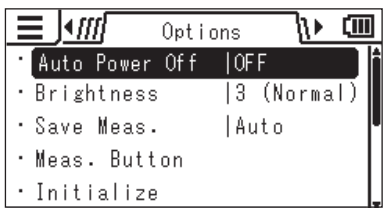

3. **Drücken Sie die Taste UP oder die Taste DOWN , um [Save Meas.] auszuwählen, und drücken Sie dann die Taste ENTER .**

4. **Der Bildschirm zum Auswählen der automatischen Speicherung oder der manuellen Speicherung wird angezeigt. Drücken Sie die Taste UP oder die Taste DOWN , um [Auto] oder [Manual] auszuwählen.**

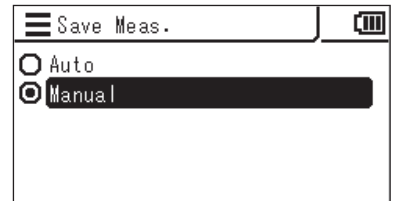

## 5. **Drücken Sie die Taste ESC .**

Der **Messbildschirm** wird auf dem LCD-Bildschirm angezeigt. Die Einstellung der Messergebnisspeicherung wird auch dann gespeichert, wenn der Ein/ Aus-Schalter auf OFF  $($ 0) steht.

Wenn [Auto] ausgewählt wird, wird für jede Messung ein Messwert gespeichert und die Taste **SAVE** wird deaktiviert.

Wenn [Manual] ausgewählt wird, wird ein Messwert gespeichert, wenn nach der Messung die Taste **SAVE** gedrückt wird.

In beiden Fällen können die gespeicherten Daten über MENU überprüft werden.

Sie können die Helligkeit des externen LCD-Bildschirms des Messgeräts einstellen.

\* Werkseitige Einstellung: 3 (Normal)

#### **Vorgehensweise**

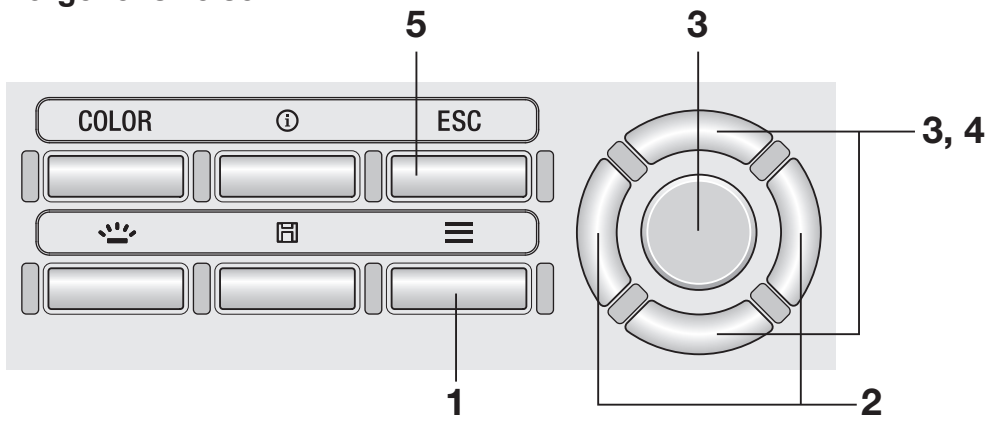

#### 1. **Drücken Sie, wenn der Messbildschirm angezeigt wird, die Taste MENU .**

Der **Einstellbildschirm** wird auf dem LCD-Bildschirm angezeigt.

#### 2. **Drücken Sie die Taste RIGHT oder die Taste LEFT , um den Bildschirm [Options] anzuzeigen.**

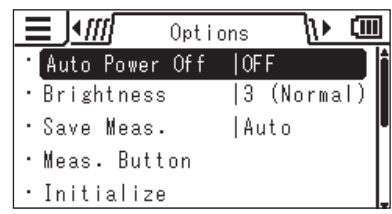

3. **Drücken Sie die Taste UP oder die Taste DOWN , um [Brightness] auszuwählen, und drücken Sie dann die Taste ENTER .**

4. **Der Bildschirm zum Auswählen der Helligkeit wird angezeigt. Drücken Sie die Taste UP oder die Taste DOWN , um die Helligkeit auszuwählen.**

<u>cm</u>  $=$  Brightness  $\Omega$ <sup>5</sup> (Bright)  $O<sub>4</sub>$  $\mathbf{Q}$ 3 (Normal)  $O<sub>2</sub>$  $O1$  (Dark)

# 5. **Drücken Sie die Taste ESC .**

Der **Messbildschirm** wird auf dem LCD-Bildschirm angezeigt. Die Helligkeitseinstellung wird auch dann gespeichert, wenn der Ein/Aus-Schalter auf OFF  $(O)$  steht.

# Ein-/Ausschalten der Hintergrundbeleuchtung Taste "BACKLIGHT"

Sie können die Hintergrundbeleuchtung des externen LCD-Bildschirms ein- oder ausschalten.

#### **Vorgehensweise**

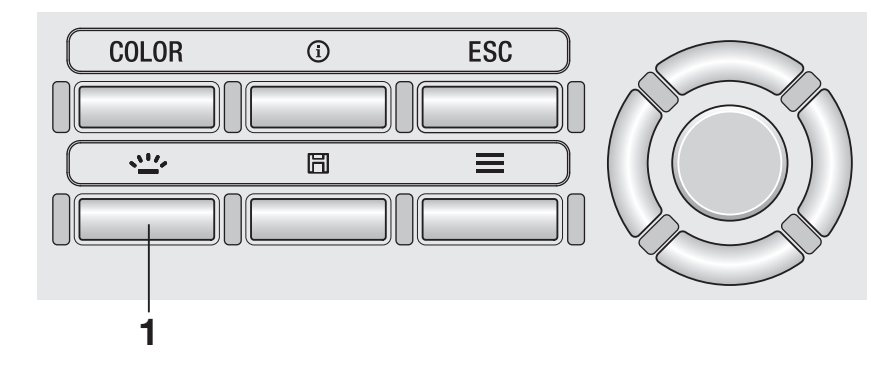

## 1. **Drücken Sie die Taste BACKLIGHT .**

Wenn die Hintergrundbeleuchtung eingeschaltet ist, wird sie ausgeschaltet und umgekehrt.

Die Hintergrundbeleuchtung wird während der Messung ausgeschaltet. Während der kontinuierlichen Messung ("Toggle") können Sie die Hintergrundbeleuchtung jedoch über diese Taste ein-/ausschalten.

# Einstellen von "Auto Power Off" [Auto Power Off

Um die Akkus zu schonen, können Sie das Messgerät so einstellen, dass "Auto Power Off" aktiviert wird, wenn fünf Minuten lang kein Vorgang und keine Kommunikation ausgeführt werden.

\* Werkseitige Einstellung: ON

#### **Vorgehensweise**

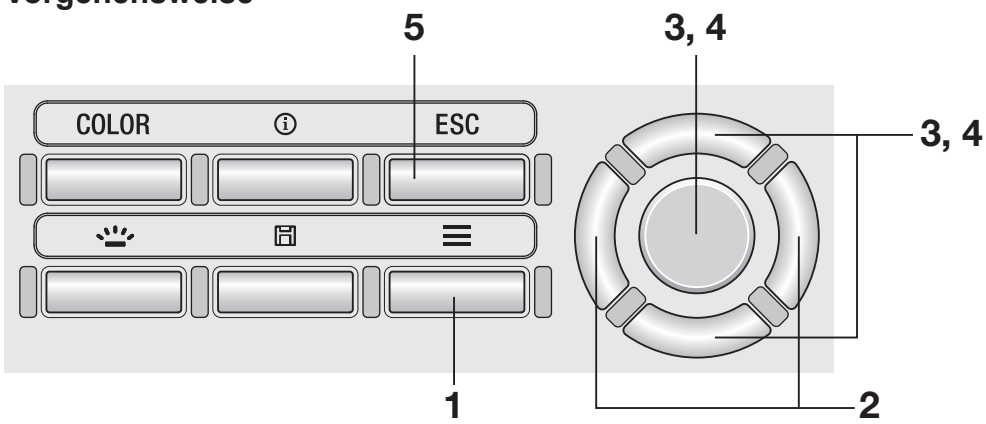

#### 1. **Drücken Sie, wenn der Messbildschirm angezeigt wird, die Taste MENU .**

Der **Einstellbildschirm** wird auf dem LCD-Bildschirm angezeigt.

2. **Drücken Sie die Taste RIGHT oder die Taste LEFT , um den Bildschirm [Options] anzuzeigen.**

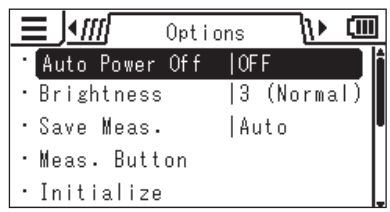

3. **Drücken Sie die Taste UP oder die**  Taste DOWN, um [Auto Power Off] **auszuwählen, und drücken Sie dann die Taste ENTER .**

4. **Der Bildschirm zum Auswählen des Modus "Auto Power Off" wird angezeigt. Drücken Sie die Taste UP oder die Taste DOWN , um den Modus auf [ON] oder [OFF] einzustellen, und drücken Sie dann die Taste ENTER .**

# 5. **Drücken Sie die Taste ESC .**

Der **Messbildschirm** wird auf dem LCD-Bildschirm angezeigt. Die Einstellung des Modus "Auto Power Off" wird auch dann gespeichert, wenn der Ein/ Aus-Schalter auf OFF $(O)$  steht.

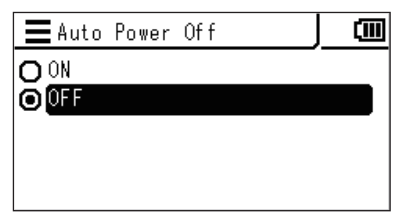

Wenn seit der letzten Kalibrierung eine bestimmte Zeit vergangen ist, wird am Messgerät eine Meldung angezeigt, die auf den Zeitpunkt der Neukalibrierung hinweist. Diese Meldung können Sie deaktivieren.

\* Werkseitige Einstellung: ON (aktiviert)

#### **Vorgehensweise**

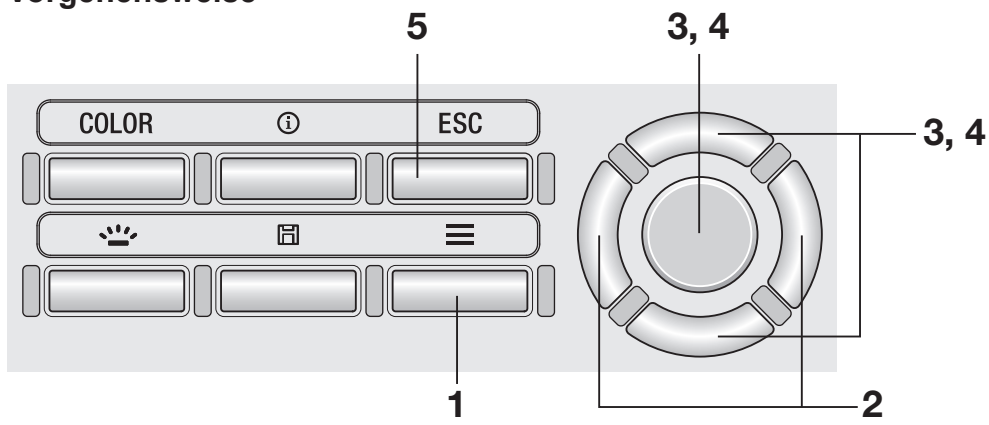

#### 1. **Drücken Sie, wenn der Messbildschirm angezeigt wird, die Taste MENU .**

Der **Einstellbildschirm** wird auf dem LCD-Bildschirm angezeigt.

2. **Drücken Sie die Taste RIGHT oder die Taste LEFT , um den Bildschirm [Options] anzuzeigen.**

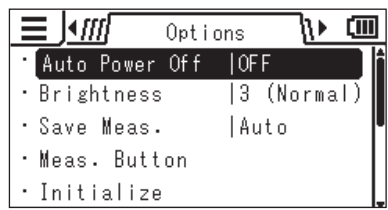

3. **Drücken Sie die Taste UP oder die Taste DOWN , um [Calib. Alert] auszuwählen, und drücken Sie dann die Taste ENTER .**

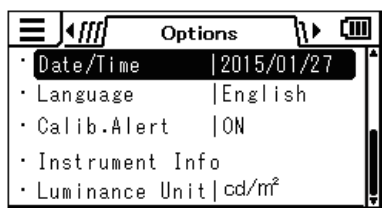

4. **Der Bildschirm zum Auswählen, ob der Hinweis auf die regelmäßige Kalibrierung angezeigt werden soll oder nicht, wird geöffnet. Drücken Sie die Taste UP oder die Taste DOWN , um [ON] (aktiviert) oder [OFF] (deaktiviert) auszuwählen, und drücken Sie dann die Taste ENTER .**

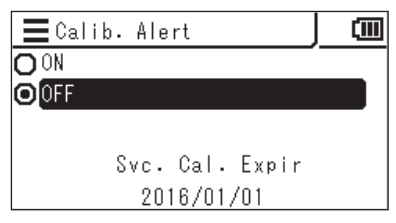

# 5. **Drücken Sie die Taste ESC .**

Der **Messbildschirm** wird auf dem LCD-Bildschirm angezeigt. Die Einstellung des Hinweises auf die regelmäßige Kalibrierung wird auch dann gespeichert, wenn der Ein/Aus-Schalter auf OFF  $(O)$  steht.

#### **Bildschirm mit dem Hinweis auf die Überfälligkeit der regelmäßigen Kalibrierung**

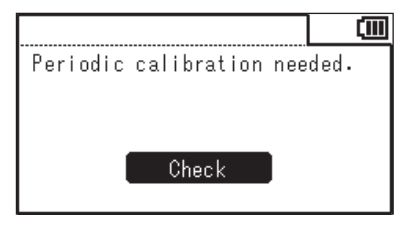

Wenden Sie sich, wenn die regelmäßige Kalibrierung ansteht, an eine autorisierte KONICA MINOLTA-Serviceeinrichtung.

Stellen Sie die Beleuchtungseinheit ein.

Dieser Bildschirm wird nicht angezeigt, wenn als Anzeigesprache Japanisch ausgewählt wurde.

\* Werkseitige Einstellung: cd/m2

#### **Vorgehensweise**

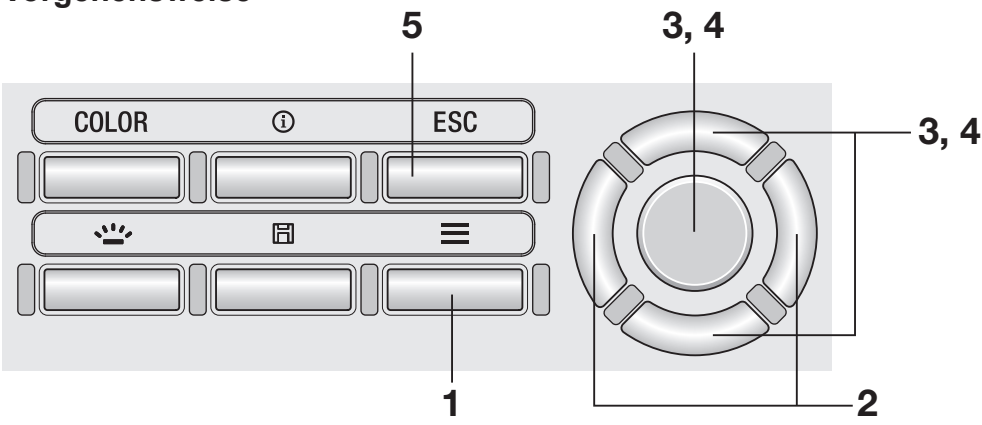

1. **Drücken Sie, wenn der Messbildschirm angezeigt wird, die Taste MENU .**

> Der **Einstellbildschirm** wird auf dem LCD-Bildschirm angezeigt.

2. **Drücken Sie die Taste RIGHT oder die Taste LEFT , um den Bildschirm [Options] anzuzeigen.**

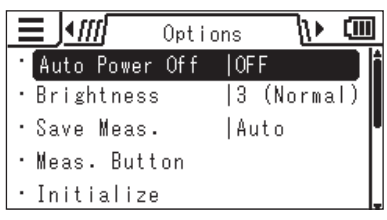

- 3. **Drücken Sie die Taste UP oder die**  Taste **DOWN**, um [Luminance Unit] **auszuwählen, und drücken Sie dann die Taste ENTER .**
- ∖∖⊳ oon : J∢ml Options Date/Time | 2015/01/27 · Language **IEnglish** · Calib.Alert  $10N$ · Instrument Info · Luminance Unit | cd/m<sup>2</sup>

4. **Der Bildschirm zum Auswählen der Beleuchtungseinheit wird angezeigt. Drücken Sie die Taste UP oder die Taste DOWN , um die Einheit auszuwählen, und drücken Sie dann die Taste ENTER .**

# 5. **Drücken Sie die Taste ESC .**

Der **Messbildschirm** wird auf dem LCD-Bildschirm angezeigt. Die Einstellung der Beleuchtungseinheit wird auch dann gespeichert, wenn der Ein/Aus-Schalter auf OFF  $($   $\bigcirc$  ) steht.

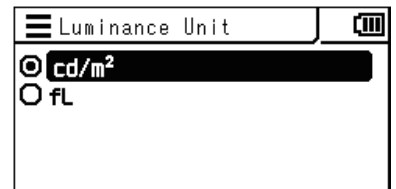

# **Initialisieren der Einstellungen [Options] - [Initialize]**

Sie können die Einstellungen auf die werkseitigen Einstellungen zurücksetzen. Durch die Initialisierung werden die im Messgerät gespeicherten Messwerte, die Bezüge und die Benutzerkalibrierungsdaten nicht gelöscht.

#### **Vorgehensweise**

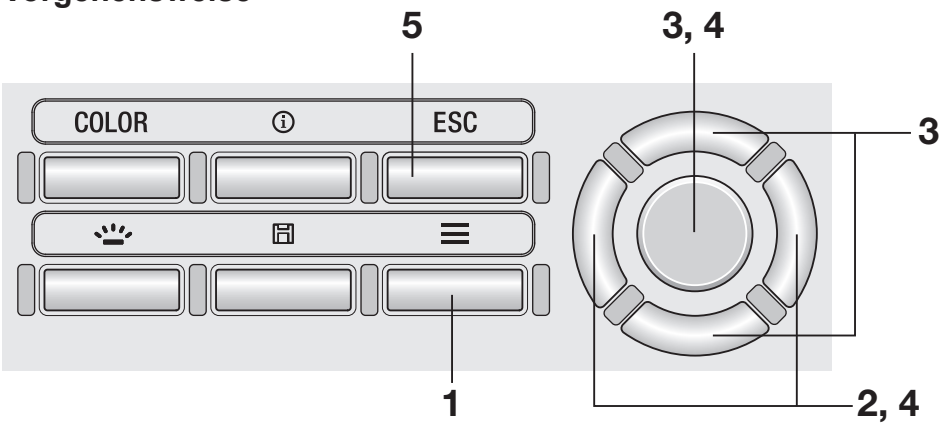

#### 1. **Drücken Sie, wenn der Messbildschirm angezeigt wird, die Taste MENU .**

Der **Einstellbildschirm** wird auf dem LCD-Bildschirm angezeigt.

#### 2. **Drücken Sie die Taste RIGHT oder die Taste LEFT , um den Bildschirm [Options] anzuzeigen.**

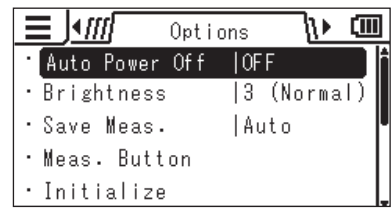

3. **Drücken Sie die Taste UP oder die Taste DOWN , um [Initialize] auszuwählen, und drücken Sie dann die Taste ENTER .**

4. **Der Bildschirm zum Auswählen, ob das Messgerät initialisiert werden soll oder nicht, wird geöffnet. Drücken Sie die Taste RIGHT oder die Taste LEFT , um die Option auszuwählen, und drücken**  Sie dann die Taste **ENTER**.

# 5. **Drücken Sie zweimal die Taste ESC .**

Der **Messbildschirm** wird auf dem LCD-Bildschirm angezeigt.

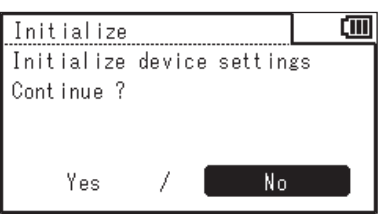

Das Messgerät hat eine interne Uhr zum Aufzeichnen von Datum und Uhrzeit der Messung.

Obwohl das Datum und die Zeit der Messung am Messgerät nicht angezeigt werden, können sie zusammen mit dem Messwert ausgegeben werden, wenn das Messgerät über einen PC gesteuert wird. Bei Verwendung der Datenverwaltungs-Software CS-S20 können sie zusammen mit dem Messwert angezeigt werden.

**Vorgehensweise**

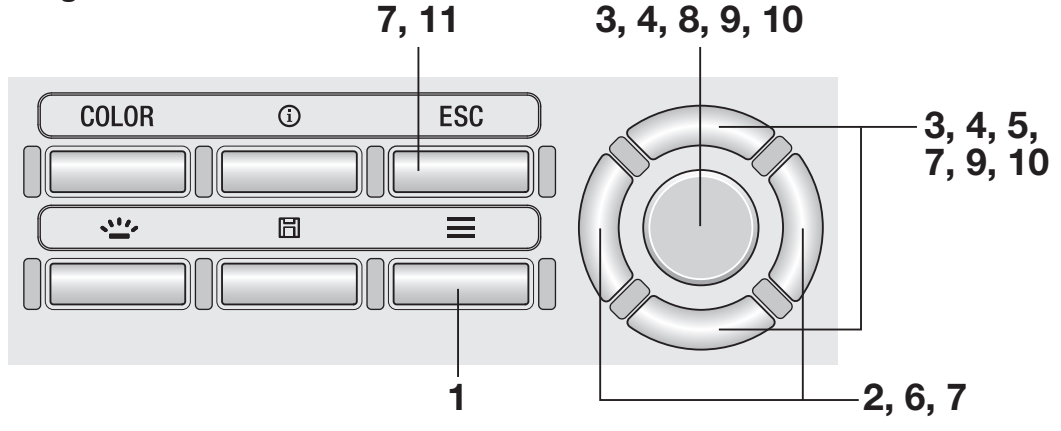

#### 1. **Drücken Sie, wenn der Messbildschirm angezeigt wird, die Taste MENU .**

Der **Einstellbildschirm** wird auf dem LCD-Bildschirm angezeigt.

- 2. **Drücken Sie die Taste RIGHT oder die Taste LEFT , um den Bildschirm [Options] anzuzeigen.**
- 3. **Drücken Sie die Taste UP oder die Taste DOWN , um [Date/Time] auszuwählen, und drücken Sie dann die Taste ENTER .**

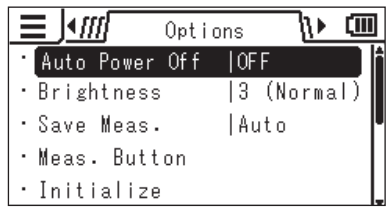

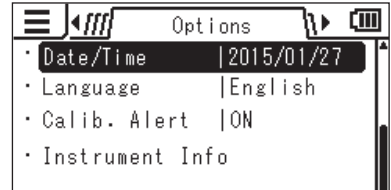

- 4. **Drücken Sie die Taste UP oder die Taste DOWN , um [Date/Time] auszuwählen, und drücken Sie dann die Taste ENTER .**
- 5. **Drücken Sie die Taste UP oder die Taste DOWN , um den gewünschten Wert einzustellen.**

Durch Gedrückthalten der Taste wird der Wert kontinuierlich geändert.

6. **Drücken Sie die Taste RIGHT , um mit dem Cursor zum nächsten Element zu gehen.**

> Wenn die Taste **LEFT** gedrückt wird, geht der Cursor zum vorherigen Element.

#### 7. **Wiederholen Sie die Schritte 5 und 6 für die erforderlichen Elemente.**

Der verfügbare Jahresbereich ist 2015 bis 2099. Drücken Sie die Taste **ESC** , um die Einstellung in der Mitte des Verfahrens abzubrechen.

## 8. **Drücken Sie die Taste ENTER .**

Der LCD-Bildschirm wechselt zum **Bildschirm [Date/Time]** und die interne Uhr wird eingestellt.

- 9. **Drücken Sie die Taste UP oder die Taste DOWN , um [Date Format] auszuwählen, und drücken Sie dann die Taste ENTER .**
- 10. **Drücken Sie die Taste UP oder die Taste DOWN , um das gewünschte Format für die Datumsanzeige auszuwählen, und drücken Sie dann die Taste ENTER .**

### 11. **Drücken Sie zweimal die Taste ESC .**

Der **Messbildschirm** wird auf dem LCD-Bildschirm angezeigt.

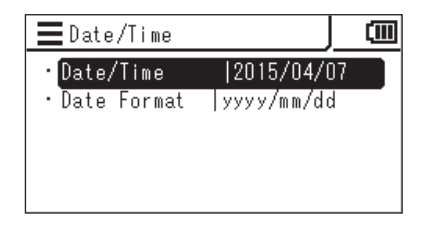

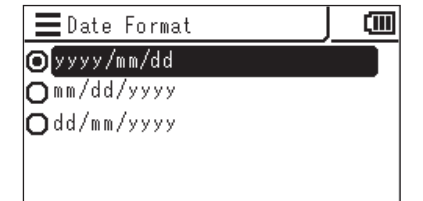

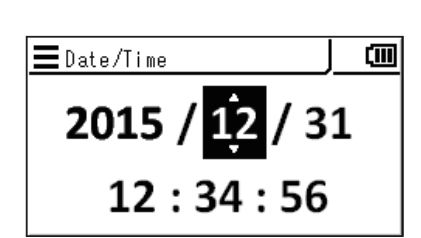

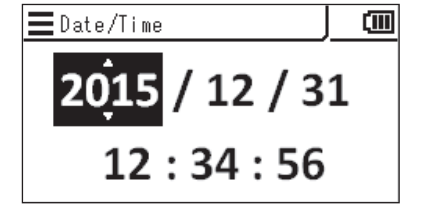

Sie können die auf dem externen LCD-Bildschirm des Messgeräts angezeigte Sprache auswählen.

#### **Vorgehensweise**

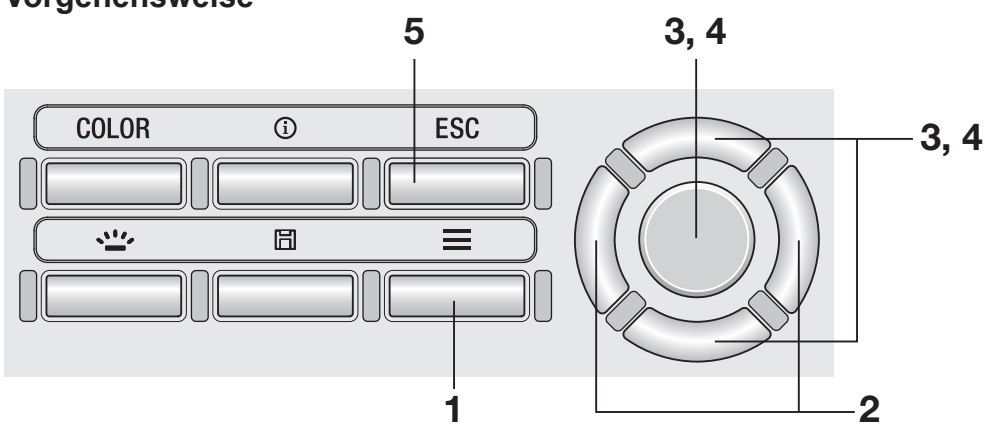

#### 1. **Drücken Sie, wenn der Messbildschirm angezeigt wird, die Taste MENU .**

Der **Einstellbildschirm** wird auf dem LCD-Bildschirm angezeigt.

2. **Drücken Sie die Taste RIGHT oder die Taste LEFT , um den Bildschirm [Options] anzuzeigen.**

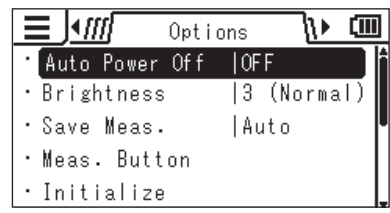

3. **Drücken Sie die Taste UP oder die Taste DOWN , um [Language] auszuwählen, und drücken Sie dann die Taste ENTER .**

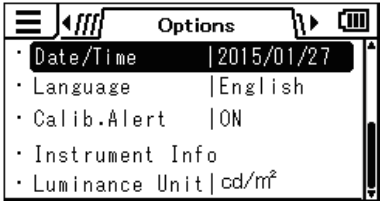

4. **Der Bildschirm zum Auswählen der Sprache wird angezeigt. Drücken Sie die Taste UP oder die Taste DOWN , um die anzuzeigende Sprache auszuwählen, und drücken Sie dann die Taste ENTER .**

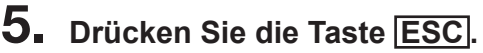

Der **Messbildschirm** wird auf dem LCD-Bildschirm angezeigt. Die Spracheinstellung wird auch dann gespeichert, wenn der Ein/Aus-Schalter auf OFF  $(O)$  steht.

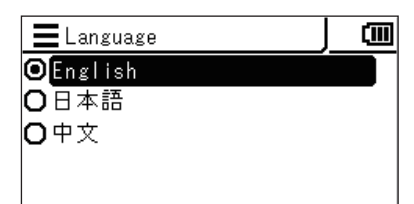

# Uberprüfen der Messgerätedaten [Instrument Info]

#### **Vorgehensweise**

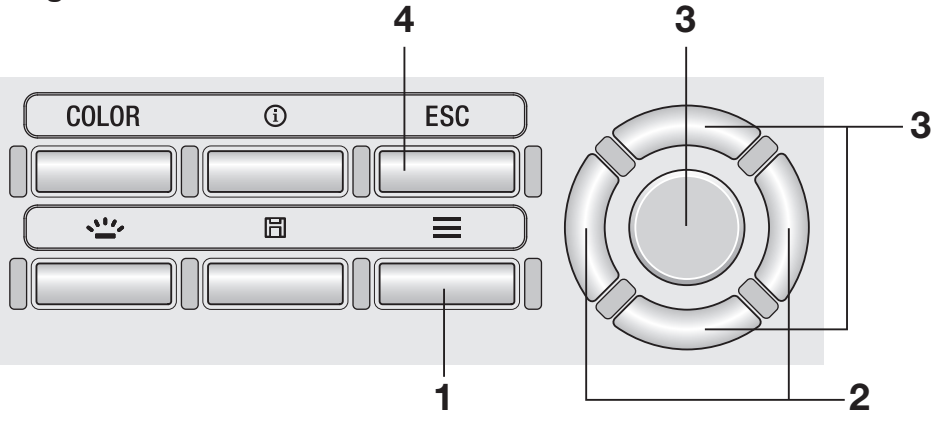

#### 1. **Drücken Sie, wenn der Messbildschirm angezeigt wird, die Taste MENU .**

Der **Einstellbildschirm** wird auf dem LCD-Bildschirm angezeigt.

- 2. **Drücken Sie die Taste RIGHT oder die Taste LEFT , um den Bildschirm [Options] anzuzeigen.**
- 3. **Drücken Sie die Taste UP oder die Taste DOWN , um [Instrument Info] auszuwählen, und drücken Sie dann die Taste ENTER .**

Die Version und andere Informationen über das Messgerät werden auf dem LCD-Bildschirm angezeigt.

#### 4. **Drücken Sie zweimal die Taste ESC .**

Der **Messbildschirm** wird auf dem LCD-Bildschirm angezeigt.

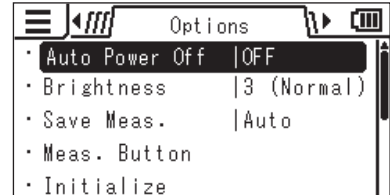

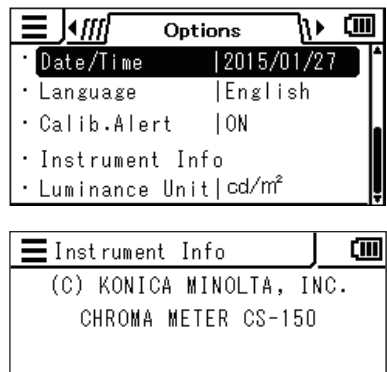

Serial No. 12345678 Version 0.02.0008

# **Vorbereitung der Messung**

# **Kalibrierung**

#### **Kalibrierungskanäle**

Dieses Messgerät hat Kalibrierungskanäle, die von CH00 bis CH10 durchnummeriert sind (11 Kanäle insgesamt).

CH00 ist ein Kanal für die Durchführung von Messungen gemäß dem Konica Minolta-Kalibrierstandard. Er ist voreingestellt mit Korrekturkoeffizienten für die Konica Minolta-Kalibrierung, die vom Benutzer nicht geändert werden können.

Benutzer können folgendes Element für jeden der Kanäle von CH01 bis CH10 einstellen.

1. Benutzerkalibrierungs-Korrekturkoeffizient

Die Benutzerkalibrierungs-Korrekturkoeffizienten werden gemeinsam in einem Kalibrierungskanal für die Messmodi L<sub>v</sub> x y, L<sub>v</sub> u'v', L<sub>v</sub> T<sub>cp</sub> duv, X Y Z und farbtongleiche Wellenlänge verwendet.

**der Messung Vorbereitung** Vorbereitung CAL<br>der Messung

# **Benutzerkalibrierung**

Über die Benutzerkalibrierung können die Benutzer ihre eigenen Korrekturkoeffizienten für den Kalibrierungskanal des Messe Instruments einstellen, indem sie Kalibrierwerte (Lv, x, y; Lv, u', v' oder X, Y, Z) in das Messgerät eingeben. Nach der Einstellung wird der mit den angegebenen Korrekturkoeffizienten korrigierte Wert für jede Messung angezeigt/ ausgegeben.

Sie können die Benutzerkalibrierung verwenden, um die folgende Korrektur an einer Messung auf der Grundlage der angegebenen Korrekturkoeffizienten vorzunehmen.

- 1. Korrektur der Differenz bei Messwerten infolge der Uneinheitlichkeit zwischen den Spektralwertfunktionen gemäß CIE 1931 und der spektralen Empfindlichkeit
- 2. Korrektur der Differenz bei Messwerten zwischen gleichzeitig verwendeten Messgeräten

Bei der vom Messgerät bereitgestellten Benutzerkalibrierung handelt es sich um eine Einfarbenkalibrierung. Um eine RGB- oder RGB+W-Matrixkalibrierung durchzuführen, müssen Sie die Datenverwaltungs-Software CS-S20 verwenden. Sie gewährleistete die präzise Messung von Leuchtdichte und Farbmaßzahl in der Nähe der Kalibrierungslichtquelle.

- Wenn Sie den Kalibrierwert durch Messen der Kalibrierungslichtquelle mit einem Referenzgerät für Messungen bestimmen, müssen das Referenzgerät und dieses Messgerät in derselben Position und demselben Winkel von der Kalibrierungslichtquelle aufgestellt werden und sie müssen denselben Messbereich messen. Das Messgerät kann nicht korrekt kalibriert werden, wenn die Messbeginn von denen des Referenzgeräts abweichen.
- Speisen Sie die Kalibrierungslichtquelle während der Messung mit einer konstanten Spannung, um möglichst stabile Bedingungen zu gewährleisten.

Die Benutzerkalibrierung kann für jeden Kalibrierungskanal mit Ausnahme von CH00 durchgeführt werden.

Die Benutzerkalibrierung kann nach zwei Methoden durchgeführt werden:

- 1. **Durch Messung** .............................................([Seite](#page-67-0) 66 und [67\)](#page-68-0)
- 2. **Durch Auswählen gespeicherter Daten**....... ([Seite](#page-69-0) 68 und [69\)](#page-70-0)

Die Verfahren sind nachstehend beschrieben.

Für den Kalibrierungskanal CH00 kann keine Benutzerkalibrierung durchgeführt werden. (CH00 ist ein Kalibrierungskanal für die Durchführung von Messungen gemäß dem Konica Minolta-Kalibrierstandard.)

Die Benutzerkalibrierungs-Korrekturkoeffizienten werden gemeinsam für jeden Farbraum von L<sub>v</sub> x y, L<sub>v</sub> u'v', L<sub>v</sub> T<sub>cp</sub> duv, X Y Z und farbtongleiche Wellenlänge verwendet.

#### <span id="page-67-0"></span>**1. Durch Messung**

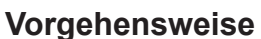

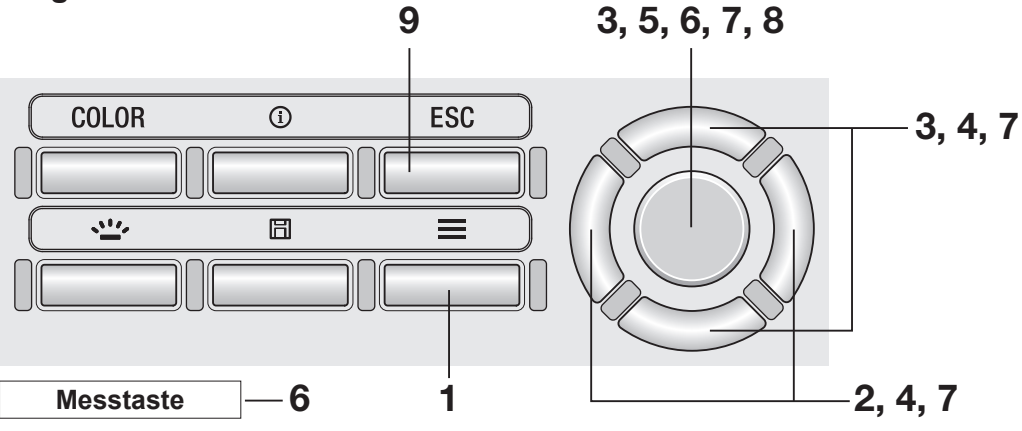

1. **Drücken Sie, wenn der Messbildschirm angezeigt wird, die Taste MENU .**

> Der **Einstellbildschirm** wird auf dem LCD-Bildschirm angezeigt.

- 2. **Drücken Sie die Taste RIGHT oder die Taste LEFT , um den Bildschirm [User Calibr.] anzuzeigen.**
- 3. **Drücken Sie die Taste UP oder die Taste DOWN , um [Measure and Register] auszuwählen, und drücken Sie dann die Taste ENTER .**
- 4. **Der Bildschirm zum Auswählen des Kalibrierungskanals wird angezeigt. Drücken Sie die Taste UP oder die Taste DOWN , um den zu registrierenden Kanal auszuwählen.**

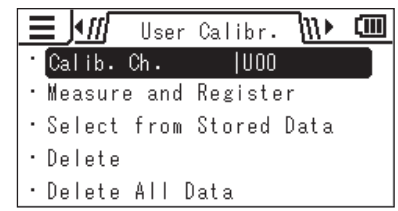

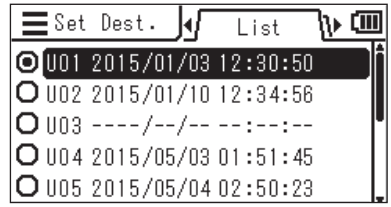

1). CM

Sie können die Details der aktuellen Daten überprüfen, indem Sie die Taste **RIGHT** oder die Taste **LEFT** drücken.

5. **Drücken Sie die Taste ENTER . Drücken Sie, wenn "1. Measure: Press MEAS, 2. Register: Press ENTER" und "Check" angezeigt werden, erneut die Taste ENTER .**

- 6. **Drücken Sie die Messtaste, um die Messung durchzuführen. Drücken Sie, wenn der Messwert angezeigt wird, die Taste ENTER .**
- 7. **Drücken Sie die Taste UP / DOWN und die Taste LEFT / RIGHT , um Werte als Benutzerkalibrierungsstandard einzustellen, und drücken Sie dann die Taste ENTER .**

(Wenn der eingegebene Wert außerhalb des verfügbaren Einstellbereichs liegt, wird wieder der Bildschirm für die Werteingabe angezeigt. Geben Sie einen anderen Wert ein.)

<span id="page-68-0"></span>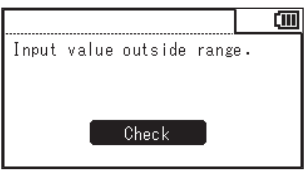

- 8. **Drücken Sie die Taste ENTER auf dem Bestätigungsbildschirm, um zum Menübildschirm zurückzukehren.**
- 9. **Drücken Sie die Taste ESC .**

Der **Messbildschirm** wird auf dem LCD-Bildschirm angezeigt. Die angegebenen Werte werden auch dann gespeichert, wenn der Ein/Aus-Schalter auf AUS (O) steht.

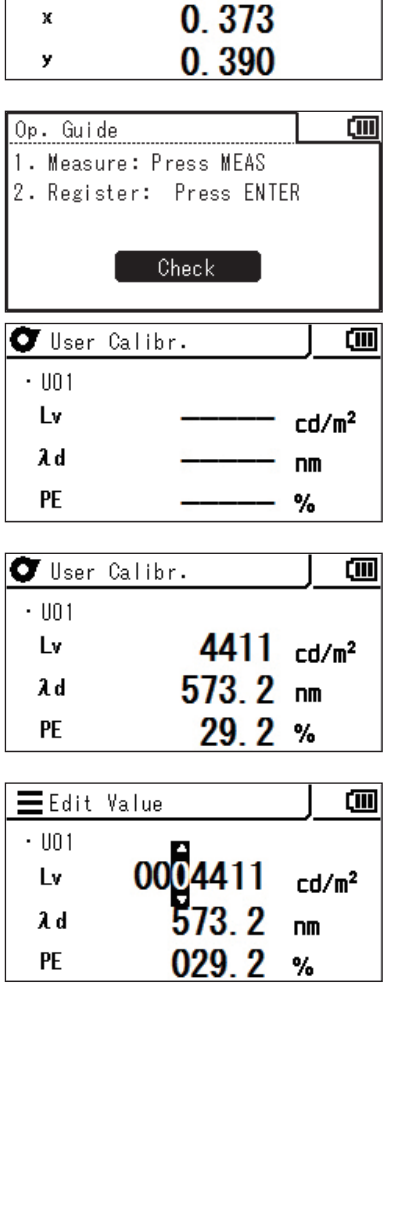

 $=$  Set Dest.

İv

laf

OU01 2015/01/02 03:34:35

Detail

 $4411$   $rd/m<sup>2</sup>$ 

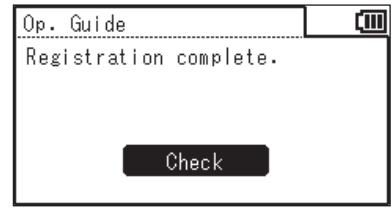

#### <span id="page-69-0"></span>**2. Durch Auswählen gespeicherter Daten**

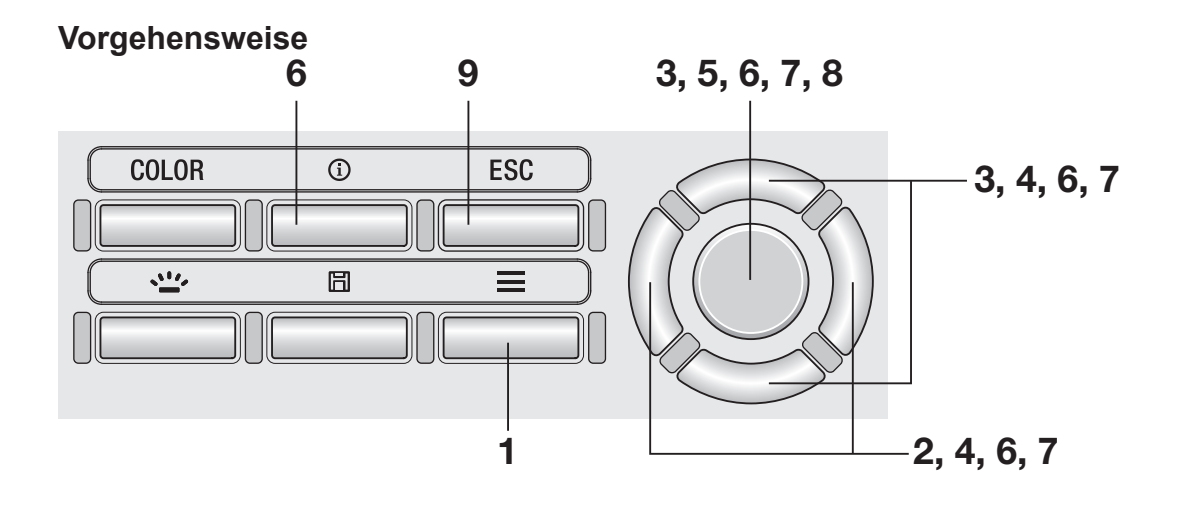

#### 1. **Drücken Sie, wenn der Messbildschirm angezeigt wird, die Taste MENU .**

Der **Einstellbildschirm** wird auf dem LCD-Bildschirm angezeigt.

- 2. **Drücken Sie die Taste RIGHT oder die Taste LEFT , um den Bildschirm [User Calibr.] anzuzeigen.**
- 3. **Drücken Sie die Taste UP oder die Taste DOWN , um [Select from Stored Data] auszuwählen, und drücken Sie dann die Taste ENTER .**
- 4. **Der Bildschirm zum Auswählen des Kalibrierungskanals wird angezeigt. Drücken Sie die Taste UP oder die Taste DOWN , um den Kanal des zu registrierenden Kalibrierungsstandards auszuwählen.**

Sie können die Details der aktuellen Daten überprüfen, indem Sie die Taste **RIGHT** oder die Taste **LEFT** drücken.

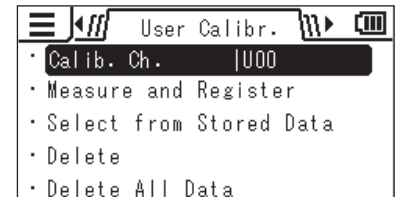

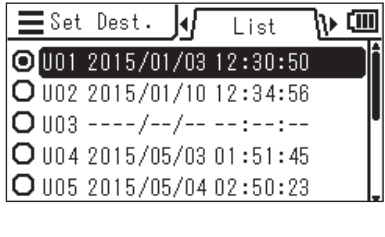

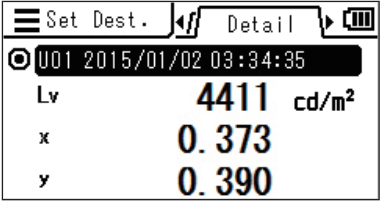

# 5. **Drücken Sie die Taste ENTER .**

Der Bildschirm zum Auswählen einer Liste mit Messwerten wird angezeigt.

6. **Drücken Sie die Taste UP oder die Taste DOWN**, um den als **Kalibrierungsstandard verwendeten Messwert auszuwählen, und drücken Sie dann die Taste ENTER .**

> Sie können die Details der gespeicherten Daten überprüfen, indem Sie die Taste **RIGHT** oder die Taste **LEFT** drücken. Sie können die Messbedingungen, den Bezug, den Benutzerkalibrierwert usw. überprüfen, indem Sie die Taste **INFO** drücken. Wurde kein Messwert gespeichert, wird der folgende Hinweisbildschirm geöffnet. Sie müssen zuerst einen Messwert speichern.

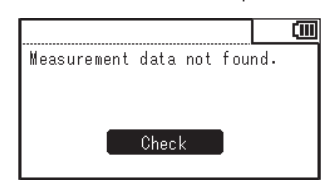

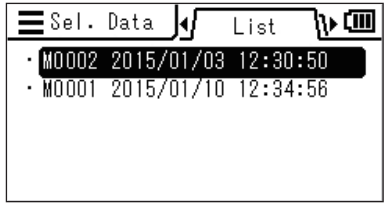

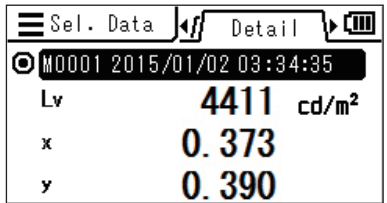

<span id="page-70-0"></span>0004411

0.390

Edit Value

 $-101$ 

Lv

x

y

7. **Drücken Sie die Taste UP / DOWN und die Taste LEFT / RIGHT , um Werte als Benutzerkalibrierungsstandard einzustellen, und drücken Sie dann die Taste ENTER .**

> (Wenn der eingegebene Wert außerhalb des verfügbaren Einstellbereichs liegt, wird wieder der Bildschirm für die Werteingabe angezeigt. Geben Sie einen anderen Wert ein.)

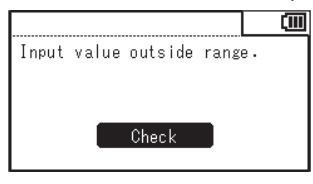

8. **Drücken Sie die Taste ENTER auf dem Bestätigungsbildschirm, um zum Menübildschirm zurückzukehren.**

# 9. **Drücken Sie die Taste ESC .**

Der **Messbildschirm** wird auf dem LCD-Bildschirm angezeigt.

Die angegebenen Werte werden auch dann gespeichert, wenn der Ein/Aus-Schalter auf AUS ( ) steht.

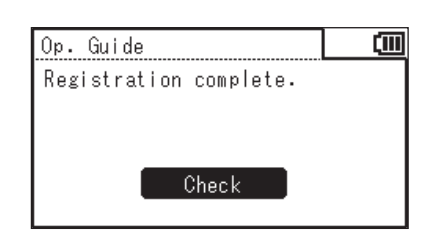

ćm

 $cd/m<sup>2</sup>$ 

#### **Regel für die Eingabe von Kalibrierwerten**

```
● Die verfügbaren Einstellwerte liegen innerhalb der folgenden Bereiche.
\text{CCS}/\text{LS-150} > \text{CCS}/\text{LS-160} > 0 \leq X \leq 999900 \qquad 0 \leq X \leq 9990 \le X \le 999900 0 \le X \le 9999000<br>0 \le Y \le 999900 0 \le Y \le 99990000 \le Y \le 9999000<br>0 \le Z \le 99990000 \le Z \le 999900<br>0 \le L_y \le 9999000 ≤ L<sub>v</sub> ≤ 9999000<CS-150/160>
0 \leq x \leq 10 < y < 1x+y \leq 11563 ≤ T<sub>cp</sub> ≤99990
-0,1 \leq duv \leq 0,1366,0 \leq \lambda_{d} \leq 698,0-569,0 \leq \lambda_{d} \leq -494,0<br>0.0 \leq P_{e} \leq 100.0\leq P_e \leq 100,0
```
# <span id="page-72-0"></span>**Einstellen/Ändern des Bezugs**

### **Bezug**

Der Bezug ist ein Wert, anhand dessen bestimmt wird, um wie viel der Messwert von ihm abweicht. Ein Bezug kann gemäß den folgenden Methoden eingestellt werden:

- **1. Durch Messung und Registrierung**
- **2. Durch Auswählen gespeicherter Daten**
- **3. Durch Eingeben von Werten**

Der Bezug wird gemeinsam für die Messmodi L<sub>v</sub> x y, L<sub>v</sub> u'v', L<sub>v</sub> T<sub>cp</sub> duv, X Y Z und farbtongleiche Wellenlänge verwendet. Wenn kein Bezug eingestellt wurde, wird "-----" angezeigt.

### **1. Durch Messung und Registrierung**

#### **Vorgehensweise**

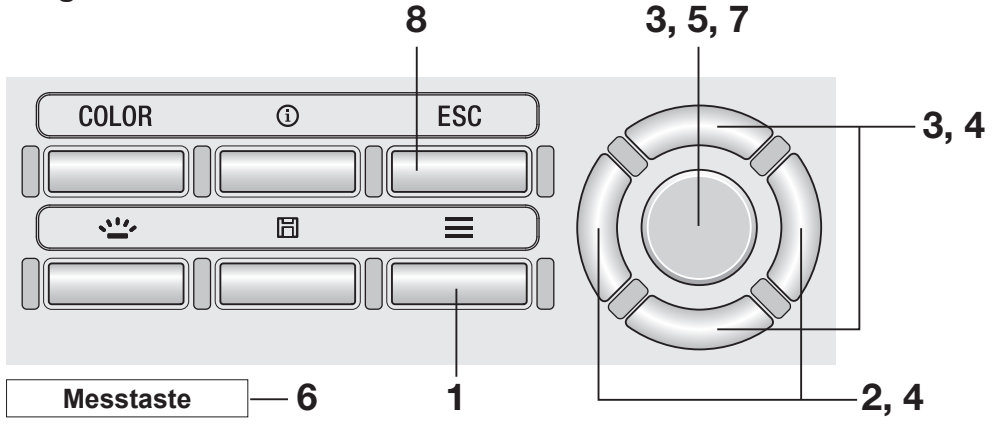

1. **Drücken Sie, wenn der Messbildschirm angezeigt wird, die Taste MENU .**

> Der **Einstellbildschirm** wird auf dem LCD-Bildschirm angezeigt.

- 2. **Drücken Sie die Taste RIGHT oder die Taste LEFT , um den Bildschirm [Target] anzuzeigen.**
- 3. **Drücken Sie die Taste UP oder die Taste DOWN , um [Measure and Register] auszuwählen, und drücken Sie dann die Taste ENTER .**
- 4. **Der Bildschirm zum Auswählen des zu registrierenden Bezugs wird angezeigt. Drücken Sie die Taste UP oder die Taste DOWN , um den Bezug auszuwählen.**

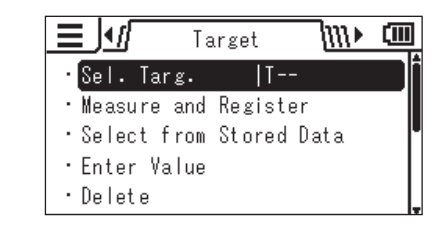

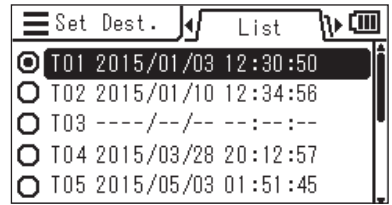

Sie können die Details der aktuellen Daten überprüfen, indem Sie die Taste **RIGHT** oder die Taste **LEFT** drücken.

5. **Drücken Sie die Taste ENTER . Drücken Sie, wenn "1. Measure: Press MEAS, 2. Register: Press ENTER" und "Check" angezeigt werden, erneut die Taste ENTER .**

- 6. **Immer wenn Sie die Messtaste drücken und eine Messung durchführen, wird der Messwert als Bezug angezeigt.**
- 7. **Drücken Sie die Taste ENTER , wenn ein geeigneter Bezug erfasst ist. Drücken Sie die Taste ENTER**, wenn "Registration complete." angezeigt **wird, um zum Menübildschirm zurückzukehren.**

Wurde noch kein Messwert erfasst und wenn Sie versuchen, einen Wert zu registrieren, wird der folgende Hinweisbildschirm geöffnet. Sie müssen zunächst eine Messung durchführen.

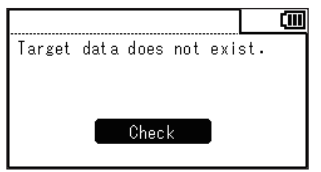

### 8. **Drücken Sie die Taste ESC .**

Der **Messbildschirm** wird auf dem LCD-Bildschirm angezeigt.

Die angegebenen Werte werden auch dann gespeichert, wenn der Ein/Aus-Schalter auf AUS (O) steht.

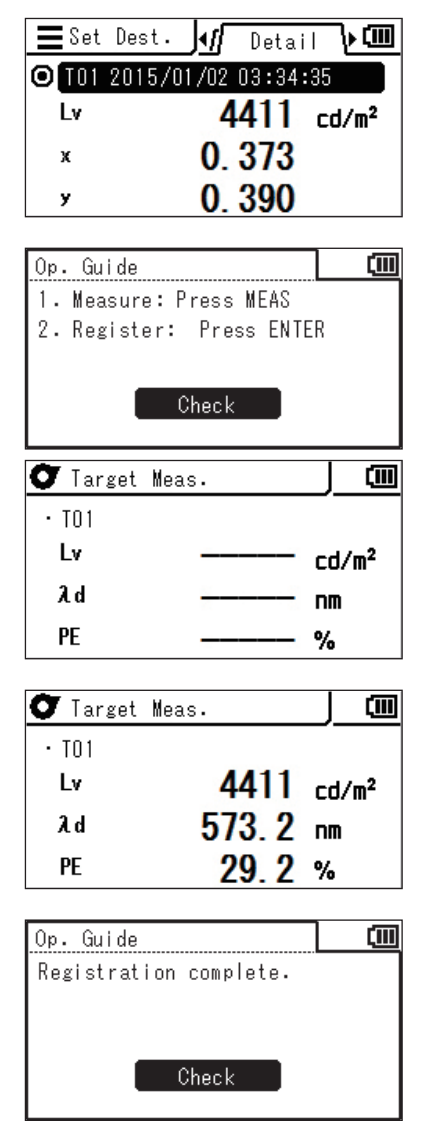

### **2. Durch Auswählen gespeicherter Daten**

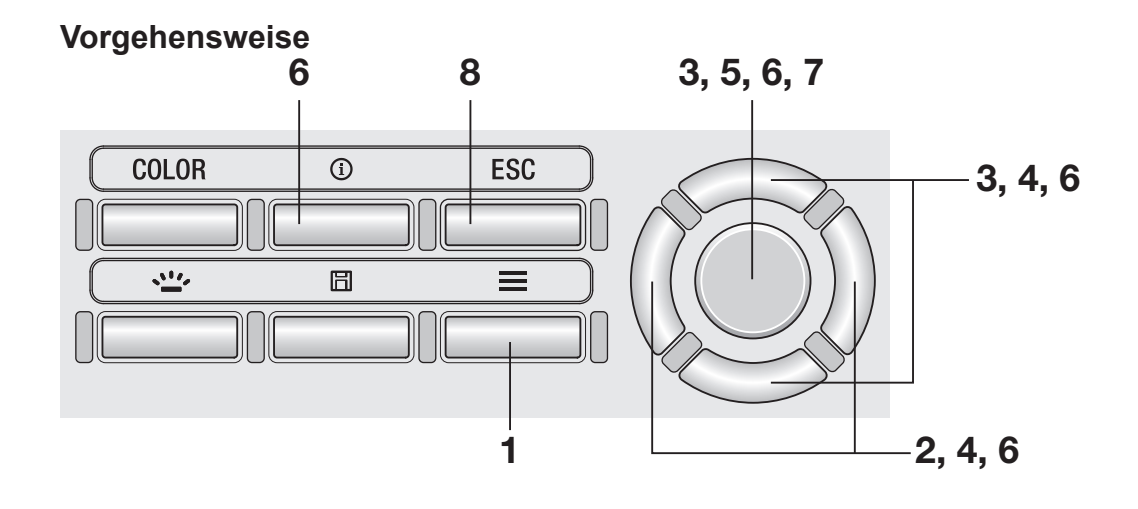

1. **Drücken Sie, wenn der Messbildschirm angezeigt wird, die Taste MENU .**

> Der **Einstellbildschirm** wird auf dem LCD-Bildschirm angezeigt.

- 2. **Drücken Sie die Taste RIGHT oder die Taste LEFT , um den Bildschirm [Target] anzuzeigen.**
- 3. **Drücken Sie die Taste UP oder die Taste DOWN , um [Select from Stored Data] auszuwählen, und drücken Sie dann die Taste ENTER .**
- 4. **Der Bildschirm zum Auswählen des zu registrierenden Bezugs wird angezeigt. Drücken Sie die Taste UP oder die Taste DOWN , um den Bezug auszuwählen.**

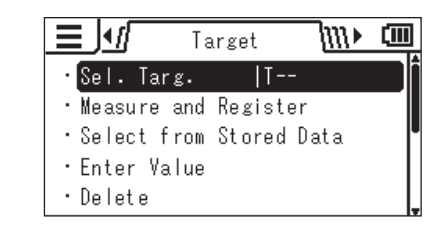

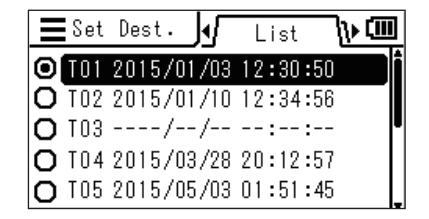

1). CTTT

∖⊳oon

Detail

0.373

0.390

 $4411$   $rd/m<sup>2</sup>$ 

laf O T01 2015/01/02 03:34:35

TARGET

Sie können die Details der aktuellen Daten überprüfen, indem Sie die Taste **RIGHT** oder die Taste **LEFT** drücken.

## 5. **Drücken Sie die Taste ENTER .**

Der Bildschirm zum Auswählen einer Liste mit Messwerten wird angezeigt.

#### 6. **Drücken Sie die Taste UP oder die Taste DOWN , um den als Bezug verwendeten Messwert auszuwählen, und drücken Sie dann die Taste ENTER .**

Sie können die Details der ausgewählten Daten überprüfen, indem Sie die Taste **RIGHT** oder die Taste **LEFT** drücken.

Sie können die Messbedingungen, den Bezug, den Benutzerkalibrierwert usw. überprüfen, indem Sie die Taste **INFO** drücken. Wurde noch kein Messwert gespeichert, wird der folgende Hinweisbildschirm geöffnet. Sie müssen zuerst einen Messwert speichern.

Measurement data not found.

 $Check$ 

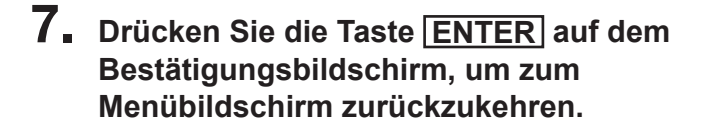

### 8. **Drücken Sie die Taste ESC .**

Der **Messbildschirm** wird auf dem LCD-Bildschirm angezeigt. Die angegebenen Werte werden auch dann gespeichert, wenn der Ein/Aus-Schalter auf AUS  $(O)$  steht.

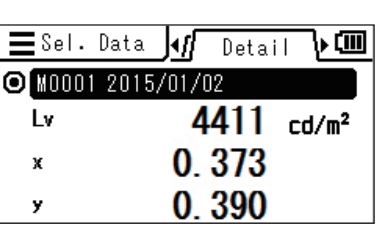

kł

M0002 2015/01/10 12:30:50  $\cdot$  M0001 2015/01/03 12:34:56

List

 $=$  Set Dest.

 $\equiv$  Sel. Data

İv

x

y

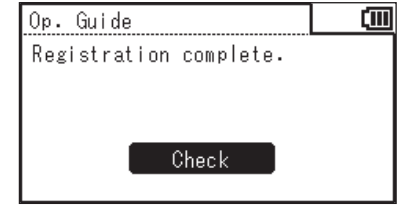

### **3. Durch Eingeben von Werten**

#### **Vorgehensweise**

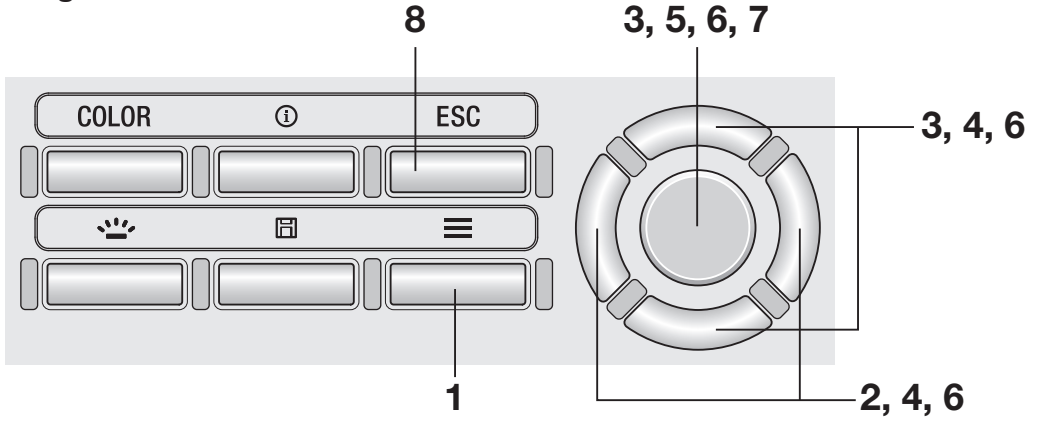

#### 1. **Drücken Sie, wenn der Messbildschirm angezeigt wird, die Taste MENU .**

Der **Einstellbildschirm** wird auf dem LCD-Bildschirm angezeigt.

2. **Drücken Sie die Taste RIGHT oder die Taste LEFT , um den Bildschirm [Target] anzuzeigen.**

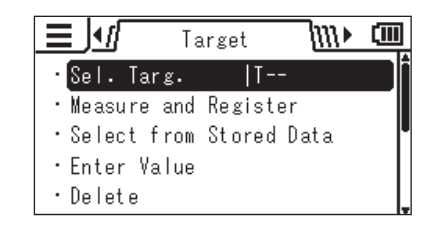

- 3. **Drücken Sie die Taste UP oder die Taste DOWN , um [Enter Value] auszuwählen, und drücken Sie dann die Taste ENTER .**
- 4. **Der Bildschirm zum Auswählen des zu registrierenden Bezugs wird angezeigt. Drücken Sie die Taste UP oder die Taste DOWN , um den Bezug auszuwählen.**

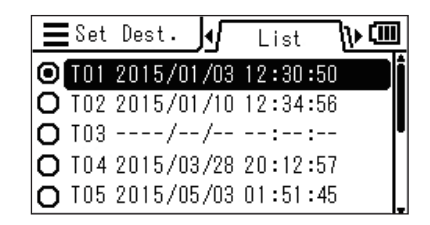

Sie können die Details der aktuellen Daten überprüfen, indem Sie die Taste **RIGHT** oder die Taste **LEFT** drücken.

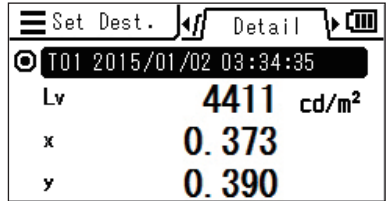

# 5. **Drücken Sie die Taste ENTER .**

Der Bildschirm zum Eingeben eines Bezugs wird angezeigt.

6. **Drücken Sie die Taste UP / DOWN und die Taste LEFT / RIGHT , um Werte einzustellen, und drücken Sie dann die Taste ENTER .**

### 7. **Drücken Sie die Taste ENTER auf dem Bestätigungsbildschirm, um zum Menübildschirm zurückzukehren.**

(Wenn der eingegebene Wert außerhalb des verfügbaren Einstellbereichs liegt, wird wieder der Bildschirm für die Werteingabe angezeigt. Geben Sie einen anderen Wert ein.)

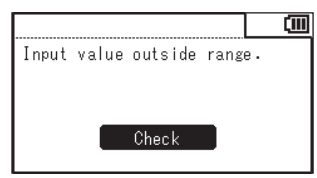

## 8. **Drücken Sie die Taste ESC .**

Der **Messbildschirm** wird auf dem LCD-Bildschirm angezeigt. Die angegebenen Werte werden auch dann gespeichert, wenn der Ein/Aus-Schalter auf AUS  $(O)$  steht.

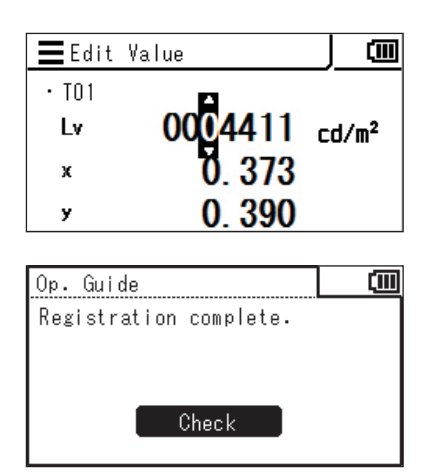

# Vorbereitung TARGET<br>der Messung **Vorbereitung der Messung** TARGET

# **Messung**

# <span id="page-81-0"></span>Auswählen und Überprüfen des Bezugs/Kalibrierungskanals Taste INFO

Gemäß den nachstehenden Schritten können Sie die gespeicherten Messwerte auswählen oder überprüfen. (Diese Funktion ist zum Auswählen oder Überprüfen der für [Target] oder [User Calibr.] gespeicherten Werte vorgesehen.)

#### **Vorgehensweise 1**

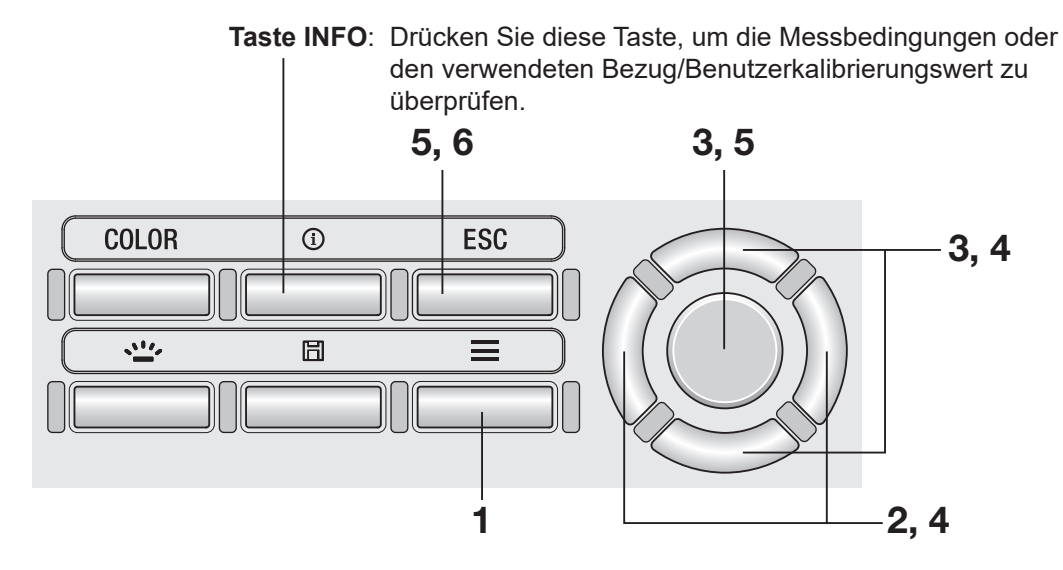

#### **Vorgehensweise 2**

1. **Drücken Sie, wenn der Messbildschirm angezeigt wird, die Taste MENU .**

> Der **Einstellbildschirm** wird auf dem LCD-Bildschirm angezeigt.

2. **Drücken Sie die Taste RIGHT oder die Taste LEFT , um den Bildschirm [Target] oder [User Calibr.] anzuzeigen.**

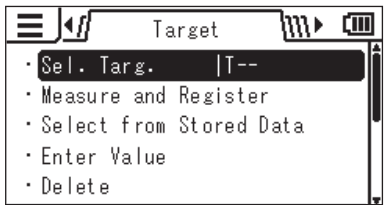

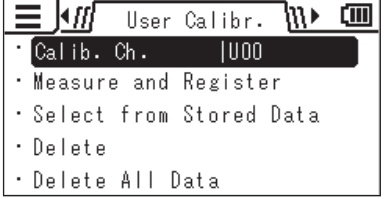

3. **Drücken Sie die Taste UP oder die Taste DOWN , um [Sel. Targ.] oder [Calib. Ch.] auszuwählen, und drücken Sie dann die Taste ENTER .**

4. **Die Liste der gespeicherten Werte wird angezeigt. Das derzeit ausgewählte Element ist markiert. Drücken Sie die Taste UP oder die Taste DOWN , um ein Element auszuwählen, dass Sie auswählen oder überprüfen möchten.**

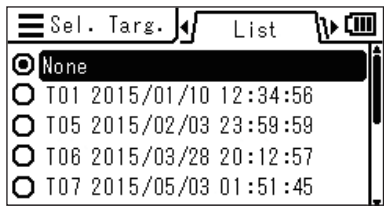

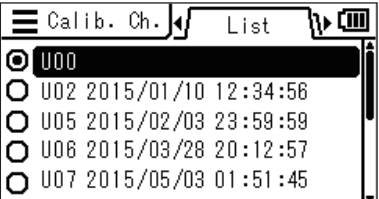

Sie können die Details des ausgewählten Elements sehen, indem Sie die Taste **RIGHT** drücken.

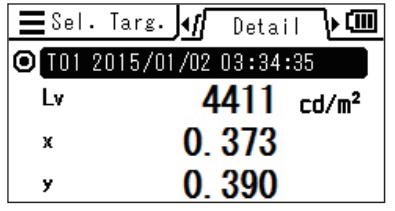

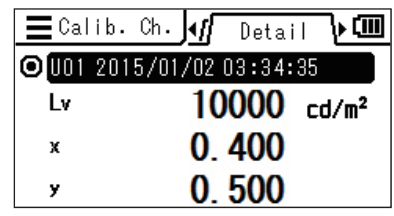

5. **Wenn Sie ein Element auswählen und die Taste ENTER drücken, wird der aktuelle Bezug oder Kalibrierungskanal in den ausgewählten geändert und der Menübildschirm wird wieder angezeigt.**

> **Wenn Sie die Taste ESC drücken, wird wieder der Menübildschirm angezeigt, ohne dass der aktuelle Bezug/ Kalibrierungskanal geändert wird.**

6. **Drücken Sie die Taste ESC .**

Der **Messbildschirm** wird auf dem LCD-Bildschirm angezeigt.

# **Messung**

#### **Vorgehensweise**

1. **Überprüfen Sie die Größe des zu messenden Objekts und den Messestand, um zu bestimmen, ob Sie das Nahbereichsobjektiv (optionales Zubehör) verwenden müssen.**

> Zum Messeabstand und zum Kreisdurchmesser siehe die nachstehende Tabelle. Wenn das Nahbereichsobjektiv montiert wird, müssen Sie den Objektivtyp am Messgerät einstellen. (Siehe [Seite](#page-43-0) 42.)

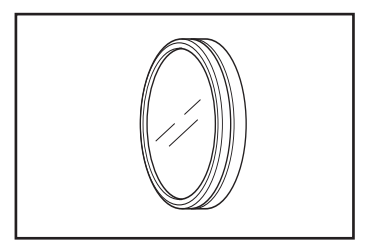

#### **Messensabstand und -bereich** (Einheit: mm)

**Messung**

MEAS.<br>AREA

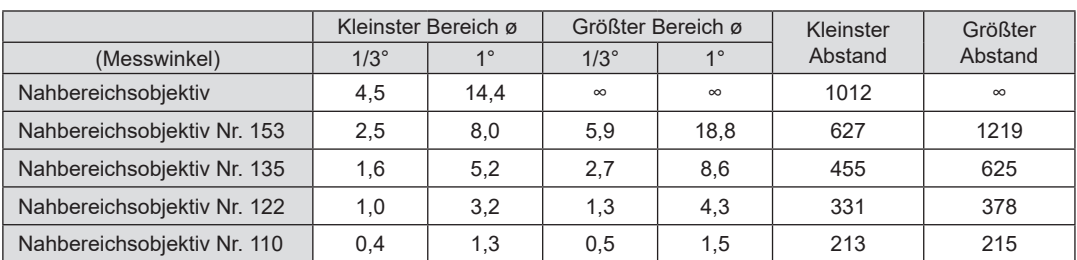

\*Der Messabstand ist der Abstand von der Messabstands-Referenzmarke am Messgerät. **Messkreisdurchmesser vs. Messabstand**

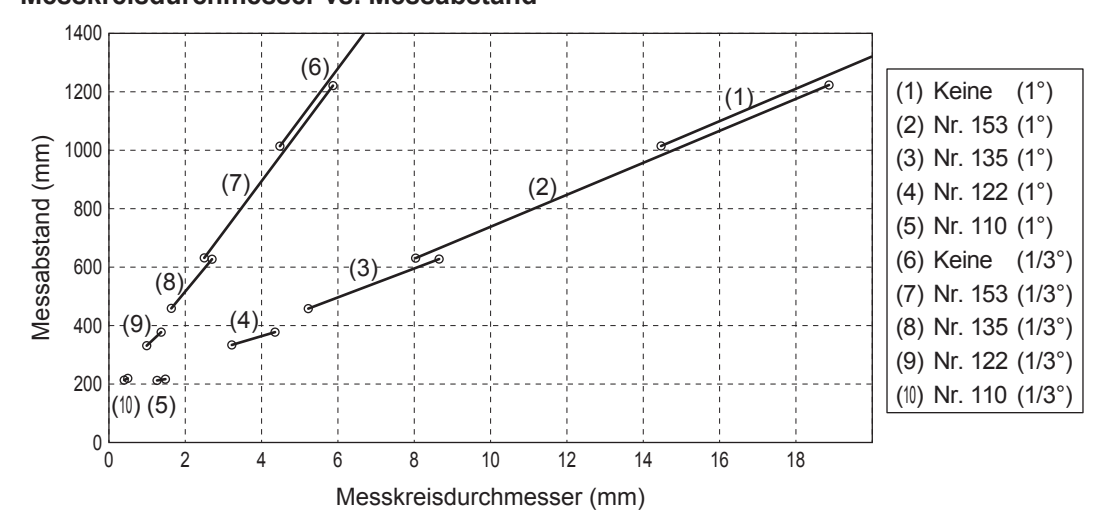

### 2. **Drehen Sie den Sichtbarkeitseinstellring am Sucher, um die Sichtbarkeit einzustellen.**

Betrachten Sie das zu messende Objekt durch den Sucher und stellen Sie den Ring so ein, dass der den Messkreis scharf ist. (Siehe Seite 14.)

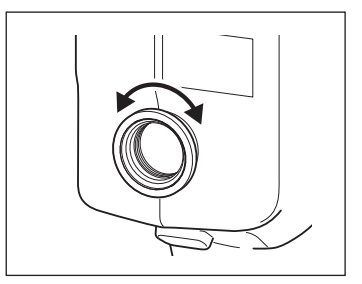

### 82

#### 3. **Drehen Sie den Fokuseinstellring am Objektiv, um den Fokus einzustellen.**

Betrachten Sie das zu messende Objekt durch den Sucher und stellen Sie den Ring so ein, dass das Bild des Objekts um den Messkreis herum scharf ist. Achten Sie darauf, dass nur der zu messende Bereich des Objekts sich im Messkreis befindet. Wenn sich im Messkreis nicht benötigte Bereiche befinden, kann die Messung nicht korrekt durchgeführt werden.

#### 4. **Drücken Sie, wenn der Menübildschirm oder der Bildschirm für die Bezugseinstellung angezeigt wird, die Taste ESC .**

Der **Messbildschirm** wird auf dem LCD-Bildschirm angezeigt.

## 5. **Drücken Sie die Messtaste.**

Halten Sie das Messgerät ruhig, damit das Objekt sich nicht aus dem Messkreis bewegt, wenn die Messtaste gedrückt wird.

Der Lv-Wert wird im Sucher angezeigt. Dieser Lv-Wert wird unabhängig von der auf dem LCD-Bildschirm angezeigten Einstellung des Farbraums angezeigt. Das Messergebnis wird auf dem LCD-Bildschirm angezeigt. Der Lv-Wert wird entsprechend den Anzeigeeinstellungen als Absolutwert, als Differenz (±) oder als Verhältnis (%) angezeigt.

Schalten Sie das Messgerät nach der Messung erst aus, wenn der Messwert angezeigt wird. Andernfalls können gespeicherte Daten beschädigt werden.

Wenn die Funktion der Messtaste auf "Standard" mitlanger Integrationszeit eingestellt ist und die Messtaste vor Abschluss der Messung losgelassen wird, wird die Messung abgebrochen und "- - -" angezeigt.

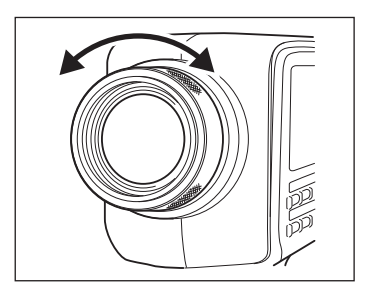

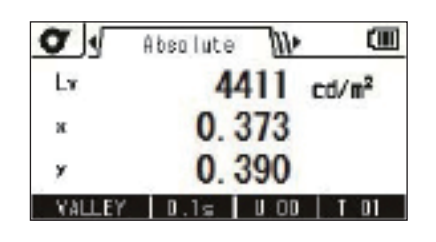

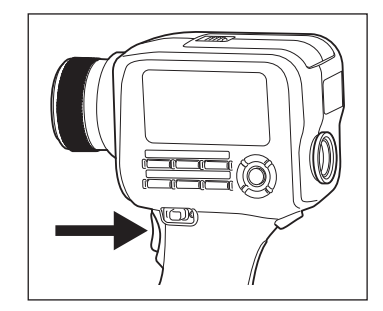

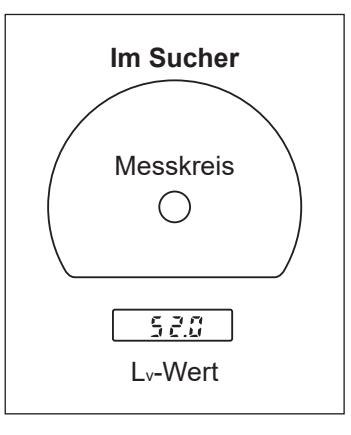

# **Auswählen der Absolutwert-/Differenz-/Verhältnisanzeige Taste LEFT/**

Sie können den Messwert als Absolutwert (ABS), als Differenz (DIFF) oder als Verhältnis (RATIO) anzeigen. Die angezeigten Werte sind vom Farbraum abhängig. Um eine Differenz oder ein Verhältnis anzuzeigen, müssen Sie einen Bezug einstellen (siehe [Seite](#page-72-0) 71). Wenn kein Bezug eingestellt wurde, wird "- - - " angezeigt.

\* Werkseitige Einstellung: Absol. (ABS)

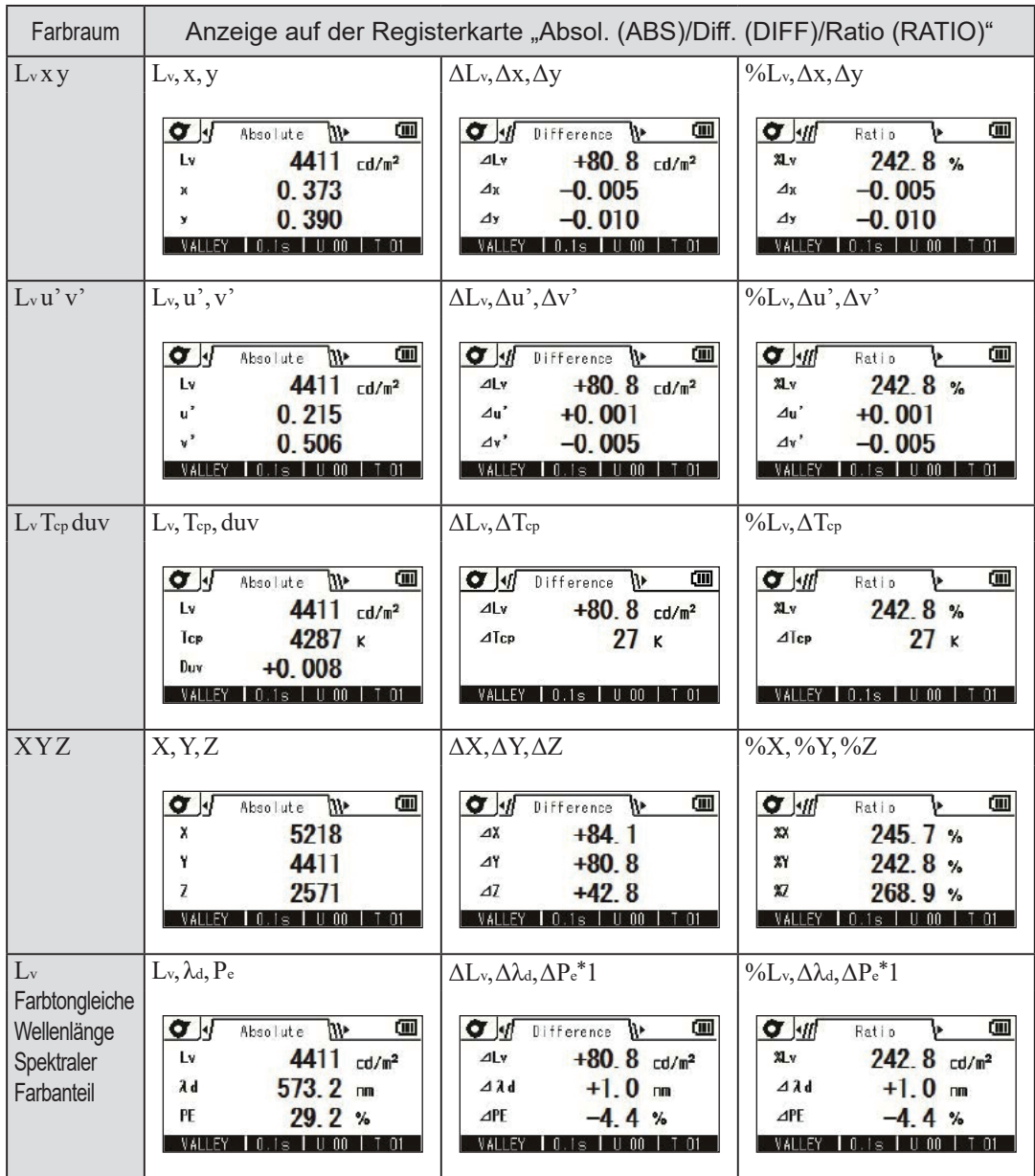

\*1 Auch wenn der Messwert oder der Bezug oder beide kompensative Wellenlängen sind, wird die Differenz zwischen den Werten angezeigt. Das Symbol für diesen Fall ist ebenfalls Δλd.

#### **Vorgehensweise**

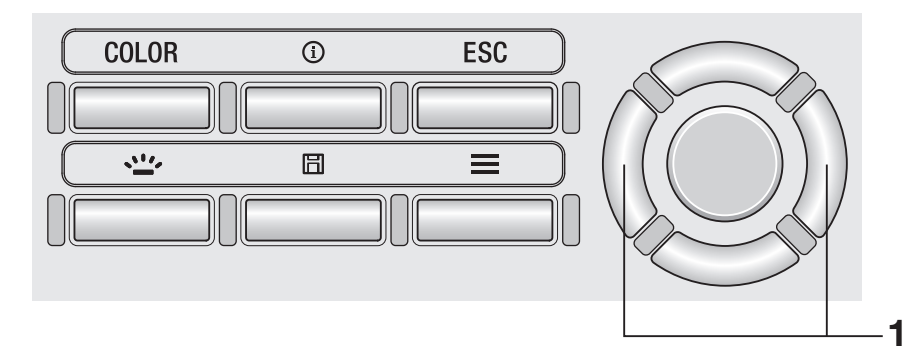

1. **Drücken Sie auf dem Messbildschirm die Taste RIGHT oder die Taste LEFT und schalten Sie mit der Tabulatortaste**  zwischen [Absolute]  $\Leftrightarrow$  [Difference]  $\Leftrightarrow$ **[Ratio] um.**

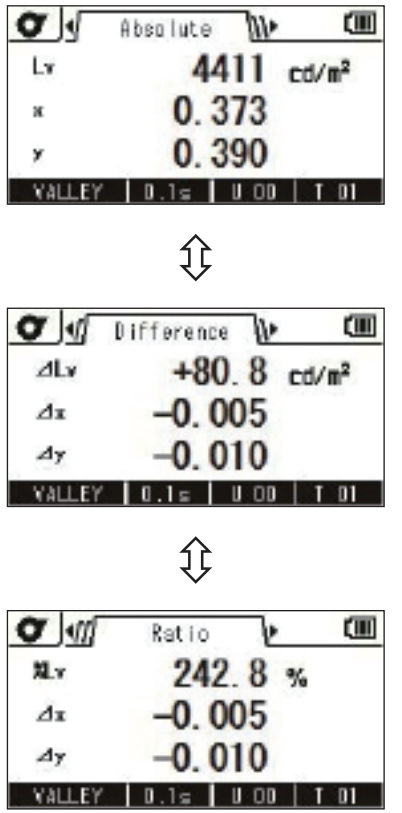

Gemäß den nachstehenden Schritten können Sie die gespeicherten Messwerte überprüfen.

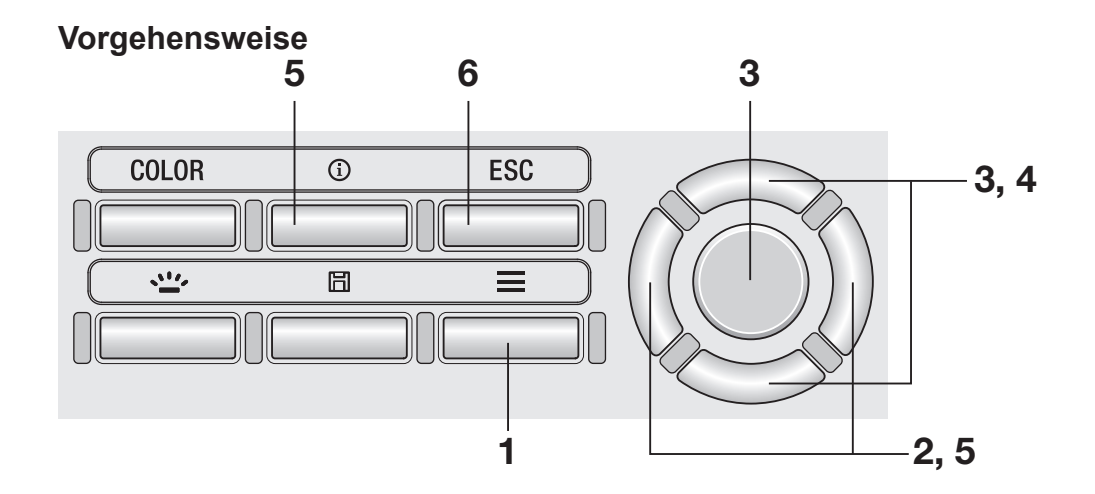

1. **Drücken Sie, wenn der Messbildschirm angezeigt wird, die Taste MENU .**

> Der **Einstellbildschirm** wird auf dem LCD-Bildschirm angezeigt.

2. **Drücken Sie die Taste RIGHT oder die Taste LEFT , um den Bildschirm [Meas. Result] anzuzeigen.**

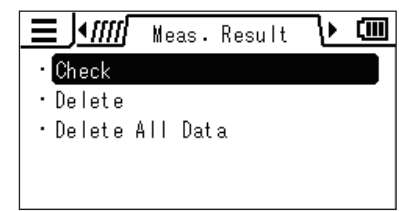

3. **Drücken Sie die Taste UP oder die Taste DOWN , um [Check] auszuwählen, und drücken Sie dann die Taste ENTER .**

4. **Die Liste der Messergebnisse wird angezeigt. Drücken Sie die Taste UP oder die Taste DOWN , um das Element auszuwählen, das Sie überprüfen möchten.**

### 5. **Drücken Sie die Taste ENTER oder die Taste RIGHT.**

Die Details des Elements werden angezeigt. Sie können die Messbedingungen, den Bezug, den Benutzerkalibrierwert usw. überprüfen, indem Sie die Taste **INFO** drücken.

## 6. **Drücken Sie zweimal die Taste ESC .**

Der **Messbildschirm** wird auf dem LCD-Bildschirm angezeigt.

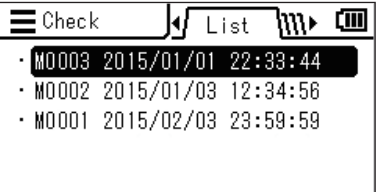

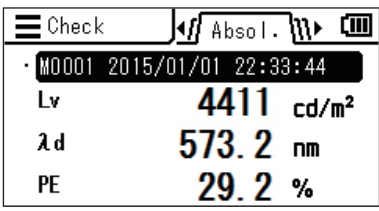

Gemäß den nachstehenden Schritten können Sie die gespeicherten Messwerte löschen.

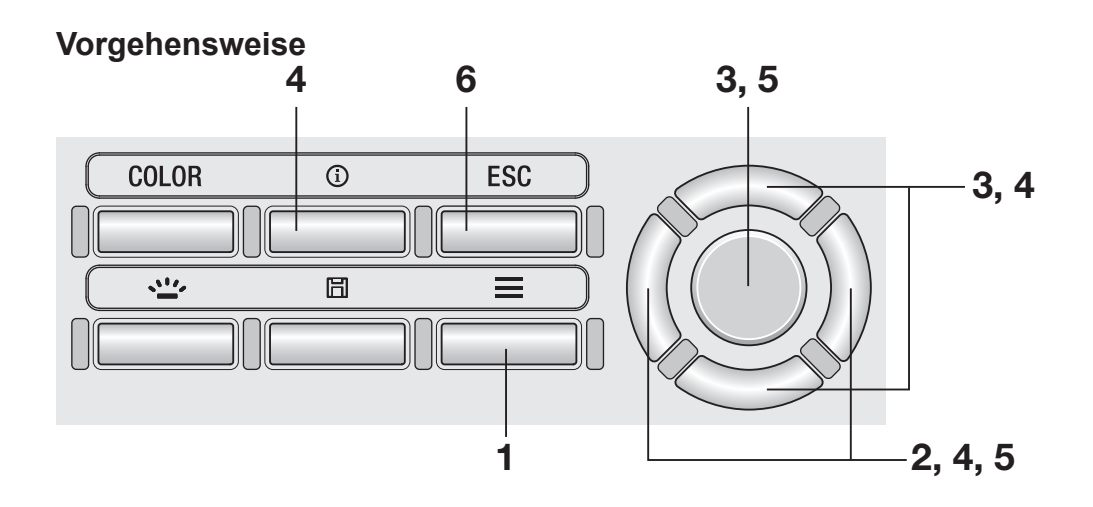

### 1. **Drücken Sie, wenn der Messbildschirm angezeigt wird, die Taste MENU .**

Der **Einstellbildschirm** wird auf dem LCD-Bildschirm angezeigt.

2. **Drücken Sie die Taste RIGHT oder die Taste LEFT , um den Bildschirm [Meas. Result], [Target] oder [User Calibr.] anzuzeigen.**

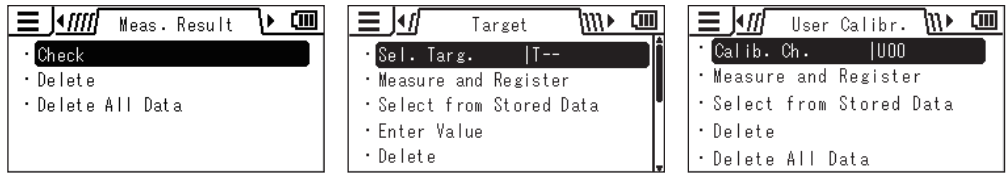

3. **Drücken Sie die Taste UP oder die Taste DOWN , um [Delete] auszuwählen, und drücken Sie dann die Taste ENTER .**

88

4. **Die Liste der gespeicherten Werte wird angezeigt. Drücken Sie die Taste UP oder die Taste DOWN , um das Element auszuwählen, das Sie löschen möchten.**

> Sie können die Details des ausgewählten Elements sehen, indem Sie die Taste **RIGHT** drücken.

Sie können die Messbedingungen, den Bezug, den Benutzerkalibrierwert usw. überprüfen, indem Sie die Taste **INFO** drücken.

Wenn keine Daten gespeichert wurden, wird "Measurement data not found." angezeigt. Wenn kein Bezug oder keine

Benutzerkalibrierungsdaten gespeichert sind, wird dies als "- - -" angezeigt.

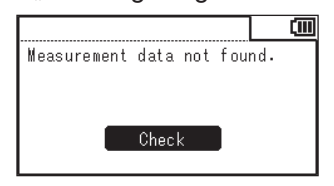

- 5. **Wenn Sie die Taste ENTER drücken, wird eine Bestätigungsmeldung angezeigt. Drücken Sie die Taste RIGHT oder die Taste LEFT , um [Yes] oder [No] auszuwählen, und drücken Sie die Taste ENTER , um den Vorgang zu bestätigen.**
- 6. **Drücken Sie zweimal die Taste ESC .**

Der **Messbildschirm** wird auf dem LCD-Bildschirm angezeigt.

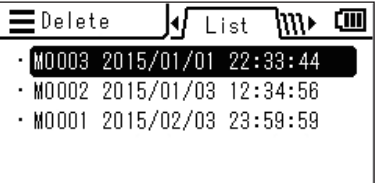

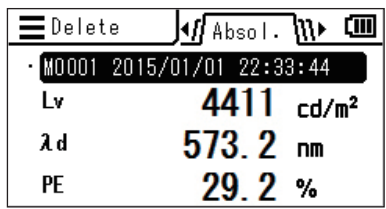

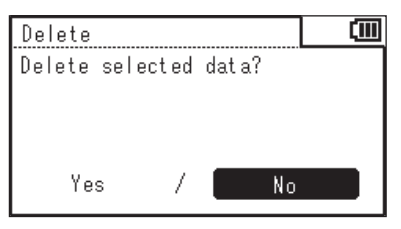

Gemäß den nachstehenden Schritten können Sie alle gespeicherten Messwerte löschen. (Diese Funktion ist zum Löschen der für [Meas. Result], [Target] oder [User Calibr.] gespeicherten Werte vorgesehen.)

#### **Vorgehensweise**

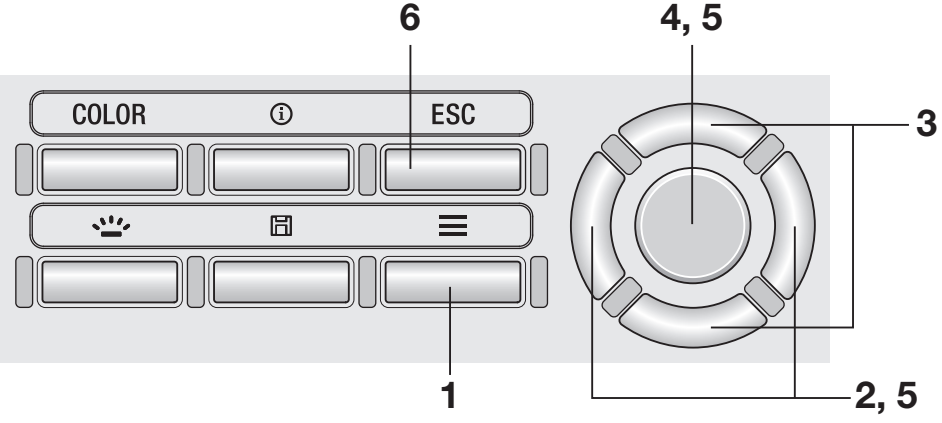

### 1. **Drücken Sie, wenn der Messbildschirm angezeigt wird, die Taste MENU .**

Der **Einstellbildschirm** wird auf dem LCD-Bildschirm angezeigt.

### 2. **Drücken Sie die Taste RIGHT oder die Taste LEFT , um den Bildschirm [Meas. Result], [Target] oder [User Calibr.] anzuzeigen.**

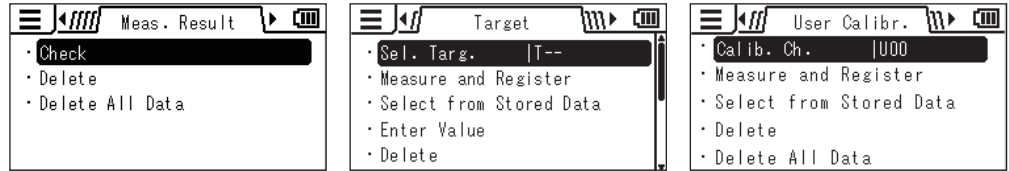

3. **Drücken Sie die Taste UP oder die Taste DOWN , um [Delete All Data] auszuwählen.**

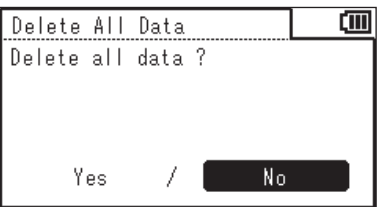

# 4. **Drücken Sie die Taste ENTER .**

Der Bildschirm zum Auswählen, ob alle Daten gelöscht werden sollen oder nicht, wird geöffnet.

- 5. **Drücken Sie die Taste RIGHT oder die**  Taste **LEFT**, um [Yes] oder [No] **auszuwählen, und drücken Sie die Taste ENTER , um den Vorgang zu bestätigen.**
- 6. **Drücken Sie die Taste ESC .**

Der **Messbildschirm** wird auf dem LCD-Bildschirm angezeigt.

# **Kommunikation**

# **Verbindung mit einem PC**

Das Messgerät ist für die interaktive Kommunikation mit einem PC konzipiert. Verwenden Sie für die Kommunikation mit einem PC das im Lieferumfang enthaltene USB-Kabel (2 m) T-A15.

Obwohl das USB-Kabel bei eingeschaltetem Messgerät angeschlossen bzw. abgezogen werden kann, müssen Sie das Messgerät vor dem Anschließen im nachstehenden Verfahren ausschalten.

#### **Vorgehensweise**

1. **Stellen Sie den Ein/Aus-Schalter auf AUS (-Seite).**

2. **Schieben Sie die Schutzabdeckung auf und stecken Sie das USB-Kabel in die USB-Buchse ein.**

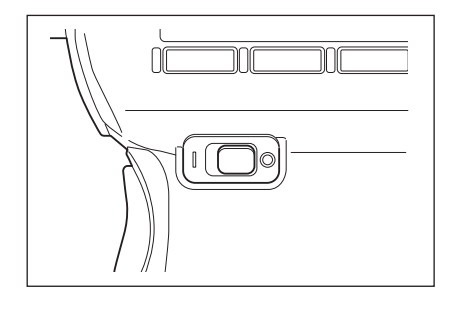

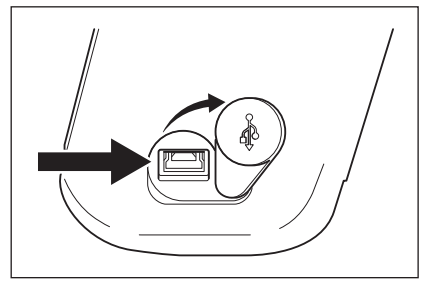

- 3. **Überprüfen Sie, ob das Kabel fest und vollständig angeschlossen wurde.**
- 4. **Stellen Sie den Ein/Aus-Schalter auf EIN ( |-Seite). Oben rechts auf dem LCD-Bildschirm**  wird das Symbol **Av** angezeigt, **um darauf hinzuweisen, dass die USB-Verbindung mit einem PC hergestellt wurde.**

Die Kommunikationsschnittstelle des Messgeräts entspricht den Anforderungen des Standards USB 2.0.

Halten Sie das USB-Kabel beim Abziehen unbedingt am Stecker des Kabels fest. Ziehen Sie zum Abziehen nicht am Kabel.

Überprüfen Sie die Ausrichtung des USB-Kabelsteckers gemäß der Form des Anschlusses, bevor Sie ihn einstecken.

Wenn der PC mehrere USB-Anschlüsse hat, können Sie einen beliebigen verwenden. Beachten Sie aber, dass das Messgerät möglicherweise nicht korrekt funktioniert, wenn ein anderes USB-Gerät als das CS/LS-150/160 gleichzeitig verwendet wird.

# <span id="page-96-0"></span>**Remote-Modus**

Verwenden Sie zur Steuerung des Messgeräts von einem PC aus die Datenverwaltungs-Software CS-S20. Zu den Spezifikationen und zur Bedienung von CS-S20 siehe das zugehörige Benutzerhandbuch.

Wenn das Messgerät mit einem PC verbunden ist und CS-S20 auf dem PC ausgeführt wird, wechselt das Messgerät automatisch in den Remote-Modus.

Während das Messgerät mit einem PC gesteuert wird, wird unten auf dem LCD Bildschirm **"REMOTE"** angezeigt. (Siehe Seite 16.)

Solange diese Meldung angezeigt wird, sind die Tasten des Messgeräts außer für den folgenden Fall deaktiviert:

• Ein Messmodus führt eine Messung durch, wenn die Messtaste am Messgerät gedrückt wird, und sendet den Messwert zu einem PC.

Wenn Sie das Messgerät über einen PC mit Ihrem eigenen Programm steuern möchten, können Sie die Kommunikationsspezifikationen und weitere Informationen von der Website von KONICA MINOLTA unter folgender Adresse herunterladen:

http://www.konicaminolta.com/instruments/download/software/

(Die vorstehende URL kann ohne Ankündigung geändert werden.)

(Durchsuchen Sie, wenn Sie keine relevanten Seiten finden, die Website mit den Schlüsselwörtern "CS" und "download".)

# **Erklärung und Informationen**

# **Lichtaufnehmendes Element (Sensor)**

Das CS-150/160 ist ein hochpräzises Leuchtdichtemessgerät für drei Farbbereiche, das drei Sensorausgaben (XYZ = rot, grün und blau) der der Empfindlichkeit des menschlichen Auges entsprechenden spektralen Empfindlichkeit nutzt (Spektralwertfunktion gemäß CIE1931).

Mit dieser spektralen Empfindlichkeit misst es ein Objekt und berechnet die erfassten Normfarbwerte (X, Y und Z), um sie in L<sub>v</sub> x y, L<sub>v</sub> u'v', L<sub>v</sub> T<sub>cp</sub> duv, die farbtongleiche Wellenlänge und den spektralen Farbanteil umzuwandeln und das Ergebnis als Messwert anzuzeigen.

Die Farbkoordinaten (x, y), die Lv x y (Farbraum gemäß CIE 1931) verwenden, können mit den folgenden Gleichungen bestimmt werden:

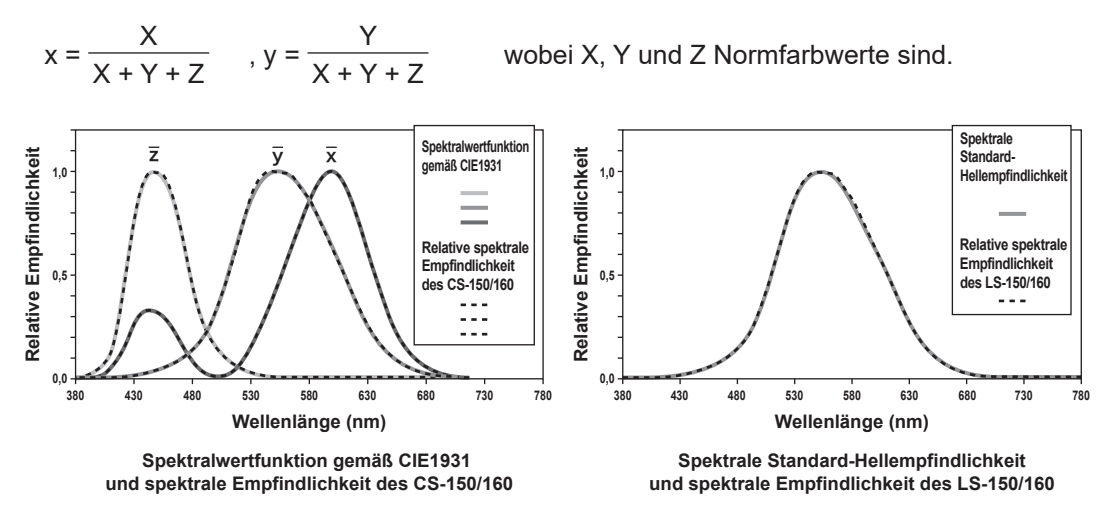

Das LS-150/160 ist ein hochpräzises Leuchtdichtemessgerät, das eine Sensorausgabe der der Empfindlichkeit des menschlichen Auges entsprechenden spektralen Standard-Hellempfindlichkeit nutzt.

JIS C 1609-1:2006 legt die Beurteilung der spektralen Empfindlichkeit eines Leuchtdichtemessgeräts wie folgt fest, basierend auf der Abweichung "f<sub>1</sub>" von der spektralen Standard-Hellempfindlichkeit V (λ), wenn das Messgerät mit einer Standard-Lichtquelle mit einer spektralen Verteilung von 2856K Hohlraumstrahlung kalibriert wird.

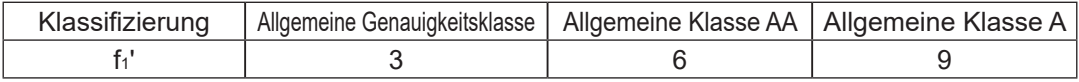

Die relative spektrale Empfindlichkeit des LS-150/160 entspricht der allgemeinen Klasse AA (JIS C 1609- 1:2006) sowie Klasse B von DIN 5032-7. Der Wert f' wird mittels der nachstehenden Gleichung bestimmt:

$$
f_1' = \frac{\int\limits_{\lambda_1}^{\lambda_2} |S'(\lambda)_{rel} - V(\lambda)| d\lambda}{\int\limits_{\lambda_1}^{\lambda_2} V(\lambda) d\lambda} \times 100\%
$$

Der Wert S'(λ)rel wird mit der nachstehenden Gleichung ausgedrückt:

$$
S'(\lambda)_{rel} = \frac{\int_{\lambda_1}^{\lambda_2} P(\lambda) A V(\lambda) d\lambda}{\int_{\lambda_1}^{\lambda_2} P(\lambda) A S(\lambda)_{rel} d\lambda} \cdot S(\lambda)_{rel}
$$

**Informationen Erklärung und** 

**Erklärung und**<br>Informationen

**OBSERBER** 

**OBSERBER** 

P(λ)A: Relative spektrale Verteilung der Normlichtart A S(λ)rel: Relative spektrale Empfindlichkeit des Leuchtdichtemessgeräts V(λ): Spektrale Standard-Hellempfindlichkeit dλ: Wellenlängenintervall der Messung (10 nm) λ1: Unterer Grenzwert des sichtbaren Wellenlängenbereichs λ2: Oberer Grenzwert des sichtbaren Wellenlängenbereichs

# **Farbraum Lv Tcp duv**

Wenn dieses Messgerät auf die Anzeige des Farbmodus L $_{\rm v}$  T<sub>cp</sub> duv eingestellt ist, können die folgenden Werte gemessen werden.

- Lv : Leuchtdichte
- Tcp : Ähnlichste Farbtemperatur
- duv : Farbdifferenz des Planck'schen Strahlers

Der Farbmodus L<sub>v</sub> T<sub>cp</sub> duv drückt die Leuchtdichte durch L<sub>v</sub> und die Farbe mit T<sub>cp</sub> und duv aus.

#### **< Beziehung zwischen der ähnlichsten Farbtemperatur Tcp und der Farbdifferenz des Planck'schen Strahlers duv >**

Farbtemperatur bezieht sich auf die Temperatur eines Planck'schen Strahlers (perfekter Strahler), dessen Farbkoordinaten denen eines bestimmten Lichts entsprechen. Folglich kann die Farbtemperatur nur in Bezug auf die Farben auf einem Planck'schen Strahler verwendet werden.

Mit der ähnlichsten Farbtemperatur, eine geringfügig weiter gefasste Interpretation der Farbtemperatur, kann dieses Problem ausgeschaltet werden. Hier werden von der ähnlichsten Farbtemperatur Farben abgedeckt, die geringfügig außerhalb des Bereichs des Planck'schen Strahlers liegen.

Wenn eine bestimmte Farbe auf einer Linie gleicher Temperatur liegt, wird der Schnittpunkt der Linie gleicher Temperatur und des Planck'schen Strahlers als ähnlichste Farbtemperatur der Farbe angezeigt. Bei einer Linie gleicher Temperatur handelt es sich um eine Linie im Farbkoordinatensystem, einer Gruppe von Farben, die sich in optischer Nähe der Farbtemperatur auf dem Planck'schen Strahler befinden. Da jedoch alle Farben auf einer Linie gleicher Temperatur durch dieselbe ähnlichste Farbtemperatur repräsentiert werden, können Farben nicht allein durch die ähnlichste Farbtemperatur beschrieben werden. Um dieses Problem zu lösen, wird duv, die Abweichung der ähnlichsten Farbtemperatur T<sub>cp</sub> vom Planck'schen Strahler, verwendet.

Wenn duv über dem Planck'schen Strahler vorhanden ist, wird es durch "+" repräsentiert, und darunter durch ..-".

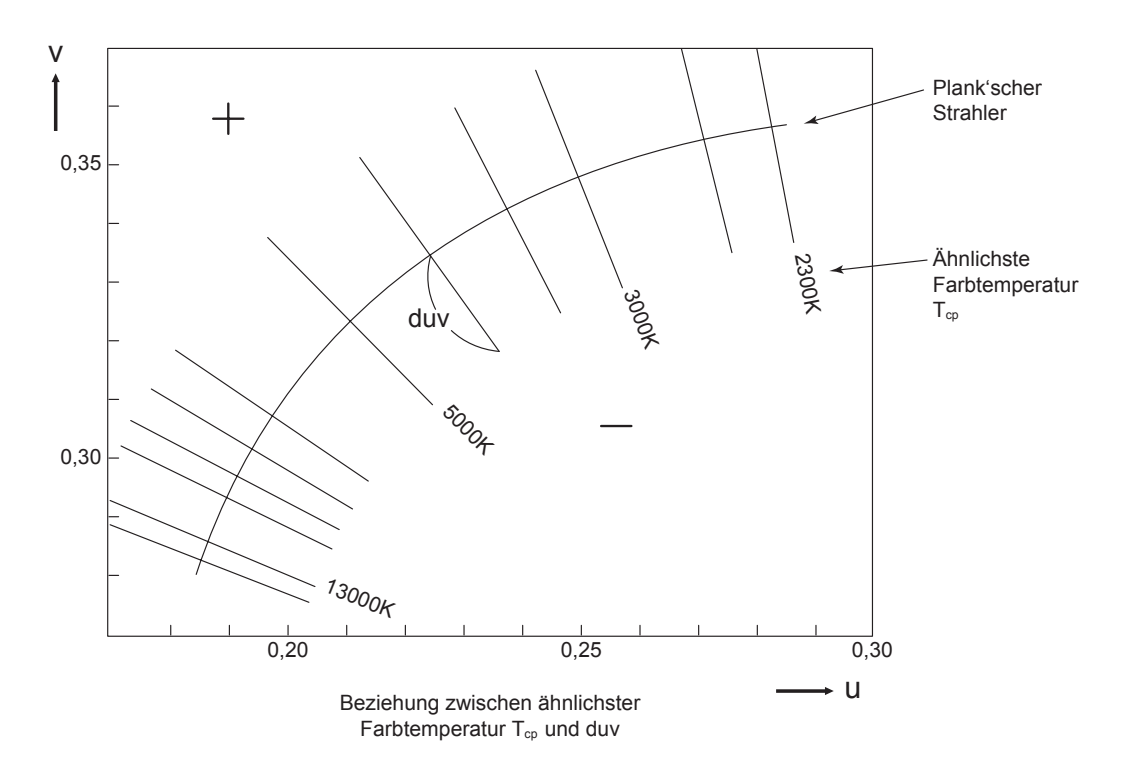

Erklärung und<br>Informationen **Erklärung und Informationen** TEMP. COLOR

# **Farbtongleiche Wellenlänge/Spektraler Farbanteil**

In der nachstehend gezeigten x, y-Farbtafel ist die Kurve VScSR der Spektralfarbenzug und der Punkt N ist der Weißpunkt.

Die Farben, die in dem vom Spektralfarbenzug und den Geraden VN und NR eingeschlossenen Bereich liegen, werden als Spektralfarben bezeichnet. Dagegen werden die Farben im Dreieck NVR, mit dem Weißpunkt N als Scheitel und der Pupurlinie VR als Basis, als Nicht-Spektralfarben bezeichnet.

#### **< Farbtongleiche Wellenlänge und spektraler Farbanteil (Spektralfarben) >**

Wenn der mittels Messung bestimmte Farbort C ist, wird die Wellenlänge, die dem Schnittpunkt S der Verlängerung von NC mit dem Spektralfarbenzug (Kurve VScSR) entspricht, als eine farbtongleiche Wellenlänge bezeichnet und durch das Symbol λα dargestellt. Das Längenverhältnis der Geraden NC und NS wird als spektraler Farbanteil der Farberregung C bezeichnet und durch das Symbol pe dargestellt.

#### **< Kompensative Wellenlänge (Nicht-Spektralfarben) >**

Wenn der mittels Messung bestimmte Farbort C' ist, schneidet die Verlängerung von NC' nach C' nicht den Spektralfarbenzug, sondern die Purpurlinie. In diesem Fall wird die Wellenlänge, die dem Schnittpunkt Sc der Verlängerung von NC' nach N mit dem Spektralfarbenzug entspricht, als eine kompensative Wellenlänge bezeichnet und durch das Symbol  $\lambda_c$ dargestellt. Das Messgerät zeigt sie auch mit dem Symbol λd mit einem Minuszeichen an. Wenn der Schnittpunkt der Verlängerung der Linie NC' mit der Linie VR (Purpurlinie) als S' bezeichnet wird, wird das Verhältnis der Längen NC' bis NS' als spektraler Farbanteil der Farberregung C' bezeichnet und durch das Symbol p'v dargestellt.

In den nachstehenden Gleichungen steht (x<sub>n</sub>, y<sub>n</sub>) für die Farbkoordinaten des Punktes N, (x<sub>c</sub>,  $y_c$ ) für die Farbkoordinaten des Punktes C,  $(x_\lambda, y_\lambda)$  für die Farbkoordinaten des Punktes S,  $(x_c',$  $y_c$ ') für die Farbkoordinaten des Punktes C' und  $(x_p, y_p)$  für die Farbkoordinaten des Punktes P:

Spektraler Farbanteil (Spektralfarben)

$$
p_e = \frac{x_c - n}{x_{\lambda - n}} = \frac{y_c - n}{y_{\lambda - n}}
$$

Spektraler Farbanteil (Nicht-Spektralfarben)

$$
p_e' = \frac{x_c' - x_n}{x_p - n} = \frac{y_c' - y_n}{y_p - y_n}
$$

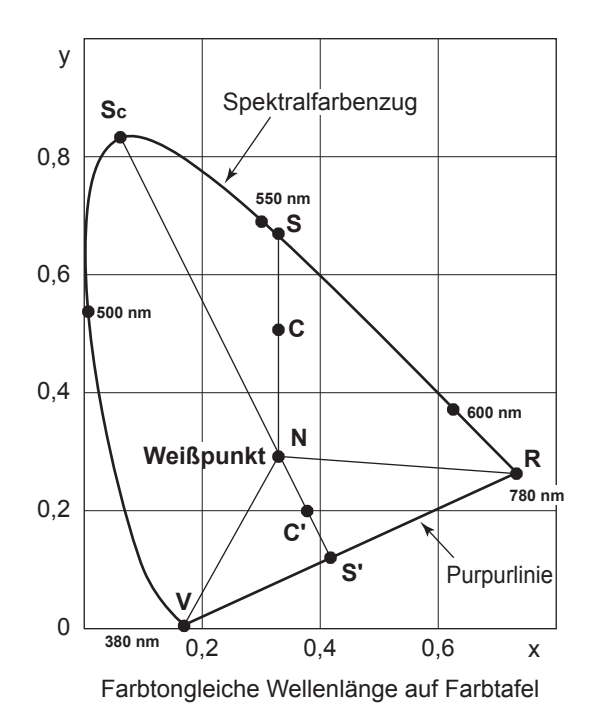

# **Objektfarbenmessung**

Dieses Gerät kann mithilfe der Benutzerkalibrierfunktion vereinfachte Objektfarbenmessungen durchführen.

- Achten Sie darauf, dass die Weißkalibrierplatte (optionales Zubehör) und das zu messende Objekt in derselben Position und im selben Winkel angeordnet werden. Wenn die Weißkalibrierplatte und das zu messende Objekt andere Beleuchtungseinstellungen und Messbedingungen haben, werden die Messdaten beeinträchtigt, sodass die Messung falsche Resultate ergibt.
- Speisen Sie die Lichtquelle während der Messung mit einer konstanten Spannung, um möglichst stabile Bedingungen zu gewährleisten.

#### **Einrichtung für die Objektfarbenmessung**

- 1. **Bereiten Sie eine oder mehrere Lichtquellen vor, wie etwa Wolframlampen, und ordnen Sie die Weißkalibrierplatte wie in der Abbildung rechts gezeigt an.**
	- Ordnen Sie das Messgerät senkrecht gegenüber der Weißkalibrierplatte an.
	- Bringen Sie die Lichtquellen in einem Winkel von 45° an.

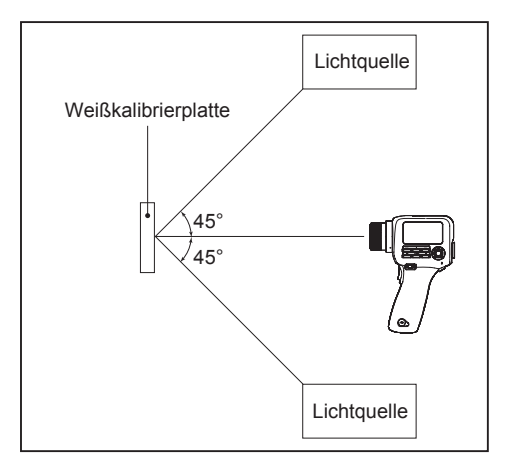

### **Weißkalibrierung**

2. **Führen Sie die Benutzerkalibrierung durch.**

◆Zu näheren Informationen siehe [Seite](#page-66-0) 65.

#### **Messung**

- 3. **Platzieren Sie die Weißkalibrierplatte und das zu messende Objekt in derselben Position und im selben Winkel.**
- 4. **Messen Sie das Objekt.**

# **Abmessungen**

(Einheit: mm)

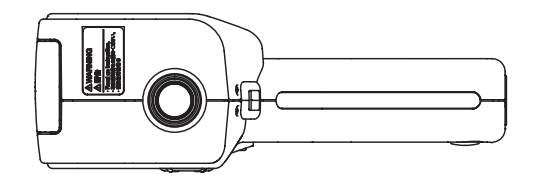

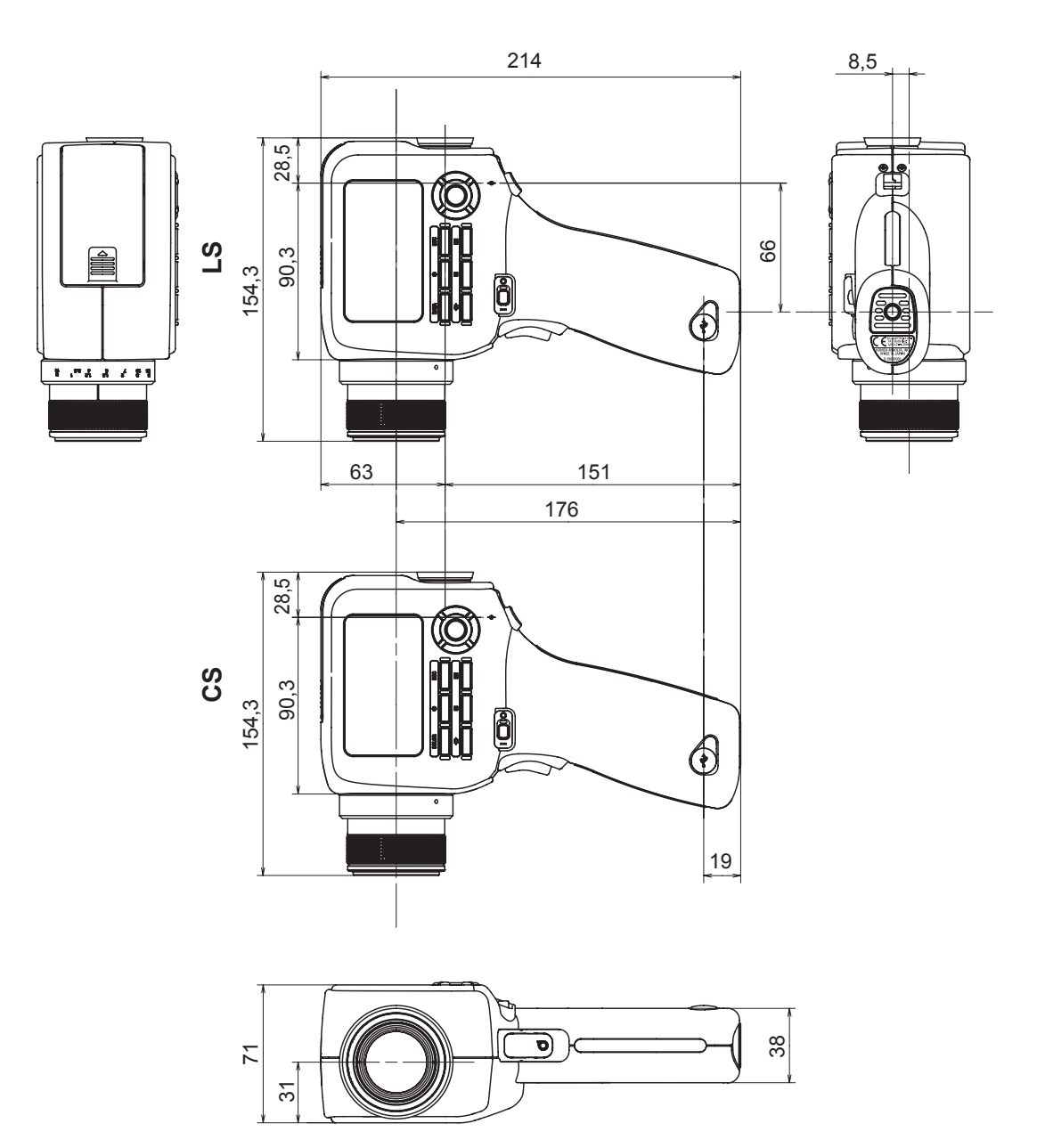

# **Fehlermeldungen**

Wenn das Messgerät nicht wie erwartet korrekt funktioniert, wird auf dem LCD-Bildschirm eine Fehlermeldung angezeigt. Die nachstehende Tabelle enthält mögliche Fehlermeldungen, deren Bedeutung (Ursache) sowie Gegenmaßnahmen.

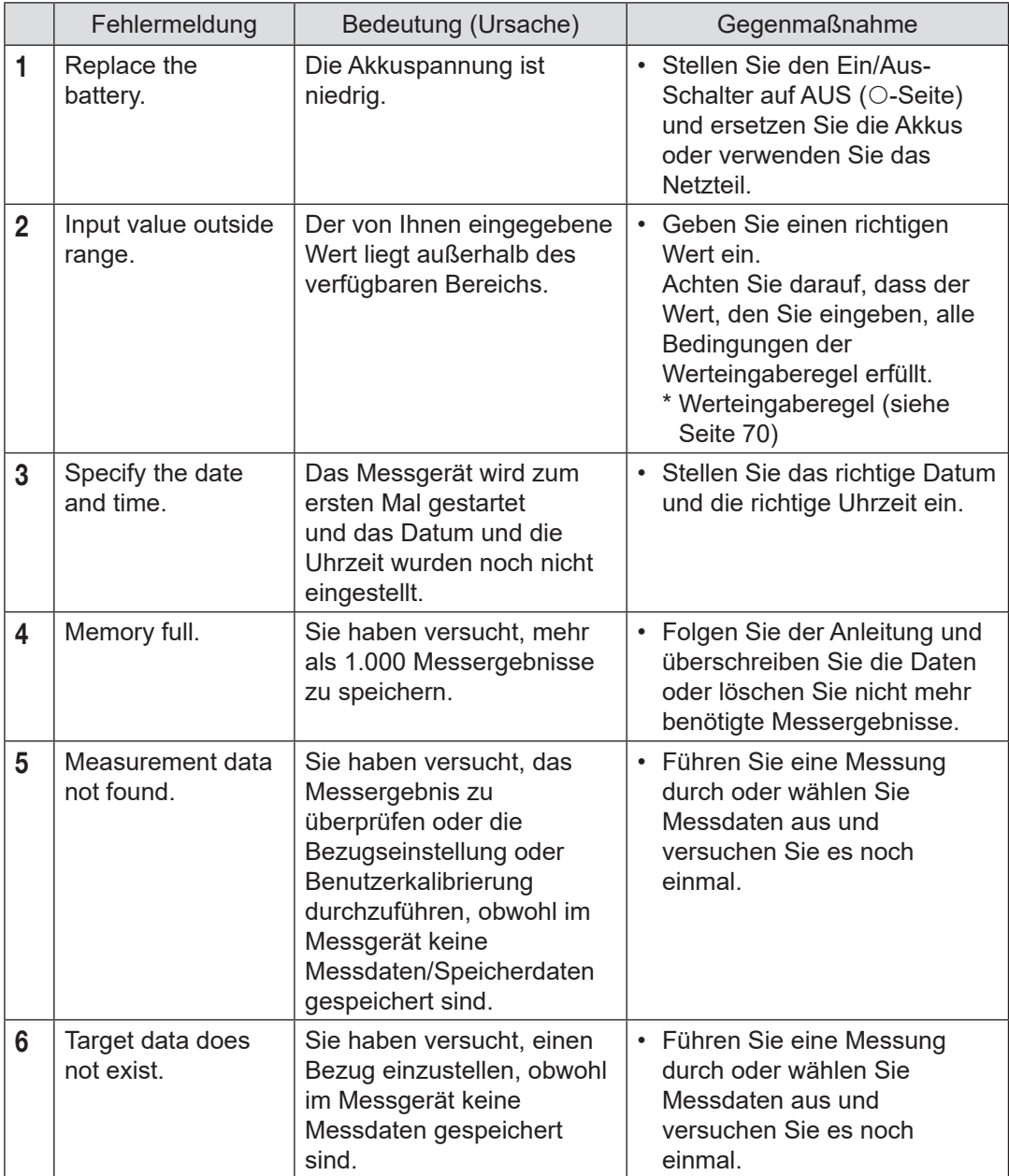

**Informationen Erklärung und Erkiärung und ERROR<br>Informationen MESSAGE** 

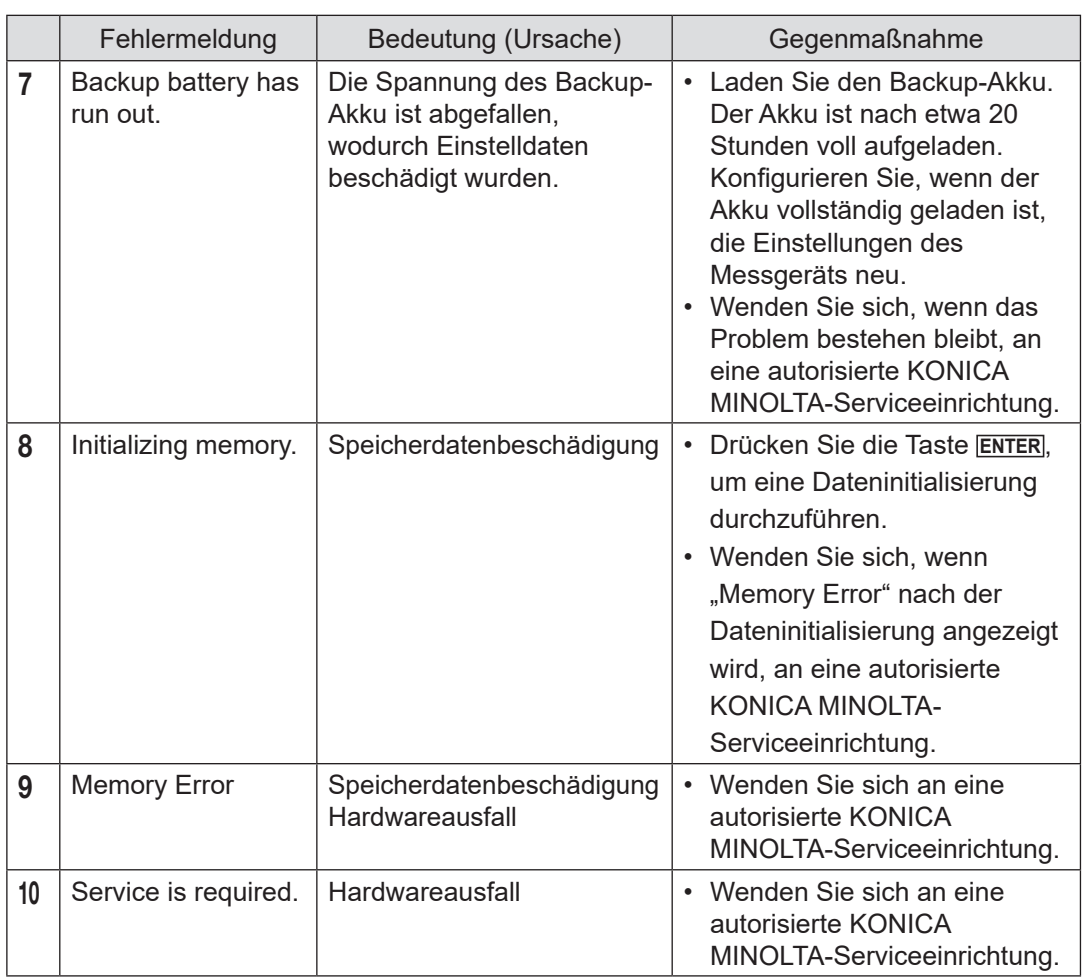

# **Prüfen auf Störungen**

Führen Sie die nachstehenden Maßnahmen durch, wenn am Messgerät eine Störung auftritt. Wenn das Problem bestehen bleibt, kann das Messgerät ausgefallen sein. Wenden Sie sich an die nächste autorisierte KONICA MINOLTA-Serviceeinrichtung. Geben Sie, wenn Sie sich an uns wenden, die Nummer der Störung und die Version Ihres Messgeräts an. Wie groß sie die Version des Messgeräts überprüfen können, können Sie auf [Seite](#page-63-0) 62 nachlesen.

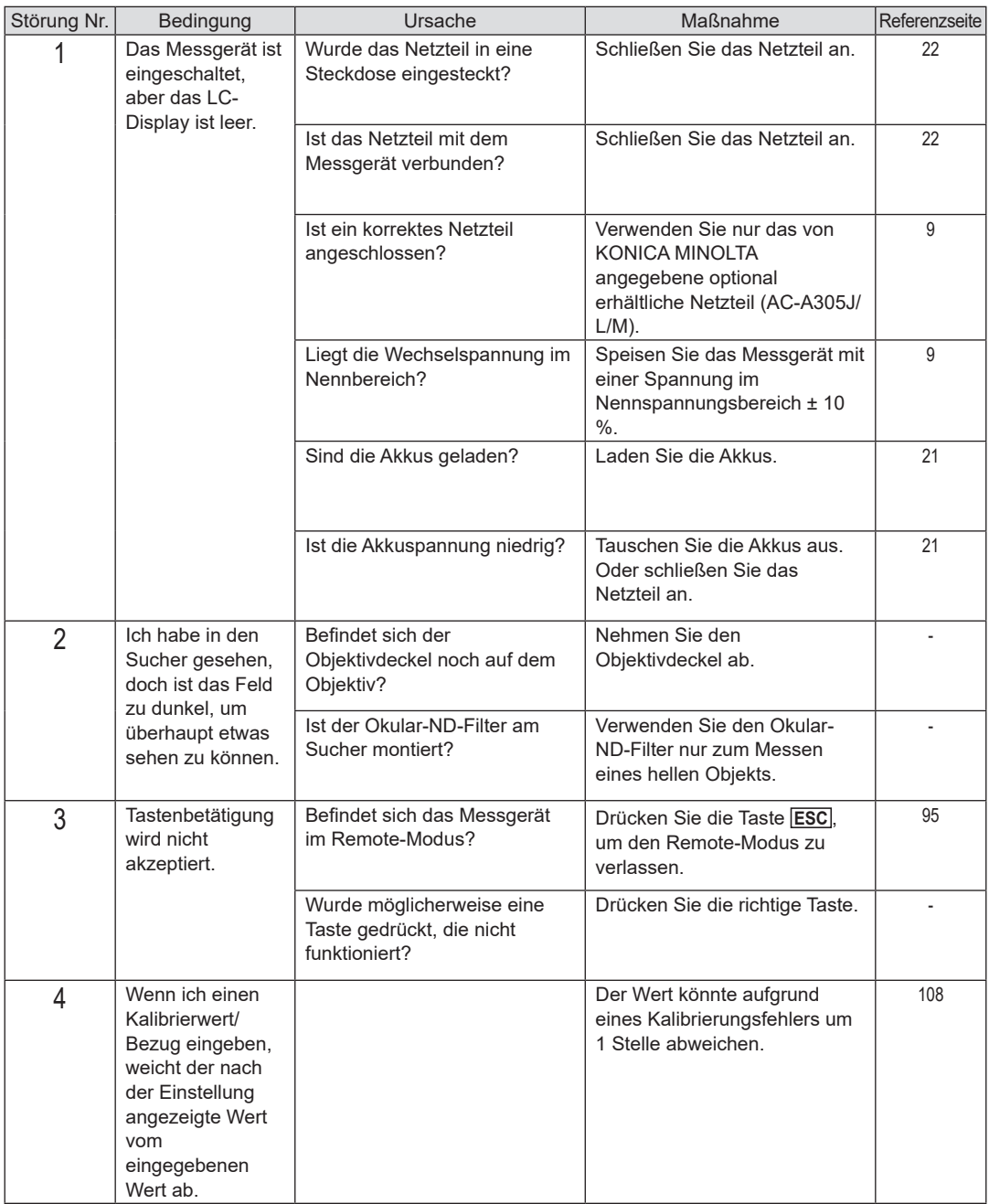

**Informationen Erklärung und** Erklärung und **ERRORR**<br>Informationen CHECK

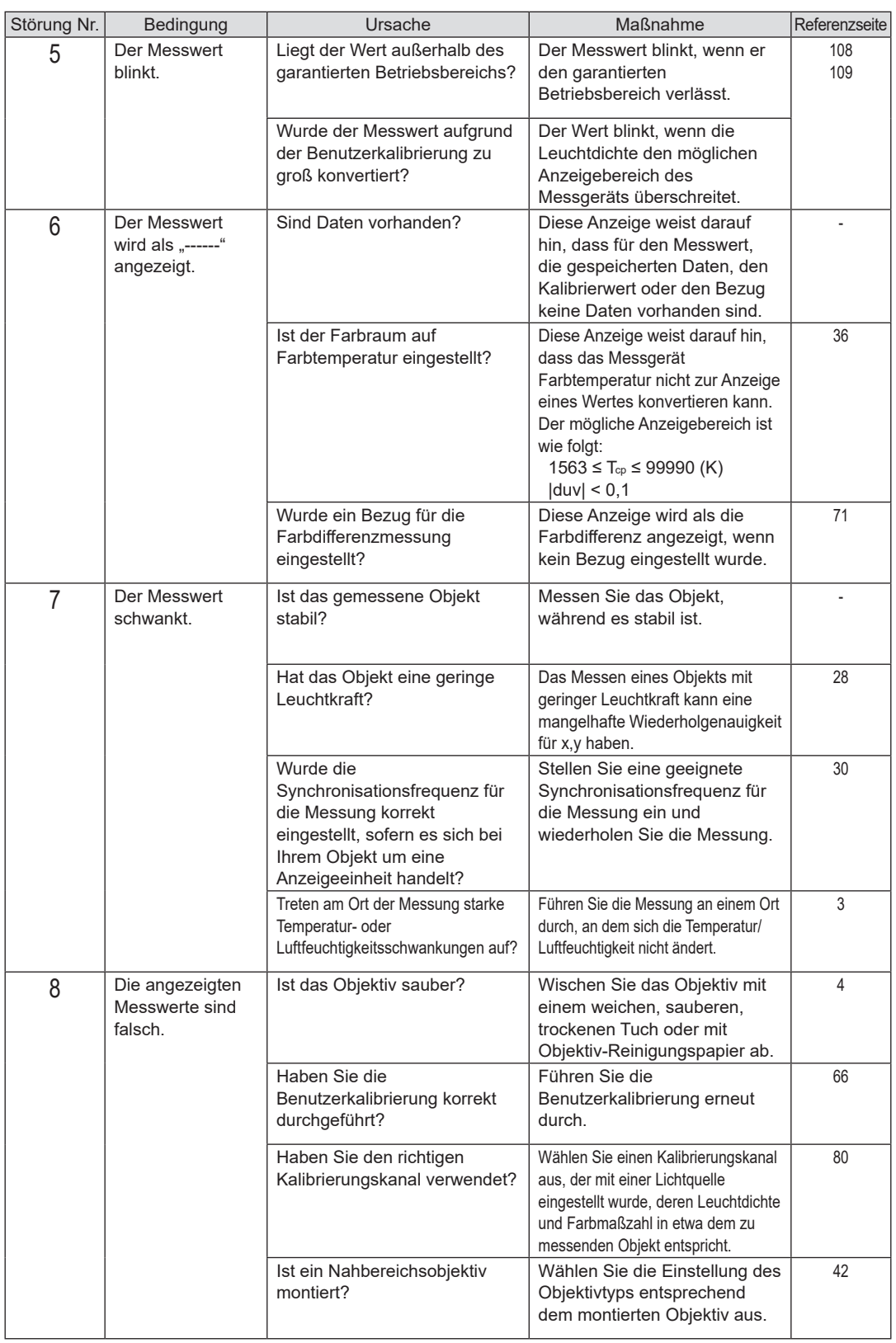
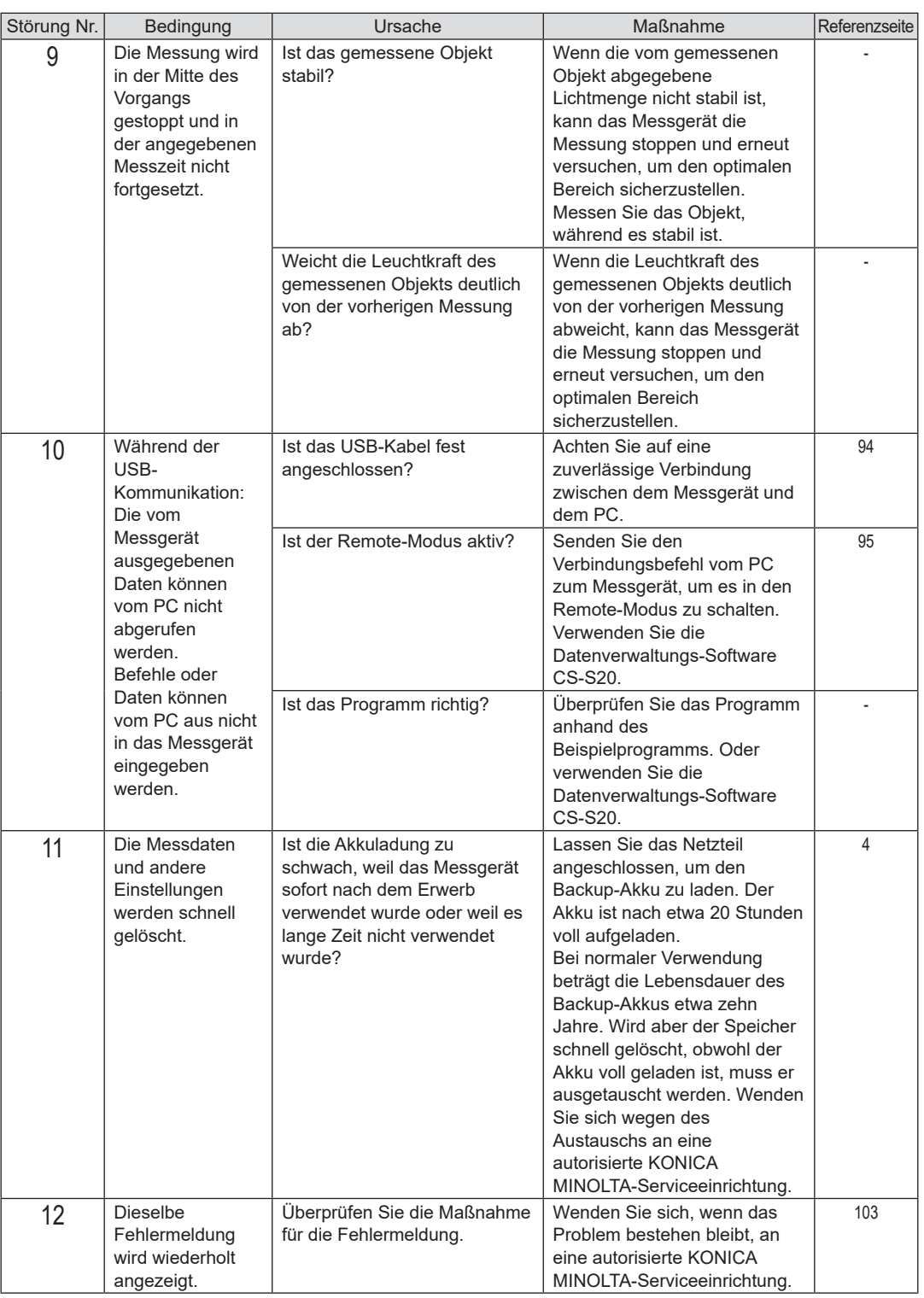

## **Technische Daten**

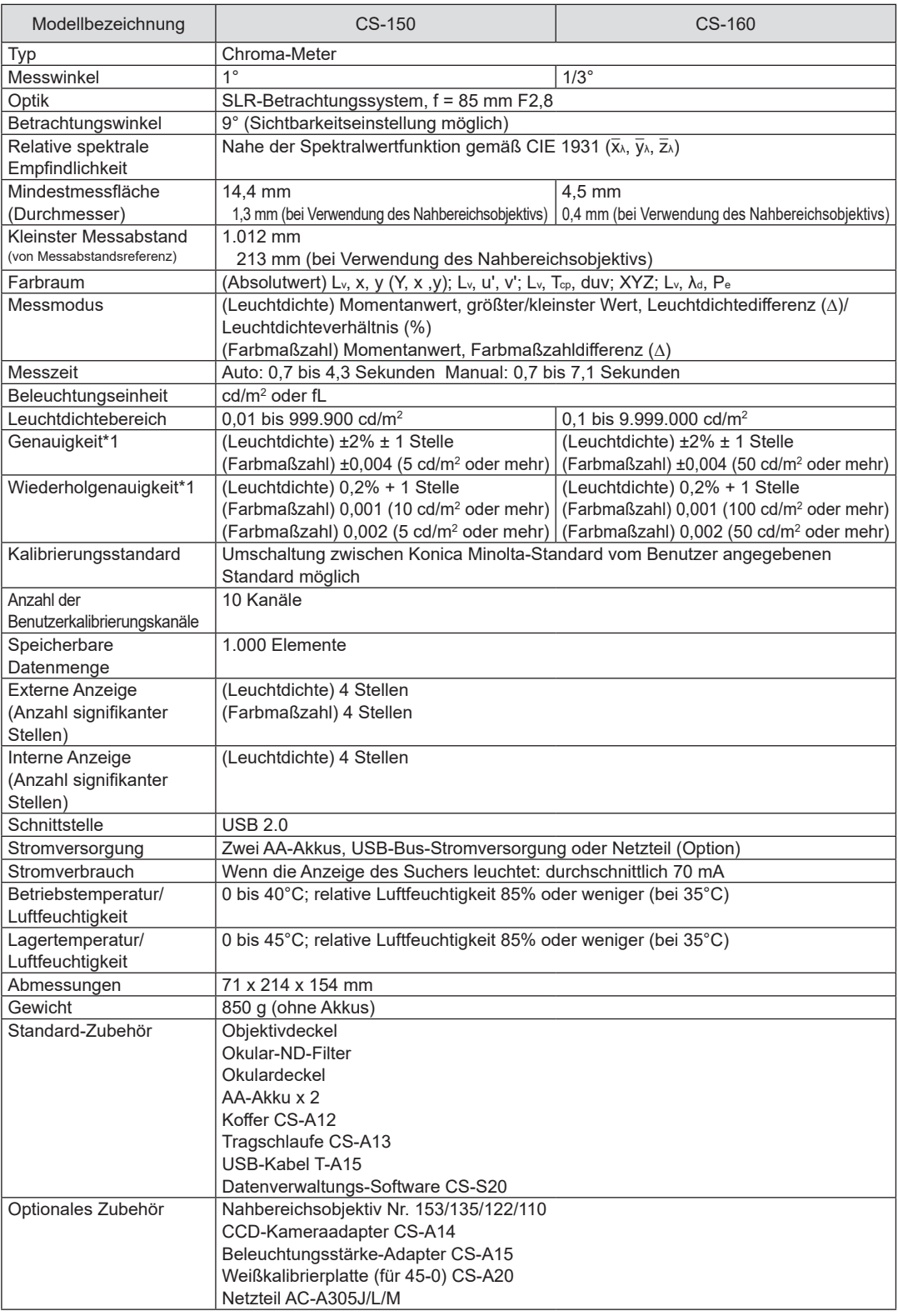

\*1 "A"-Lichtquelle, Referenzabstand, Messzeit: AUTO

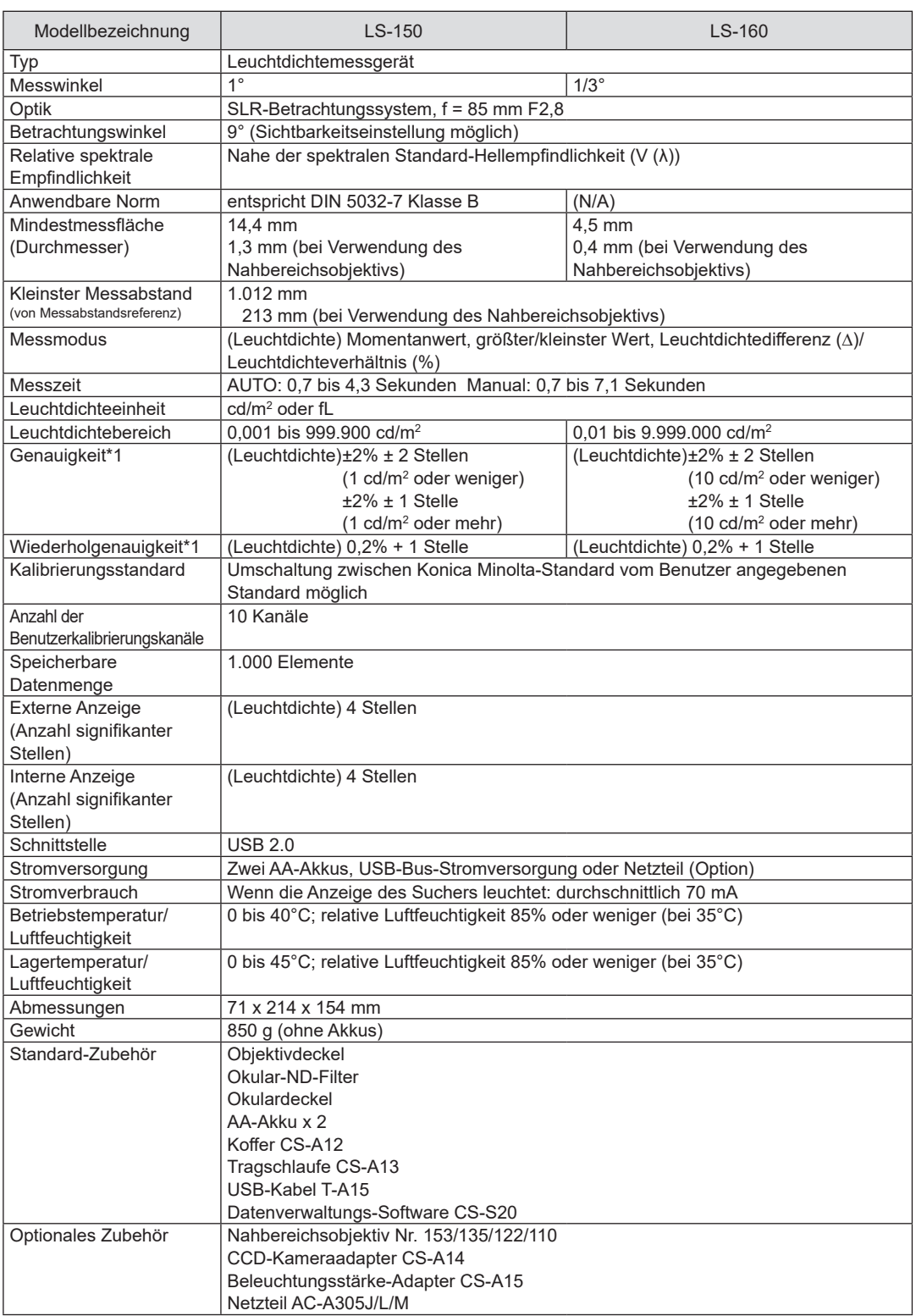

\*1 "A"-Lichtquelle, Referenzabstand, Messzeit: AUTO

## **< ACHTUNG >**

KONICA MINOLTA HAFTET WEDER FÜR SCHÄDEN INFOLGE DES FALSCHEN GEBRAUCHS, DER FALSCHEN HANDHABUNG, DER UNBEFUGTEN ÄNDERUNG USW. DIESES PRODUKTS NOCH FÜR INDIREKTE ODER BEILÄUFIGE SCHÄDEN (U.A. GEWINNVERLUSTE, BETRIEBSUNTERBRECHUNG USW.) INFOLGE DER VERWENDUNG ODER DER UNMÖGLICHKEIT DER VERWENDUNG DIESES PRODUKTS.

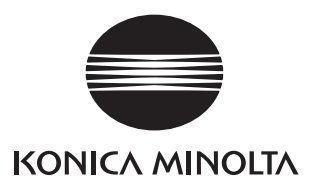